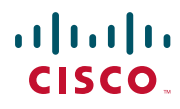

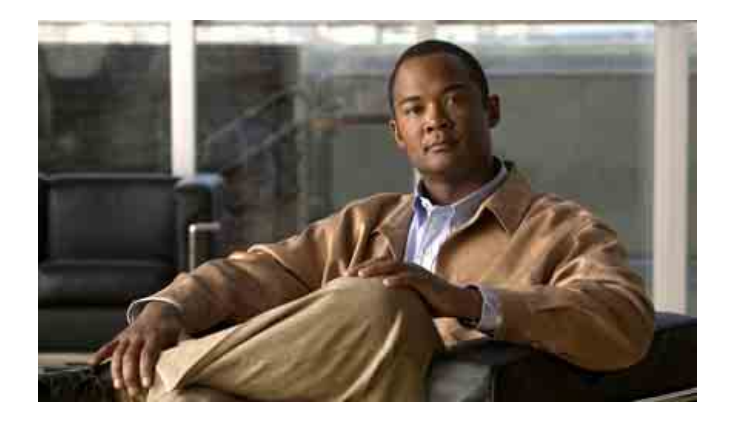

# **Cisco Unified Communications Manager Assistant – Felhasználói kézikönyv a Cisco Unified Communications Manager 6.0 rendszerhez**

#### **Amerikai központ**

Cisco Systems, Inc. 170 West Tasman Drive San Jose, CA 95134-1706 USA <http://www.cisco.com> Tel.: +1 408 526-4000 +1 800 553-NETS (6387) Fax: +1 408 527-0883

A dokumentum cikkszáma: OL-13721-01

# **Tartalomjegyzék**

#### **Elő[szó](#page-6-0) vii**

[Áttekintés](#page-6-1) **vii** [Felépítés](#page-7-0) **viii** [Az online súgó használata](#page-8-0) **ix** [Kapcsolódó dokumentáció](#page-8-1) **ix** [A dokumentáció beszerzése, támogatás és biztonsági irányelvek](#page-9-0) **x**

### **[Cisco Unified Communications Manager Assistant – bevezetés](#page-10-0) 1**

[Az osztott vonalas és a proxy vonalas üzemmódok leírásai](#page-10-1) **1** [A Manager Assistant használata osztott vonalas módban](#page-10-2) **1** [A Manager Assistant használata proxyvonalas módban](#page-11-0) **2** [Az aktuális mód lekérdezése a f](#page-12-0)őnöki telefonról **3** [Az aktuális mód lekérdezése a Titkárkonzolról](#page-13-0) **4** [Egyéb nyelvek támogatása](#page-14-0) **5**

# **[Cisco Unified Communications Manager Assistant konzol – az els](#page-16-0)ő [lépések](#page-16-0) 7**

[Titkárkonzol – az els](#page-17-0)ő lépések **8** [Bejelentkezés a Titkárkonzol alkalmazásba](#page-17-1) **8** [Kijelentkezést a Titkárkonzol alkalmazásból](#page-18-0) **9** [A konzol megismerése f](#page-19-0)őnökök segítése nélkül **10** [A konzol egyes elemeinek használata](#page-19-1) **10** [A menüsor használata](#page-20-0) **11** A hívásvezérlő [gombok használata](#page-20-1) **11** [A Saját hívások panel használata](#page-23-0) **14** A Saját fő[nökök panel használata](#page-24-0) **15** [A Gyorshívó funkció használata](#page-27-0) **18** [A Címtár használata](#page-28-0) **19** [Az állapotsor használata](#page-28-1) **19**

[A konzol elrendezésének módosítása](#page-29-0) **20** [A felügyeleti beállítások megtekintése](#page-29-1) **20** [Beállításokmódosítása](#page-30-0) **21** [A konzol használata egérrel és billenty](#page-30-1)űzettel **21** [Az intercom hívás szolgáltatás használata a konzolról](#page-31-0) **22** [Gyorsbillenty](#page-32-0)űkhasználata **23** Főnök és titkár együttmű[ködése a Cisco Unified Communications Manager](#page-33-0)  [Assistant rendszer segítségével](#page-33-0) **24**

### **[Hívások kezelése a Titkárkonzol segítségével](#page-36-0) 27**

[Hívás kezdeményezése](#page-36-1) **27** [Hívás fogadása](#page-37-0) **28** [Hívás befejezése](#page-37-1) **28** [Hívástartás](#page-38-0) **29** Tartásban lévő [hívás folytatása](#page-38-1) **29** [Hívás átadása](#page-39-0) **30** [Konferenciabeszélgetés kezdeményezése](#page-40-0) **31** [Hívásátirányítás más telefonszámra](#page-41-0) **32** [Az átirányítási funkció használata](#page-41-1) **32** [Az átirányítási cél megadása](#page-42-0) **33** [Hívás átirányítása hangpostára](#page-43-0) **34**

### **[Titkárok – A Cisco Unified Communications Manager Assistant](#page-44-0)  [használata a telefonkészüléken](#page-44-0) 35**

[A proxy vonal és az osztott vonal mód összehasonlítása](#page-45-0) **36** [Osztott vonalas mód](#page-45-1) **36** [Proxy vonalas mód](#page-45-2) **36** [A mód azonosítása](#page-46-0) **37** [Bejelentkezés a Manager Assistant alkalmazásba a titkári telefonról](#page-46-1) **37** A fő[nökök állapotának ellen](#page-47-0)őrzése **38** A Fő[nök állapotlapja képerny](#page-48-0)őjén látható információk **39** [Hívásállapot-ikonok](#page-48-1) **39** [Híváskezelés és egyéb m](#page-50-0)űveletek **41** [Hívás fogadása a telefonon és a Manager Assistant segítségével](#page-51-0) **42**

Fő[nök beállításainak konfigurálása](#page-51-1) **42** [A titkári beállítások megadása](#page-54-0) **45** A megkülönböztető [csengetés funkció testreszabása](#page-57-0) **48**

### **Fő[nököknek – Osztott vonalas üzemmódú Cisco Unified](#page-58-0)  Communications Manager Assistant használata a [telefonkészülékér](#page-58-0)ől 49**

[A Cisco Mellékmobilitás használata](#page-59-0) **50** [Hogyan irányítható és adható át egy hívás](#page-59-1) **50** Bejövő [hívás azonnali átirányítása egyéb számra](#page-59-2) **50** [Hívások átirányítása hangpostára](#page-60-0) **51**

[Az Intercom hívás funkció használata a titkár hívására](#page-60-1) **51** [A készülék cseng](#page-61-0)őjének elnémítása **52**

# **Fő[nököknek – Proxyvonalas üzemmódú Cisco Unified](#page-64-0)  Communications Manager Assistant használata a [telefonkészülékér](#page-64-0)ől 55**

Az első lépések – Fő[nökök számára](#page-65-0) **56** [A Cisco Mellékmobilitás használata](#page-65-1) **56** [A titkárválasztással kapcsolatos kérdések](#page-65-2) **56** [Az állapotablak használata](#page-66-0) **57** A Fő[nök állapota menü használata a telefonkészüléken](#page-70-0) **61** A bejövő [hívásokhoz tartozó figyelmeztet](#page-71-0)ő hangjelzés konfigurálása **62** [A hívások elfogása, átirányítása és átadása](#page-72-0) **63** [A titkár készülékén kicseng](#page-72-1)ő hívás elfogása **63** Bejövő [hívás azonnali átirányítása egyéb számra](#page-72-2) **63** [Az összes hívás átirányítása egyéb telefonszámra](#page-73-0) **64** [Hívások átirányítása hangpostára](#page-74-0) **65** A hívásszű[rés használata](#page-74-1) **65** [Az Intercom hívás funkció használata a titkár hívására](#page-77-0) **68**

[A készülék cseng](#page-78-0)őjének elnémítása **69**

### **A fő[nöki szolgáltatások beállítása](#page-80-0) 71**

A fő[nöki beállítások elérése](#page-80-1) **71** Főnököknek – A fő[nöki beállítások elérése](#page-81-0) **72** Titkároknak – A fő[nöki beállítások elérése](#page-81-1) **72** [Alapértelmezett titkár hozzárendelése f](#page-82-0)őnökhöz **73** [Az Átirányítás célszámának beállítása a f](#page-82-1)őnök számára **73** Szűrő[listák létrehozása f](#page-83-0)őnök számára **74**

**[Tárgymutató](#page-86-0) 77**

# <span id="page-6-0"></span>**Előszó**

Az előszóban ismertetjük, hogy kiadványunk kiknek készült, illetve milyen formátumot követ. Az előszó az alábbiakat tárgyalja:

- **•** [Áttekintés, vii. oldal](#page-6-1)
- **•** [Felépítés, viii. oldal](#page-7-0)
- **•** [Az online súgó használata, ix. oldal](#page-8-0)
- **•** [Kapcsolódó dokumentáció, ix. oldal](#page-8-1)
- **•** [A dokumentáció beszerzése, támogatás és biztonsági irányelvek, x. oldal](#page-9-0)

# <span id="page-6-1"></span>**Áttekintés**

A Cisco Unified Communications Manager Assistant szolgáltatásai révén bővíthető a telefonrendszer funkcionalitása, valamint a főnökök és a titkárok hatékonyabb együttműködést valósíthatnak meg. *A Cisco Unified Communications Manager Assistant felhasználói kézikönyve* a Cisco Unified Communications Manager Assistant szolgáltatások használatához nyújt segítséget, illetve példákat is tartalmaz.

A Cisco Unified Communications Manager Assistant összes használójának érdemes tanulmányoznia a jelen kiadványt. Használók alatt a főnököket és a titkárokat értjük.

#### **Főnökök**

A Cisco Unified Communications Manager Assistant rendszerben a *főnök* egy olyan felhasználó, akinek a bejövő hívásait a rendszer elfogja és egy titkárhoz irányítja. Egy főnököt legalább egy titkár segít.

A főnökök a Cisco Unified Communications Manager Assistant szolgáltatásait közvetlenül a saját Cisco Unified IP-telefonjukról érhetik el. Emellett a főnökök a Főnök konfigurálása ablakból módosíthatják saját beállításaikat, illetve titkárukat is megkérhetik erre.

A részleteket lásd: A fő[nöki szolgáltatások beállítása, 71. oldal](#page-80-2).

#### **Titkárok**

A Cisco Unified Communications Manager Assistant rendszerben a *titkár* olyan felhasználó, aki egy főnök helyett kezeli a hívásokat.

A funkciók beállításaitól és használatától függően a Cisco Unified Communications Manager Assistant automatikusan vagy manuálisan elfogja a bejövő hívásokat, amelyekkel eredetileg a főnököt akarták elérni, és más célra irányítja át őket – általában a főnök titkárához. A titkárok fogadhatják, átadhatják, átirányíthatják, vagy egyéb módon kezelhetik a Cisco Unified Communications Manager Assistant által hozzájuk irányított hívásokat.

Egy titkár akár 33 főnöknek is segíthet.

A titkárok a Cisco Unified Communications Manager Assistant funkciók nagy részét számítógépükről érhetik el, a titkárkonzol nevű alkalmazás segítségével. A titkárok az alábbi feladatokat végezhetik el a Titkárkonzol segítségével:

- **•** Hívások kezdeményezése, fogadása, átadása, tartásba helyezése, befejezése, átirányítása, illetve résztvevők hozzáadása konferenciahíváshoz.
- **•** A főnökök hívásainak és hívásállapotának figyelése.
- **•** Főnöki funkciók engedélyezése és letiltása.
- **•** Főnöki szolgáltatások beállítása.

# <span id="page-7-0"></span>**Felépítés**

[1. táblázat](#page-7-1) – A kézikönyv felépítésének áttekintése.

<span id="page-7-1"></span>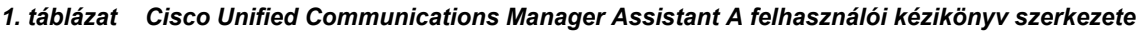

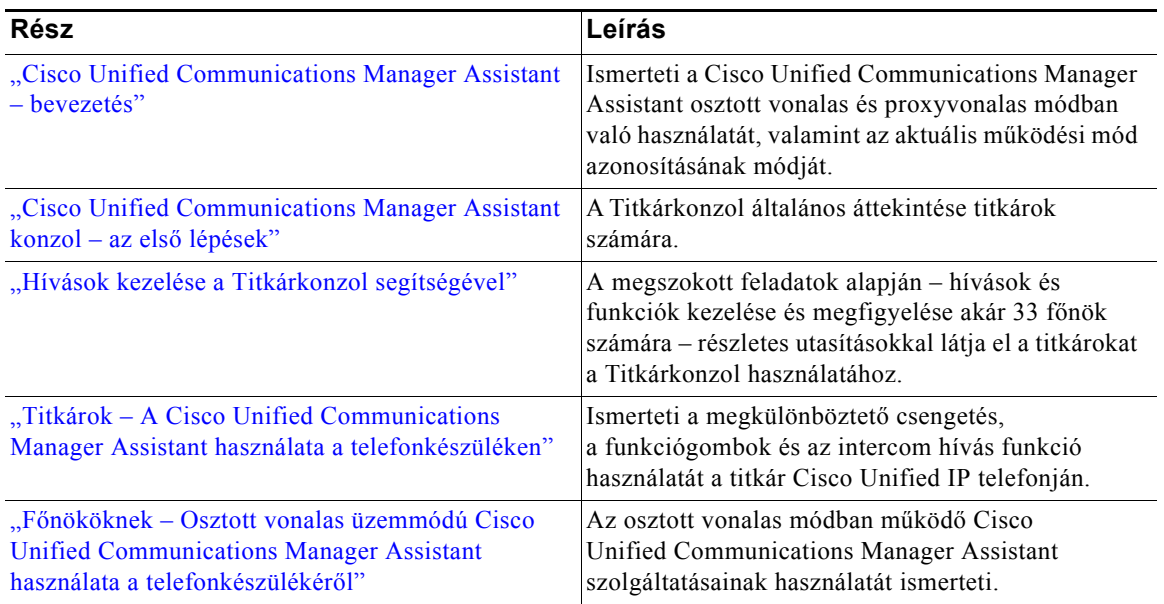

#### *1. táblázat Cisco Unified Communications Manager Assistant A felhasználói kézikönyv szerkezete (folytatódik)*

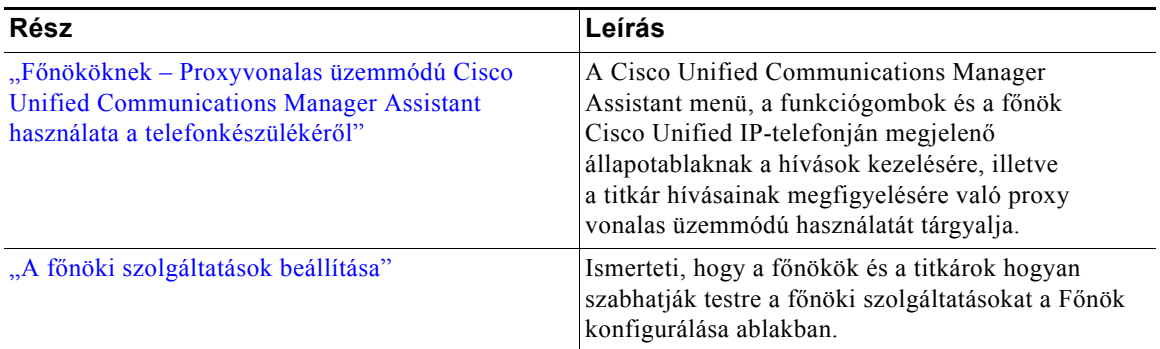

# <span id="page-8-0"></span>**Az online súgó használata**

A Cisco Unified Communications Manager Assistant online súgórendszere az egyes műveletekhez kapcsolódó segítséget nyújt, valamint a Cisco Unified Communications Manager Assistant felhasználói felületének legtöbb ablakából környezetérzékeny súgó is elérhető.

Ha el szeretné érni az online súgót, kattintson a **?** gombra vagy a **Súgó** parancsra a konzol felső részén található menüsoron.

A súgóablak megnyitása után az eszköztár **Keresés** elemére kattintva a *Cisco Unified Communications Manager Assistant felhasználói kézikönyv* teljes tartalmában kereshet kulcsszó alapján. A **PDF megtekintése** elemre kattintva a dokumentum nyomtatóbarát változatát érheti el.

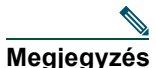

**Megjegyzés** Az online súgó egyes változatainál előfordulhat, hogy a keresési funkció nem működik.

A számítógépre előzőleg telepítenie kell az Adobe Acrobat alkalmazást (független alkalmazásként vagy a böngészőbe beépülő modulként), ha a dokumentum PDF változatát meg szeretné tekinteni.

# <span id="page-8-1"></span>**Kapcsolódó dokumentáció**

További információ a Cisco Unified IP-telefonos dokumentációban található, amely a következő URL-címen érhető el:

[http://www.cisco.com/en/US/products/hw/phones/ps379/tsd\\_products\\_support\\_series\\_home.html](http://www.cisco.com/en/US/products/hw/phones/ps379/tsd_products_support_series_home.html)

# <span id="page-9-0"></span>**A dokumentáció beszerzése, támogatás és biztonsági irányelvek**

További információ a dokumentáció beszerzéséről, a támogatás eléréséről, a dokumentációval kapcsolatos visszajelzések elküldéséről, a biztonsági irányelvekről, az ajánlott álnevekről és az általános Cisco dokumentumokról a havonta frissülő *What's New in Cisco Product Documentation* (A Cisco termékdokumentáció újdonságai) oldalon található. Az oldalról a frissített Cisco technikai dokumentációk is elérhetők:

<http://www.cisco.com/en/US/docs/general/whatsnew/whatsnew.html>

# <span id="page-10-3"></span><span id="page-10-0"></span>**Cisco Unified Communications Manager Assistant – bevezetés**

A Cisco Unified IP-telefonok hálózatra csatlakoztatva használhatók. A rendszerhez akár 3500 főnök és 3500 titkár is kapcsolódhat. A nagyméretű hálózatot használó főnökök és titkárok nagy mennyiségű hálózaton belülre és azon kívülre irányuló hívást bonyolíthatnak le.

A Cisco Unified Communications Manager Assistant hívásirányítási és egyéb szolgáltatásokkal segíti a főnököket és a titkárokat a hívások hatékonyabb kezelésében.

Ez a fejezet a következő részekből áll:

- **•** [Az osztott vonalas és a proxy vonalas üzemmódok leírásai, 1. oldal](#page-10-1)
- **•** [Az aktuális mód lekérdezése a f](#page-12-0)őnöki telefonról, 3. oldal
- **•** [Az aktuális mód lekérdezése a Titkárkonzolról, 4. oldal](#page-13-0)

# <span id="page-10-4"></span><span id="page-10-1"></span>**Az osztott vonalas és a proxy vonalas üzemmódok leírásai**

A Cisco Unified Communications Manager Assistant két üzemmódban működhet – osztott vonalas és proxyvonalas üzemmódban. Az Ön által elérhető funkciók köre attól függ, hogy a rendszergazda melyik üzemmódot választotta a Cisco Unified Communications Manager Assistant konfigurálásakor.

Ez a fejezet a következő részekből áll:

- **•** [A Manager Assistant használata osztott vonalas módban, 1. oldal](#page-10-2)
- **•** [A Manager Assistant használata proxyvonalas módban, 2. oldal](#page-11-0)

# <span id="page-10-2"></span>**A Manager Assistant használata osztott vonalas módban**

Amennyiben a rendszergazda a Cisco Unified Communications Manager Assistant alkalmazást osztott vonalas üzemmódra állította be, a főnök és a titkár például a 8001-es telefonszámon osztozik. Az osztott telefonszámon a titkár kezeli a főnök hívásait. Amikor a főnök részére érkezik egy hívás a 8001-es telefonszámra, akkor a főnök és a titkár telefonja is kicseng.

Osztott vonalas üzemmódban nem használható az alapértelmezett titkár kiválasztása, a titkárfigyelés, a hívásszűrés és az összes hívás átirányítása Cisco Unified Communications Manager Assistant-funkció. Ezeket a funkciókat a titkár nem láthatja, és nem érheti el a Titkárkonzol alkalmazásban. A mindent átirányít funkció gombja nem áll rendelkezésre a titkár telefonján. A titkárfigyelés, a híváselfogás és az azonnali átirányítás funkciógombja nem áll rendelkezésre a főnök telefonján.

Nem kell bejelentkeznie a hívások fogadásához amennyiben Ön egy osztott vonalas üzemmódú Cisco Unified Communications Manager Assistant alkalmazást használó titkár. A főnökének szóló hívások automatikusan az Ön telefonján csengenek ki. Amennyiben az alkalmazást szeretné használni a hívások kezelésére, vagy ha a telefonja funkciógombját szeretné használni, hogy egy hívást a főnöke hangpostájára irányítson, akkor be kell jelentkeznie a Titkárkonzolba. A Titkárkonzol használatával kapcsolatos további információkért tekintse át a következő részt: ["Titkárkonzol – az els](#page-17-2)ő lépések".

Telefonszámát legfeljebb 10 titkárral oszthatja meg amennyiben Ön egy osztott vonalas Cisco Unified Communications Manager Assistant alkalmazást használó főnök. Bármelyik titkár, aki osztozik a vonalon, fogadhat és kezelhet egy hívást. Lásd: "Fő[nököknek – Osztott vonalas üzemmódú Cisco Unified](#page-58-1)  [Communications Manager Assistant használata a telefonkészülékér](#page-58-1)ől".

### **Kapcsolódó témakörök**

- **•** [A Manager Assistant használata proxyvonalas módban, 2. oldal](#page-11-0)
- **•** [Az aktuális mód lekérdezése a f](#page-12-0)őnöki telefonról, 3. oldal
- **•** [Az aktuális mód lekérdezése a Titkárkonzolról, 4. oldal](#page-13-0)

# <span id="page-11-0"></span>**A Manager Assistant használata proxyvonalas módban**

A főnök és a titkár nem osztozik közös telefonszámon, ha a rendszergazda a Cisco Unified Communications Manager Assistant alkalmazást proxyvonalas üzemmódra állította be. A főnök hívásait a titkár proxy szám használatával kezeli. A proxyszám nem a főnök telefonszáma, hanem egy, a rendszer által választott szám, amit a titkár használ a főnök hívásainak kezelésére.

Proxyvonalas üzemmódban a Cisco Unified Communications Manager Assistant alkalmazás összes funkciója a főnök és a titkár rendelkezésére áll, ideértve az alapértelmezett titkár kiválasztását, a hívásszűrést és az összes hívás átirányítását.

Ha Ön proxyvonalas üzemmódú Cisco Unified Communications Manager Assistant alkalmazást használó titkár, akkor be kell jelentkeznie a Titkárkonzolba és engedélyeznie kell egy szűrőt, hogy a főnöke hívásait a saját telefonján fogadhassa. Az összes híváskezelő funkcióhoz, mint a hívásfogadáshoz vagy a hívásátirányításhoz, a Titkárkonzol alkalmazást használhatja. A Titkárkonzol használatával kapcsolatos további információkért tekintse át a következő részt: ["Titkárkonzol – az els](#page-17-2)ő lépések".

Ha Ön egy proxyvonalas Cisco Unified Communications Manager Assistant alkalmazást használó főnök, akkor szűrők beállításával válogathatja ki a titkárához irányítandó bejövő hívásokat. A Cisco Unified Communications Manager Assistant összes funkciójának ismertetését lásd: "Főnököknek – Proxyvonalas [üzemmódú Cisco Unified Communications Manager Assistant használata a telefonkészülékér](#page-64-1)ől".

### **Kapcsolódó témakörök**

- **•** [A Manager Assistant használata proxyvonalas módban, 2. oldal](#page-11-0)
- **•** [Az aktuális mód lekérdezése a f](#page-12-0)őnöki telefonról, 3. oldal
- **•** [Az aktuális mód lekérdezése a Titkárkonzolról, 4. oldal](#page-13-0)

# <span id="page-12-0"></span>**Az aktuális mód lekérdezése a főnöki telefonról**

A kagyló felvételével, majd lerakásával alaphelyzetbe hozhatja az LCD kijelzőt, így a főnök telefonján azonosíthatia a Cisco Unified Communications Manager Assistant üzemmódját.

Ha az LCD kijelző állapotsorán egyetlen ikont lát (egy harangot vagy egy áthúzott harangot), akkor Ön a Cisco Unified Communications Manager Assistant alkalmazást osztott vonalas üzemmódban használja (lásd a következő ábrát: [1. ábra](#page-12-1) vagy [2. ábra](#page-12-2)). Lásd: "Fő[nököknek – Osztott vonalas üzemmódú Cisco Unified](#page-58-1)  [Communications Manager Assistant használata a telefonkészülékér](#page-58-1)ől".

#### <span id="page-12-1"></span>*1. ábra Cisco Unified IP-telefon (7940G vagy 7960G) LCD kijelzőjén – osztott vonalas módban – látható állapotjelző ablak*

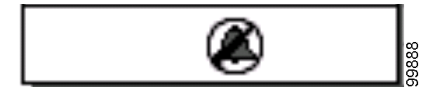

#### <span id="page-12-2"></span>*2. ábra Cisco Unified IP-telefon (7941G, 7941G-GE, 7961G, 7961G-GE, 7970G, 7971G-GE) LCD kijelzőjén – osztott vonalas módban – látható állapotjelző ablak*

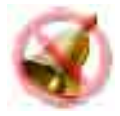

Ha több ikon is látható az LCD kijelző állapotablakában, akkor a Cisco Unified Communications Manager Assistant proxyvonalas módban üzemel (lásd: [3. ábra](#page-12-3) vagy [4. ábra\)](#page-13-1). Lásd: "Főnököknek – Proxyvonalas [üzemmódú Cisco Unified Communications Manager Assistant használata a telefonkészülékér](#page-64-1)ől".

#### <span id="page-12-3"></span>*3. ábra Cisco Unified IP-telefon (7940G vagy 7960G) LCD kijelzőjén – proxyvonalas módban – látható állapotjelző ablak*

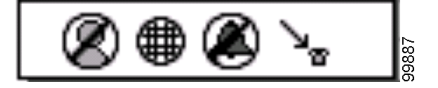

<span id="page-13-1"></span>*4. ábra Cisco Unified IP-telefon (7941G, 7941G-GE, 7961G, 7961G-GE, 7970G, 7971G-GE) LCD kijelzőjén – proxyvonalas módban – látható állapotjelző ablak*

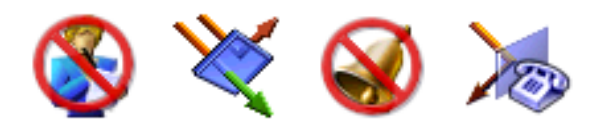

### **Kapcsolódó témakörök**

- **•** [A Manager Assistant használata osztott vonalas módban, 1. oldal](#page-10-2)
- **•** [A Manager Assistant használata proxyvonalas módban, 2. oldal](#page-11-0)
- **•** [Az aktuális mód lekérdezése a Titkárkonzolról, 4. oldal](#page-13-0)

# <span id="page-13-2"></span><span id="page-13-0"></span>**Az aktuális mód lekérdezése a Titkárkonzolról**

A Cisco Unified Communications Manager Assistant üzemmódjának azonosítása a Titkárkonzol segítségével:

- **1. lépés** Jelentkezzen be a Titkárkonzol alkalmazásba. Bővebb tájékoztatást a következő részben talál: [Bejelentkezés a Titkárkonzol alkalmazásba, 8. oldal](#page-17-3).
- **2. lépés** Keresse ki a Saját hívások panelen az egyik főnök neve melletti mellékszámot. Bővebb tájékoztatást a következő részben talál: [A Saját hívások panel használata, 14. oldal](#page-23-1).
- **3. lépés** Keresse ki a Saját főnökök panel Hívásrészletek oszlopában látható telefonikon melletti mellékszámot ugyanehhez a főnökhöz. Bővebb tájékoztatást a következő részben talál: A Saját fő[nökök panel használata, 15. oldal](#page-24-1).

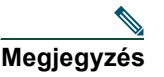

**Megjegyzés** Amennyiben nem lát a telefonikon mellett számot, kattintson a Hívásrészletek fejléc határára, majd húzással növelje meg az oszlop szélességét.

Ha a mellékek száma azonos, akkor a Cisco Unified Communications Manager Assistant osztott vonalas módban üzemel. A titkár és a főnök ugyanazzal a telefonszámmal rendelkezik és osztoznak a vonalon.

Amennyiben a mellékszámok különböznek, Ön a Cisco Unified Communications Manager Assistant alkalmazást proxyvonalas üzemmódban használja. A titkárnak egy helyettesítő telefonszáma van, amivel a főnök részére a hívásokat kezeli. A helyettesítő szám egy proxyszám, ami a főnök aktuális telefonszámát jelöli.

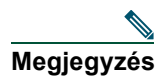

**Megjegyzés** A Saját főnökök ablak panelén négy fejléc látható osztott vonalas üzemmódban – Főnök, Intercom, Ne zavarj és Hívásrészletek. Proxy vonalas üzemmódban további fejléceket lát – Azonnali átirányítás, Titkárfigyelés, Hívásszűrés és Szűrő mód.

### **Kapcsolódó témakörök**

- **•** [A Manager Assistant használata osztott vonalas módban, 1. oldal](#page-10-2)
- **•** [A Manager Assistant használata proxyvonalas módban, 2. oldal](#page-11-0)
- **•** [Az aktuális mód lekérdezése a f](#page-12-0)őnöki telefonról, 3. oldal

# <span id="page-14-0"></span>**Egyéb nyelvek támogatása**

A Cisco Unified Communications Manager Assistant számos nyelvet támogat, köztük az arabot és a hébert is.

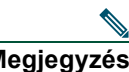

**Megjegyzés** Arab vagy héber nyelv használatakor a Cisco Unified Communications Manager Assistant képernyőinek elrendezése megváltozik, tükrözve ezen nyelvek jobbról balra irányuló írását.

A különböző nyelveknek a telefonon való használatáról a rendszergazdától kaphat információt.

# <span id="page-16-1"></span><span id="page-16-0"></span>**Cisco Unified Communications Manager Assistant konzol – az első lépések**

A Titkárkonzol alkalmazással a titkárok hatékonyabban kezelhetik a főnökök hívásait. A Cisco Unified Communications Manager Assistant kétféle módban használható, osztott vonalas és proxyvonalas módban. Az alább leírt funkciók elérhetősége attól függ, hogy a rendszergazda milyen üzemmódra konfigurálta az Ön Cisco Unified Communications Manager Assistant alkalmazását. Ha Ön egy osztott vonalas üzemmódú Cisco Unified Communications Manager Assistant alkalmazást használó titkár, akkor az Ön telefonszáma megegyezik a főnöke telefonszámával. Ennek az osztott számnak a használatával kezelheti a főnöke hívásait. Ön a főnökéhez rendelt telefonszám helyettesítő telefonszámát használhatja proxyként proxyvonalas üzemmódú Cisco Unified Communications Manager Assistant alkalmazást használó titkárként. Ennek a proxyszámnak a használatával kezelheti a főnöke hívásait. Első lépésként a rendszergazda által választott üzemmódot érdemes azonosítania. További tudnivalók: [Az aktuális mód lekérdezése a Titkárkonzolról,](#page-13-2)  [4. oldal](#page-13-2).

Titkárként a Titkárkonzol alkalmazás segítségével, a számítógépéről érheti el a Cisco Unified Communications Manager Assistant funkcióit.

A Titkárkonzol segítségével az alábbi műveleteket végezheti el:

- **•** Hívások kezdeményezése, fogadása, átirányítása, átadása és tartása.
- **•** Résztvevők hozzáadása konferenciahíváshoz
- **•** Gyorshívás
- **•** Keresés címtárban
- **•** Intercom vonalat nyithat a főnökéhez

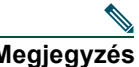

**Megjegyzés** Ha az Ön telefonja nem támogatja az intercom funkciót, akkor forduljon a rendszergazdához.

- **•** Figyelheti a főnök hívásait
- **•** Módosíthatja a főnök beállításait és funkcióit
- **•** Testreszabhatja saját híváskezelő eszközeit
- **•** Az interaktív hangrendszerek használatakor számjegyeket írhat be egy virtuális billentyűzettel

### **Kapcsolódó témakörök**

- **•** [Az osztott vonalas és a proxy vonalas üzemmódok leírásai, 1. oldal](#page-10-4)
- **•** [Titkárkonzol az els](#page-17-0)ő lépések, 8. oldal
- **•** [Az intercom hívás szolgáltatás használata a konzolról, 22. oldal](#page-31-0)
- **•** Gyorsbillentyű[khasználata, 23. oldal](#page-32-0)
- **•** Főnök és titkár együttmű[ködése a Cisco Unified Communications Manager Assistant rendszer](#page-33-0)  [segítségével, 24. oldal](#page-33-0)

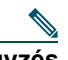

**Megjegyzés** A Cisco Unified Communications Manager Assistant segítségével önmaga és legfeljebb 33 főnök számára tudja kezelni a hívásokat.

# <span id="page-17-2"></span><span id="page-17-0"></span>**Titkárkonzol – az első lépések**

Az alábbiakban a következő témákat tárgyaljuk:

- **•** [Bejelentkezés a Titkárkonzol alkalmazásba, 8. oldal](#page-17-1)
- **•** [Kijelentkezést a Titkárkonzol alkalmazásból, 9. oldal](#page-18-0)
- **•** A konzol megismerése fő[nökök segítése nélkül, 10. oldal](#page-19-0)
- **•** [A konzol egyes elemeinek használata, 10. oldal](#page-19-1)
- **•** [A konzol használata egérrel és billenty](#page-30-1)űzettel, 21. oldal
- **•** [Az intercom hívás szolgáltatás használata a konzolról, 22. oldal](#page-31-0)

# <span id="page-17-3"></span><span id="page-17-1"></span>**Bejelentkezés a Titkárkonzol alkalmazásba**

Ha egy vagy több főnök helyett kell kezelnie a hívásokat, először be kell jelentkeznie a Titkárkonzol alkalmazásba. Ha bejelentkezett, akkor online állapotban van, és készen áll a hívások kezelésére.

A bejelentkezéshez meg kell adnia felhasználónevét és jelszavát a Cisco Unified Communications Manager Assistant Bejelentkezés párbeszédpanelén. Felhasználónevét és jelszavát a rendszergazda bocsátja rendelkezésére.

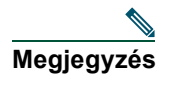

**Megjegyzés** A Cisco Unified Communications Manager Assistant alkalmazás a bejelentkezési információk megjegyzésére is beállítható.

A Titkárkonzol megnyílik az asztalon.

Ettől kezdve bejelentkezett, és egészen addig segíteni tudja főnökeit a hívások kezelésében, amíg ki nem jelentkezik (vagy amíg változás nem történik online, csatlakoztatva vagy hívásvezérlés állapotában. Az állapotinformációkról bővebb információt a következő részben talál: [Az állapotsor](#page-28-1)  [használata, 19. oldal](#page-28-1).

### **Tippek**

- **•** A konzol Saját főnökök panele jeleníti meg, hogy mely főnökök számítanak az Ön segítségére. A főnök neve mellett két zöld nyíl jelzi, hogy bejelentkezett, és segítségre számít, a be nem jelentkezett és segítséget nem igénylő főnök neve pedig szürkén jelenik meg.
- **•** Ha a Cisco Unified Communications Manager Assistant Bejelentkezés párbeszédpanelén a **Beállítások** gombra kattint, figyelemmel kísérheti az alapvető és speciális felügyeleti beállításokat. Előfordulhat, hogy a rendszergazda valamilyen probléma elhárítása érdekében megkéri ezeknek a beállításoknak a figyelésére. Ne módosítsa ezeket a beállításokat, amíg a rendszergazdától ilyen irányú kérést nem kap.

# **Kapcsolódó témakörök**

- **•** [Kijelentkezést a Titkárkonzol alkalmazásból, 9. oldal](#page-18-0)
- **•** A konzol megismerése fő[nökök segítése nélkül, 10. oldal](#page-19-0)
- **•** [A konzol egyes elemeinek használata, 10. oldal](#page-19-1)
- **•** A Saját fő[nökök panel használata, 15. oldal](#page-24-0)
- **•** [A konzol használata egérrel és billenty](#page-30-1)űzettel, 21. oldal

# <span id="page-18-0"></span>**Kijelentkezést a Titkárkonzol alkalmazásból**

Ha ki szeretne jelentkezni a Titkárkonzol alkalmazásból, kattintson a konzol tetején megjelenő menü **Fájl > Kilépés** pontjára. Ha bejelöli **A felhasználóazonosító és a jelszó eltárolása** jelölőnégyzetet, akkor az alkalmazás automatikusan belépteti a Titkárkonzol következő indításakor.

**Megjegyzés** Amennyiben többen használják a számítógépet, a **Fájl > Kijelentkezés** menüponttal jelentkezhet ki a Titkárkonzolból. Ekkor a Titkárkonzol bejelentkezési párbeszédpanele jelenik meg ahelyett, hogy Önt automatikusan beléptetné a felhasználói azonosítójával és jelszavával.

# **Kapcsolódó témakörök**

- **•** [Titkárkonzol az els](#page-17-0)ő lépések, 8. oldal
- **•** [Az intercom hívás szolgáltatás használata a konzolról, 22. oldal](#page-31-0)
- **•** Gyorsbillentyű[khasználata, 23. oldal](#page-32-0)

# <span id="page-19-0"></span>**A konzol megismerése főnökök segítése nélkül**

Ha Ön proxyvonalas Cisco Unified Communications Manager Assistant alkalmazást használ, úgy ismerkedhet meg a Titkárkonzollal, hogy közben nem kell a főnökök rendelkezésére állnia. Osztott vonalas üzemmódban nem válthat offline módba a konzol megismerése céljából.

Ha úgy szeretné elérni a konzolt, hogy közben egyik főnöknek sem nyújt segítséget, lépjen be a szokásos módon, majd kattintson a **Kapcsolat megszakítása** hívásvezérlő gombra. Ez az első ikon a képernyő tetején megjelenő gombsorban. Ugyanezt a hatást érheti el, ha a **Fájl > Kapcsolat megszakítása** menüpontot választia.

Ha ezzel a módszerrel vált offline módba, akkor a Cisco Unified Communications Manager Assistant más titkárhoz helyezi át az Ön által segített főnököket. Amíg offline állapotban van, addig nem jutnak el Önhöz a főnököknek szánt hívások, és a konzol Saját főnökök panelje is inaktív marad.

Amikor újra online állapotba vált, ismét elérhetővé válik a főnökök segítésére. Lehetséges, hogy a Cisco Unified Communications Manager Assistant visszahelyezi Önhöz azokat a főnököket, akiknek korábban (az offline állapotra való átváltás előtt) segített. A funkció pontos működése a többi titkár elérhetőségétől, illetve attól függ, hogy van-e olyan főnök, akinél Ön az alapértelmezett titkár. Az alapértelmezett titkár beállításával kapcsolatban további információt a következő részben talál: [Alapértelmezett titkár](#page-82-2)  hozzárendelése fő[nökhöz, 73. oldal.](#page-82-2)

Ha vissza szeretne lépni online állapotba, kattintson a **Csatlakozás** hívásvezérlő gombra. (A gomb azonos a Kapcsolat megszakítása gombbal.) Választhatja a **Fájl > Csatlakozás** menüpontot is.

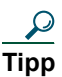

**Tipp** Az online/offline állapotot a konzol ablakának jobb alsó sarkában, az állapotsoron megjelenő felirat révén követheti nyomon.

# **Kapcsolódó témakörök**

- **•** [Titkárkonzol az els](#page-17-0)ő lépések, 8. oldal
- **•** [Az intercom hívás szolgáltatás használata a konzolról, 22. oldal](#page-31-0)
- **•** Gyorsbillentyű[khasználata, 23. oldal](#page-32-0)

# <span id="page-19-1"></span>**A konzol egyes elemeinek használata**

A következő témakörök nyújtanak segítséget a Titkárkonzol egyes elemeinek azonosításával, illetve azoknak a funkciók és a hívások kezelésére való használatával kapcsolatban:

- **•** [A menüsor használata, 11. oldal](#page-20-0)
- **•** A hívásvezérlő [gombok használata, 11. oldal](#page-20-1)
- **•** [A Saját hívások panel használata, 14. oldal](#page-23-0)
- **•** A Saját fő[nökök panel használata, 15. oldal](#page-24-0)
- **•** [A Gyorshívó funkció használata, 18. oldal](#page-27-0)
- **•** [A Címtár használata, 19. oldal](#page-28-0)
- **•** [Az állapotsor használata, 19. oldal](#page-28-1)
- **•** [A konzol elrendezésének módosítása, 20. oldal](#page-29-0)
- **•** [A felügyeleti beállítások megtekintése, 20. oldal](#page-29-1)

# <span id="page-20-0"></span>**A menüsor használata**

A menüsor a Titkárkonzol tetején jelenik meg. A menüparancsok környezetérzékenyek.

A menüsor révén az alábbi funkciók érhetők el:

- **•** Fájl Csatlakozás/kapcsolat megszakítása, bejelentkezés/kijelentkezés, kilépés az alkalmazásból.
- **•** Szerkesztés Gyorshívók létrehozása és szerkesztése, billentyűkombinációk testreszabása, az átirányítás célszámának módosítása, beállítások megadása és rendszergazdai beállítások elérése.
- **•** Nézet A szövegméret és a színsémák kiválasztása, illetve az alapértelmezett elrendezés frissítése.
- **•** Hívás Tárcsázás, hívás fogadása, befejezése, tartása, átadása és átirányítása, valamint résztvevők hozzáadása konferenciabeszélgetéshez.
- **•** Főnök Intercom beszélgetés kezdeményezése valamelyik főnökkel, a Főnök konfigurálása ablak elérése, illetve a főnökhöz tartozó funkciók engedélyezése és letiltása.

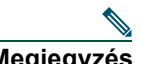

**Megjegyzés** Ha az Ön telefonja nem támogatja az intercom funkciót, akkor forduljon a rendszergazdához.

**•** Súgó – Az online súgó elérése.

### **Kapcsolódó témakörök**

- **•** [A konzol egyes elemeinek használata, 10. oldal](#page-19-1)
- **•** [Az intercom hívás szolgáltatás használata a konzolról, 22. oldal](#page-31-0)
- **•** Gyorsbillentyű[khasználata, 23. oldal](#page-32-0)
- **•** [Hívások kezelése a Titkárkonzol segítségével, 27. oldal](#page-36-2)

# <span id="page-20-1"></span>**A hívásvezérlő gombok használata**

A Titkárkonzol alkalmazásból a hívásvezérlő gombokra (a konzol tetején vagy oldalán megjelenő ikonsor tagjaira) kattintva érheti el a különféle funkciókat. Az egérkurzort valamelyik hívásvezérlő gomb fölé húzva megtekintheti a hozzá tartozó funkció leírását.

A hívásvezérlő gombok listáját lásd: [2. táblázat](#page-21-0)

# <span id="page-21-0"></span>*2. táblázat Hívásvezérlő gombok*

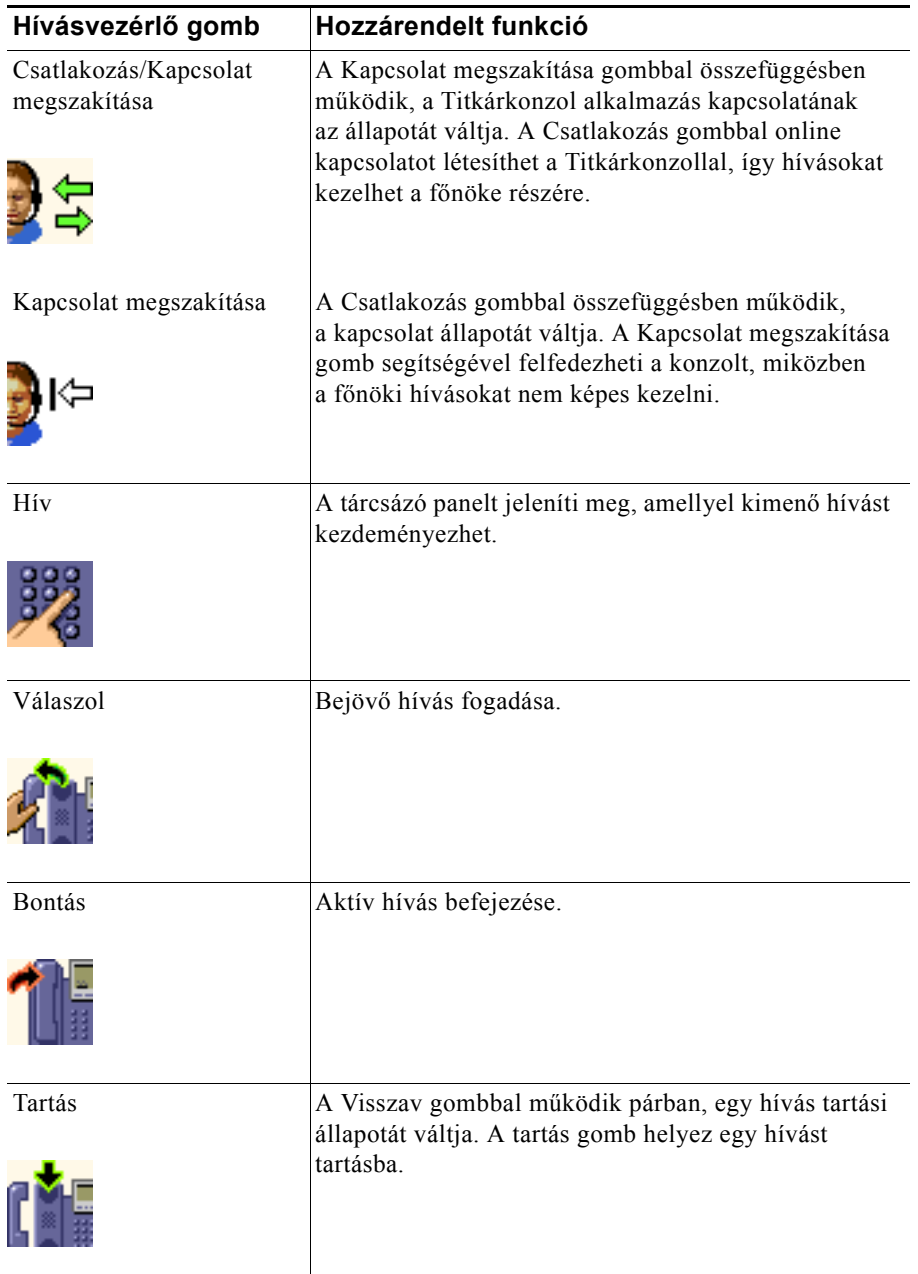

### *2. táblázat Hívásvezérlő gombok (folytatva)*

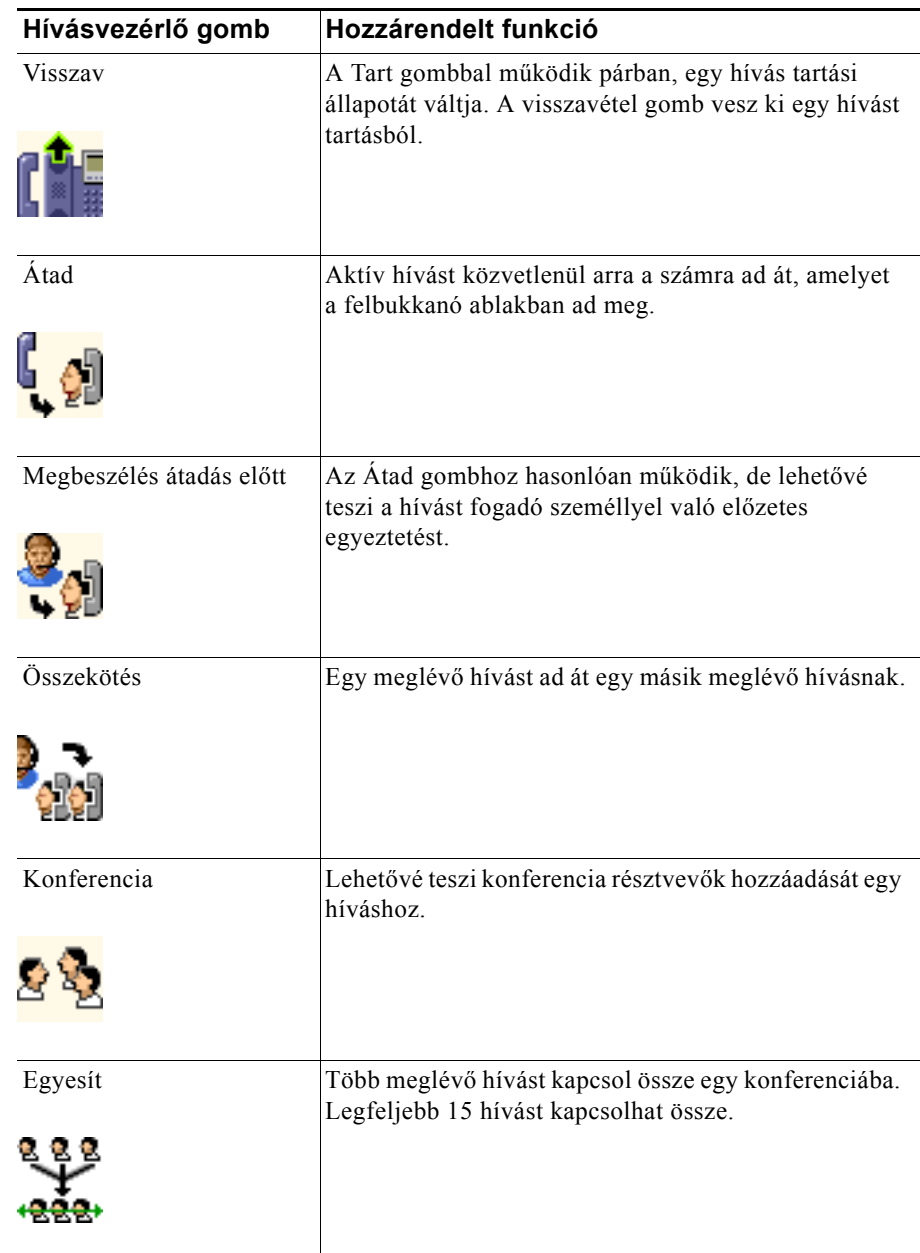

#### *2. táblázat Hívásvezérlő gombok (folytatva)*

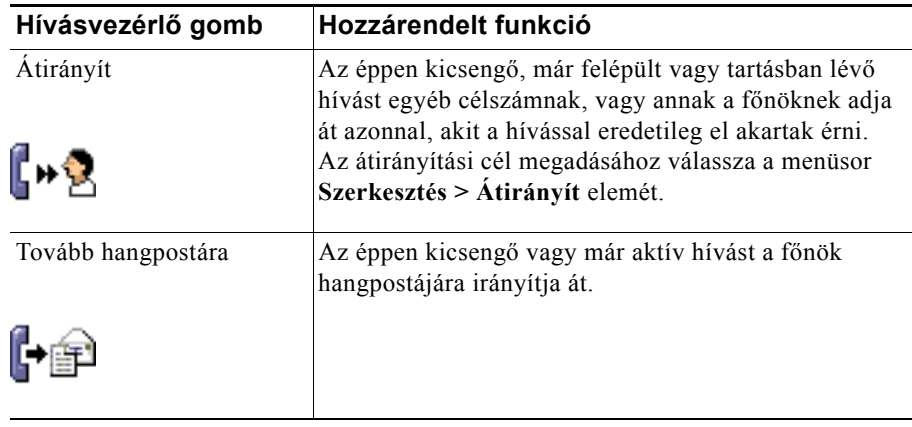

A hívásvezérlő gombok környezetfüggő módon jelennek meg, az elérhető gombok halmaza a kiválasztott hívás állapotától függően változik.

Mielőtt valamelyik hívásvezérlő gombra rákattintana, ellenőrizze, hogy a megfelelő hívás van-e kiválasztva.

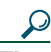

**Tipp** A hívásvezérlő panel konzolablakon belüli helyzetét úgy módosíthatja, hogy az egér jobb oldali gombjával a gombok melletti üres panelrészre kattint.

# **Kapcsolódó témakörök**

- **•** [A konzol egyes elemeinek használata, 10. oldal](#page-19-1)
- **•** [Az intercom hívás szolgáltatás használata a konzolról, 22. oldal](#page-31-0)
- **•** Gyorsbillentyű[khasználata, 23. oldal](#page-32-0)
- **•** [Hívások kezelése a Titkárkonzol segítségével, 27. oldal](#page-36-2)

# <span id="page-23-1"></span><span id="page-23-0"></span>**A Saját hívások panel használata**

A titkárkonzol a főnök és az Ön saját hívásait a Saját hívások panelen jeleníti meg. Ezek azok a hívások, amelyeken műveleteket végezhet a Titkárkonzol alkalmazással. A Cisco Unified Communications Manager Assistant legfeljebb 33 vonal kezelésére képes.

Mindegyik hívás a hozzá tartozó telefonvonal azonosítója alatt jelenik meg.

A telefonhívásokhoz a következő fejlécek valamelyike tartozik:

- **•** Saját vonalak Azokat az éppen aktív hívásokat sorolja fel, amelyeket saját telefonvonalán kezdeményezett vagy fogadott.
- **•** Főnöki vonalak Azokat az aktív hívásokat mutatja, amelyeket Ön kezel, vagy kezelhet a főnöke részére.
- **•** Intercom Az Intercom vonalak állapotát mutatja, ha Önnek vannak ilyen vonalai.

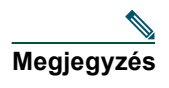

**Megjegyzés** Ha az Ön telefonja nem támogatja az intercom funkciót, akkor forduljon a rendszergazdához.

Az Önhöz rendelt főnökök számától függően 1–33 vonalat fog látni a Saját hívások panel "Főnöki vonalak" részében.

A főnöki vonal tartalma:

- **•** A főnök osztott vonalas száma vagy a főnök proxys telefonmellékének száma. A proxyszám nem a főnökének a telefonszáma, hanem egy olyan szám, amelyet Ön a főnök hívásainak kezelésére használhat.
- **•** A főnök neve.
- **•** Az aktív hívások adatai Az aktív hívásokhoz a következő adatok tartoznak:
	- **–** animált ikon jelzi a hívás állapotát (kicseng, felépült, tartásban).
	- **–** a hívó fél azonosítója
	- **–** a hívás időtartama

### **Tippek**

- **•** Ha hívást szeretne átadni valamelyik főnöknek, a mellék számát, és nem a proxy mellék azonosítóját kell megadnia. A főnök mellékének telefonszámát a Titkárkonzol Saját főnök panelén nézheti meg.
- **•** A saját telefonvonalán fogadott hívásokat nem tudja hangpostára átirányítani, illetve átirányítással továbbadni. Ezek a funkciók csak főnöki vonalon fogadott hívások esetében alkalmazhatók.
- **•** Osztott vonalas üzemmódú Cisco Unified Communications Manager Assistant alkalmazás használatakor a főnök vonala melletti dupla piros nyíl jelzi, hogy a főnök vagy egy másik titkár már fogadta a hívást.

# **Kapcsolódó témakörök**

- **•** [A konzol egyes elemeinek használata, 10. oldal](#page-19-1)
- **•** [Az intercom hívás szolgáltatás használata a konzolról, 22. oldal](#page-31-0)
- **•** Gyorsbillentyű[khasználata, 23. oldal](#page-32-0)
- **•** [Hívások kezelése a Titkárkonzol segítségével, 27. oldal](#page-36-2)

# <span id="page-24-1"></span><span id="page-24-0"></span>**A Saját főnökök panel használata**

A Titkárkonzol Saját főnökök panelének segítségével figyelheti a főnökök hívásait és személyes beállításaikat. Ugyancsak erről a panelről engedélyezheti és tilthatja le a főnökökhöz rendelt funkciókat.

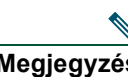

**Megjegyzés** A Figyelmeztető hangjelzés, a Ne Zavarj, a Mindent átirányít, a Titkárfigyelés, a Hívásszűrés, és a Szűrőmód funkciók csak proxyvonalas üzemmódban állnak rendelkezésre.

[3. táblázat](#page-25-0) – A táblázatban a Saját főnökök panel soraiban megjelenő információk ismertetését találja.

#### **Cisco Unified Communications Manager Assistant 15**

| A "Saját főnökök"<br>panel oszlopának<br>fejléce | Az oszlop jelentése                                                                                                    |
|--------------------------------------------------|----------------------------------------------------------------------------------------------------|
| Főnök                                            | A főnök nevét jeleníti meg. Ha a főnökhöz tartozó sor szürkén jelenik meg,<br>az illetőnek nincs szüksége segítségre. Ezenkívül a főnök ikonja mellett<br>a következő két ikont láthatja még:                                                                                                    |
|                                                  | Ha a főnök ikonja mellett két kis zöld nyilat lát, az illető számít az ön<br>$\bullet$<br>közreműködésére a hívások kezelésében.                                                                                                    |
|                                                  | Ha a főnök ikonja mellett egy borítékikont lát, akkor a hozzátartozó főnöknek<br>hangüzenete van.                                                                                                    |
| Intercom hívás                                   | Erre az oszlopra kattintva intercom hívást kezdeményezhet egy főnökkel.                                                                                                    |
|                                                  | Megjegyzés<br>Ha az Ön telefonja nem támogatja az intercom funkciót, akkor<br>forduljon a rendszergazdához.                                                                                                    |
| NeZavarj                                         | Ha a jelölőnégyzet be van jelölve, a Ne zavarj funkció engedélyezve van.<br>A Ne zavarj funkciót a hozzá tartozó cellára kattintva kapcsolhatja be és ki.<br>A Ne zavarj funkció nem a hívások átirányítását végzi, hanem letiltja a főnök<br>készülékének hangjelzését.                                                                              |
|                                                  | Ha az Ön telefonja nem támogatja az intercom funkciót, akkor<br>Megjegyzés<br>forduljon a rendszergazdához.                                                                                                    |
| AznÁtir                                          | Ha a jelölőnégyzet be van jelölve, a Mindent átirányít (AznÁtir) funkció<br>engedélyezve van. (Csak proxy vonalas üzemmódban elérhető.) A Mindent<br>átirányít funkció be-, illetve kikapcsolásához kattintson az AznÁtir cellára.<br>A Mindent átirányít funkció az összes bejövő hívást automatikusan a főnök<br>átirányítási céljára irányítja át. |
| Titkár figyelése                                 | A jel arról tájékoztat, hogy a főnök engedélyezte a Titkár figyelése szolgáltatást.<br>(Csak proxy vonalas üzemmódban elérhető.) Segítségével a főnök megtekintheti<br>azoknak a hívásoknak a hívófél-azonosítóját és időtartamát, amelyeket Ön az<br>ő nevében kezel.                                                                                |
| Figyelmeztető<br>hangjelzés                      | (csak proxyvonalas módban) Egy pipa jelzi, hogy a főnök hívásaira hangjelzéssel<br>figyelmeztet a főnök telefonja.                                                                                                    |
| Szűrő engedélyezve                               | Ha a jelölőnégyzet be van jelölve, valamelyik hívásszűrő engedélyezve van.<br>(Csak proxy vonalas üzemmódban elérhető.) A szűrőt a cellára kattintva<br>kapcsolhatja be és ki. A szűrők a hívó fél azonosítója és a szűrőmód alapján<br>Önhöz vagy az Önhöz tartozó főnökhöz irányítják a hívásokat.                                                  |

<span id="page-25-0"></span>*3. táblázat A Titkárkonzol alkalmazás "Saját főnökök" panelén megjelenő információk*

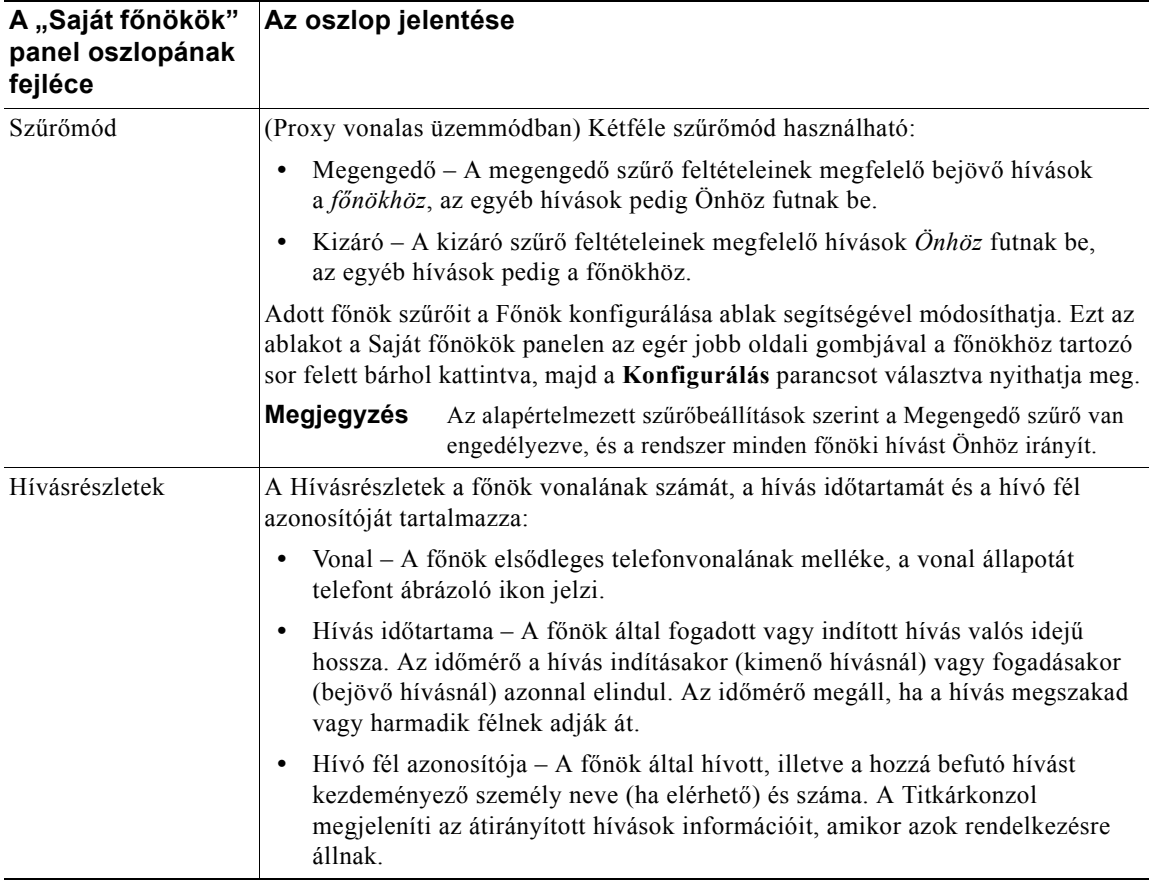

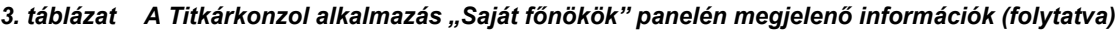

# $\boldsymbol{\beta}$

**Tipp** A konzol Saját főnökök panelén megjelenő hívásokat Ön csak figyelemmel követheti, de nem kezelheti. Ezek olyan hívások, amelyeket már átirányított a főnökhöz, illetve amelyeket a főnök közvetlenül kezdeményezett vagy fogadott.

# **Kapcsolódó témakörök**

- **•** [A konzol egyes elemeinek használata, 10. oldal](#page-19-1)
- **•** [Az intercom hívás szolgáltatás használata a konzolról, 22. oldal](#page-31-0)
- **•** Gyorsbillentyű[khasználata, 23. oldal](#page-32-0)
- **•** [Hívások kezelése a Titkárkonzol segítségével, 27. oldal](#page-36-2)
- **•** A fő[nöki szolgáltatások beállítása, 71. oldal](#page-80-2)

#### **Cisco Unified Communications Manager Assistant 17**

# <span id="page-27-0"></span>**A Gyorshívó funkció használata**

A gyorshívók segítségével személyes telefonkönyvet állíthat össze a titkárkonzol alkalmazásban. A hívások indítását és az egyéb híváskezeléssel kapcsolatos teendőket a gyorshívókhoz rendelt telefonszámokkal is elvégezheti.

A gyorshívók menü megnyitásához és az elérhető parancsok megtekintéséhez kattintson az egér jobb oldali gombjával a Gyorshívók panelre, vagy válassza a **Szerkesztés > Gyorshívók** menüpontot. Ha a gyorshívó parancsok szürkén jelennek meg, a menü megnyitása előtt próbáljon meg kiválasztani egy gyorshívó tételt.

A gyorshívók menüt gyorshívó csoportok létrehozására és módosítására, hívások kezdeményezésére, a hívásátadás célszámának megadására és konferenciabeszélgetésben részt vevő felek hozzáadására használhatia.

Ha a gyorshívókat a lehető leggyorsabban szeretné elérni, szervezze gyorshívó csoportokba a bejegyzéseket. Például hozzon létre egy személyes csoportot saját magának, illetve külön-külön csoportokat a főnökök számára.

Amikor új gyorshívó bejegyzéseket hoz létre, azok a létrehozás sorrendjében jelennek meg. Ha egy gyorshívó lista tételeit rendezni szeretné, kattintson valamelyik oszlop fejlécére (Név, Telefonszám vagy Megjegyzés). A választott fejléctől függően a tételeket ABC-rendbe vagy szám szerint rendezheti. Újra a fejlécre kattintva az emelkedő és csökkenő rendezések között válthat.

A gyorshívó listából a következő lehetőségek egyikével kezdeményezhet hívást:

- **•** "Fogd és vidd" módszerrel vigyen egy gyorshívóbejegyzést az egyik vonalára vagy főnöki vonalára.
- **•** Saját vonalán való híváskezdeményezéshez jelölje ki a vonalat, majd kattintson duplán a gyorshívó bejegyzésen. A főnök vonalán való híváskezdeményezéshez jelölje ki a főnöki vonalat, majd kattintson duplán a gyorshívóbejegyzésre.
- A hívásvezérlő paneljén "fogd és vidd" módszerrel vigye a gyorshívó bejegyzést a gyorshívó gombra, majd kattintson az **OK** gombra.

Néhány lehetőség a gyorshívók használatára (a gyorshívók menü megnyitása nélkül):

- Ha azonnal át szeretne adni egy hívást egy, a gyorshívók listában szereplő személynek, "fogd és vidd" módszerrel helyezze a megfelelő aktív hívást a hozzá tartozó gyorshívóbejegyzésre.
- Ha új gyorshívó bejegyzést szeretne létrehozni, a Címtár panelről "fogd és vidd" módszerrel helyezze át a megfelelő hívást a Gyorshívók panelre.

**Tipp** A Minta gyorshívó csoport és a példabejegyzések inaktívak, szerepük a gyorshívó adatok konzolon való megjelenésének szemléltetésében merül ki. A mintákat nyugodtan törölheti.

### **Kapcsolódó témakörök**

- **•** [A konzol egyes elemeinek használata, 10. oldal](#page-19-1)
- **•** [Az intercom hívás szolgáltatás használata a konzolról, 22. oldal](#page-31-0)
- **•** Gyorsbillentyű[khasználata, 23. oldal](#page-32-0)
- **•** [Hívások kezelése a Titkárkonzol segítségével, 27. oldal](#page-36-2)

# <span id="page-28-0"></span>**A Címtár használata**

A címtárban előkeresheti munkatársainak elérhetőségét, majd a keresés találatai alapján fel is hívhatja őket.

Ha egy munkatárs adataira szeretne rákeresni, a keresőmezőkbe írja be vezeték- vagy keresztnevének tetszőleges részletét, majd kattintson a **Keresés** gombra.

A címtár az összes olyan felhasználót kilistázza, akinek adataiban egyezést talál a megadott karakterlánccal. A keresés eredménye keresztnév, családnév, telefonszám és részleg szerint rendezve jelenik meg.

Ha törölni szeretné a keresés eredményét és a keresőmezők tartalmát, kattintson a **Kiürít** gombra.

Néhány lehetőség a keresés eredményének használatára:

- **•** Valakinek a nevére duplán kattintva felhívhatja az adott személyt.
- **•** Valakinek a nevére az egér jobb oldali gombjával kattintva a vonatkozó parancsokat tartalmazó menü jelenik meg.
- Ha közvetlenül szeretne átadni egy hívást valakinek, "fogd és vidd" módszerrel helyezzen egy aktív hívást az illető nevére vagy telefonszámára.
- Ha új gyorshívó bejegyzést szeretne létrehozni, a Címtár panelről "fogd és vidd" módszerrel helyezze a megfelelő tételt a Gyorshívók panelre.

# **Kapcsolódó témakörök**

- **•** [A konzol egyes elemeinek használata, 10. oldal](#page-19-1)
- **•** [Az intercom hívás szolgáltatás használata a konzolról, 22. oldal](#page-31-0)
- **•** Gyorsbillentyű[khasználata, 23. oldal](#page-32-0)
- **•** [Hívások kezelése a Titkárkonzol segítségével, 27. oldal](#page-36-2)

# <span id="page-28-1"></span>**Az állapotsor használata**

Az állapotsor a Titkárkonzol alkalmazás ablakának alján található, és a következő információkat tartalmazza:

- **•** Csatlakoztatva/Nincs csatlakoztatva A Cisco Unified Communications Manager Assistant-szerverrel fennálló kapcsolatának állapotát jelzi.
- **•** On-line/Off-line Jelzi, hogy a főnökök rendelkezésére áll-e.
- **•** Hívásvezérlés be/Hívásvezérlés ki A hívásvezérlő funkciók elérhetőségét jelzi.
- **•** Szűrés ki A hívásszűrési funkció rendelkezésre állását jelzi.

Az állapotsoron a felülre ugrás ikon jelzi, ha bejövő hívás érkezésekor a konzol ablaka a beállítások szerint automatikusan felülre ugrik. A funkciót a felülre ugrás ikonra kattintva kapcsolhatja be és ki. (Alapértelmezett beállításként a funkció ki van kapcsolva.) Az ikon sötétebb (be van nyomva), ha a funkció engedélyezve van.

A felülre ugrás funkciót a **Szerkesztés > Beállítások** menüpont alatt engedélyezheti vagy tilthatja le.

### **Kapcsolódó témakörök**

- **•** [A konzol egyes elemeinek használata, 10. oldal](#page-19-1)
- **•** [Az intercom hívás szolgáltatás használata a konzolról, 22. oldal](#page-31-0)
- **•** Gyorsbillentyű[khasználata, 23. oldal](#page-32-0)
- **•** [Hívások kezelése a Titkárkonzol segítségével, 27. oldal](#page-36-2)

# <span id="page-29-0"></span>**A konzol elrendezésének módosítása**

Lehetősége van a Titkárkonzol alkalmazásban használt panelek helyének és méretének módosítására. A Nézet menü segítségével módosíthatja a színeket és a betűtípust, illetve frissítheti az alapértelmezett beállításokat.

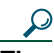

**Tipp** A konzol beállításait módosíthatja úgy, hogy az alkalmazás ablaka automatikusan felülre kerüljön, ha hívás érkezik. Ha engedélyezni szeretné a felülre ugrás lehetőséget, válassza a főmenü **Szerkesztés > Beállítások** menüpontját, majd kattintson az "Új hívás esetén a konzol aktiválása" jelölőnégyzetre. A felülre ugrás ikon a konzolablak tetején látható állapotsoron található. Az ikon sötétebb (be van nyomva), ha a funkció engedélyezve van.

### **Kapcsolódó témakörök**

- **•** [A konzol egyes elemeinek használata, 10. oldal](#page-19-1)
- **•** [Az intercom hívás szolgáltatás használata a konzolról, 22. oldal](#page-31-0)
- **•** Gyorsbillentyű[khasználata, 23. oldal](#page-32-0)
- **•** [Hívások kezelése a Titkárkonzol segítségével, 27. oldal](#page-36-2)

# <span id="page-29-1"></span>**A felügyeleti beállítások megtekintése**

Felügyeleti beállításait a Bejelentkezés párbeszédpanelről vagy a **Szerkesztés > Beállítások** menüpont segítségével tekintheti meg.

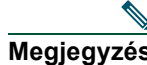

**Megjegyzés** A felügyeleti beállításokat ne módosítsa, hacsak nem kap ilyen irányú kérést a rendszergazdától.

Kétféle beállítás létezik:

- **•** Alapvető beállítások
	- **–** Cisco Unified Communications Manager Assistant-szerver állomásneve vagy IP-címe
	- **–** Cisco Unified Communications Manager Assistant-szerver portja
- **•** Speciális beállítások
	- **–** Nyomkövetések engedélyezése/tiltása

A Speciális beállítások lapon tekintheti meg a nyomkövető fájlok tárolási helyét.

### **Kapcsolódó témakörök**

- **•** [Titkárkonzol az els](#page-17-0)ő lépések, 8. oldal
- **•** Gyorsbillentyű[khasználata, 23. oldal](#page-32-0)
- **•** [Hívások kezelése a Titkárkonzol segítségével, 27. oldal](#page-36-2)
- **•** A fő[nöki szolgáltatások beállítása, 71. oldal](#page-80-2)

# <span id="page-30-0"></span>**Beállításokmódosítása**

A beállítások menüben engedélyezheti a következő két beállítást:

- **•** Bejövő hívás fogadásához a konzol automatikus felbukkanását beállítani Ha engedélyezni szeretné a felülre ugrás lehetőséget, válassza a főmenü **Szerkesztés > Beállítások** menüpontját, majd kattintson az "Új hívás esetén a konzol aktiválása" jelölőnégyzetre. A felülre ugrás ikon a konzolablak tetején látható állapotsoron található. Az ikon sötétebb árnyalatú, ha a funkció engedélyezve van.
- **•** Beállítani, hogy a titkárkonzol alkalmazás elinduljon a számítógép elindításakor Az automatikus indítás funkció engedélyezéséhez válassza a főmenü **Szerkesztés > Beállítások** menüpontját, majd kattintson a "Konzol automatikus indítása a számítógép indulásakor" jelölőnégyzetre. A számítógép következő indításakor a Titkárkonzol alkalmazás automatikusan elindul.

Ezen funkciók kikapcsolásához a megfelelő jelölőnégyzet kijelöltségét kell megszüntetnie.

# <span id="page-30-1"></span>**A konzol használata egérrel és billentyűzettel**

A Titkárkonzol számos egérrel vagy billentyűzettel elérhető kombinációval segíti feladatainak elvégzésében. A lehetőségek:

- **•** Az egér jobb vagy bal oldali gombjával, illetve duplán kattinthat a konzol elemeire
- **•** "Fogd és vidd" módszerrel áthelyezhet konzolelemeket
- **•** Billentyűkombinációkat használhat

Hívást fogadni például a következő módszerekkel egyaránt lehet:

- **•** Kattintson a **Válaszol** hívásvezérlő gombra.
- **•** A Saját hívások panelen kattintson duplán a hívásra.
- **•** A Saját hívások panelen kattintson az egér jobb oldali gombjával a hívásra, majd a felbukkanó menüből válassza a **Válaszol** parancsot.
- **•** Használjon billentyűkombinációt.

Bizonyos műveleteket a konzol elemeinek "fogd és vidd" módszerrel történő áthelyezésével is elvégezhet. Ha például gyorshívó tételt szeretne létrehozni, csak át kell húznia a Saját hívások panelről a Gyorshívók panelre a kívánt hívást.

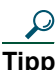

**Tipp** Az adott művelet – például hívás átadása – elvégzésére kínálkozó lehetőségekről bővebben a következő részben olvashat: ["Hívások kezelése a Titkárkonzol segítségével".](#page-36-2)

### **Kapcsolódó témakörök**

- **•** [Titkárkonzol az els](#page-17-0)ő lépések, 8. oldal
- **•** [Az intercom hívás szolgáltatás használata a konzolról, 22. oldal](#page-31-0)
- **•** Gyorsbillentyű[khasználata, 23. oldal](#page-32-0)
- **•** [Hívások kezelése a Titkárkonzol segítségével, 27. oldal](#page-36-2)

# <span id="page-31-0"></span>**Az intercom hívás szolgáltatás használata a konzolról**

Az Intercom egy kiegészítő funkció, amelyet a rendszergazdája állít be. Segítségével intercom vonalon keresztül beszélhet a kiválasztott főnökkel.

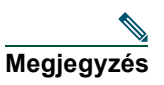

**Megjegyzés** Ha az Ön telefonja nem támogatja az intercom funkciót, akkor forduljon a rendszergazdához.

# **Cisco Unified 7941G, 7941G-GE, 7961G, 7961G-GE, 7970G és 7971G-GE IP-telefon**

Ha intercom hívást szeretne kezdeményezni, a Saját hívások panelen kattintson duplán a megfelelő főnök nevére. A megfelelő, a Saját főnökök panelen megjelenő intercom hívás ikont is használhatja, erre csak egyszer kell kattintania.

Ha főnök kiválasztása nélkül kezdeményez intercom hívást, akkor a hívás célja a főnöklista elején szereplő főnök lesz.

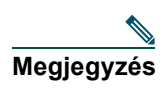

**Megjegyzés** Ha csatlakozik egy főnökhöz egy intercom hívással, akkor a gyorshívó gomb céljává is ez a személy válik.

Ha a főnök éppen nem folytat telefonbeszélgetést, amikor Ön intercom hívást kezdeményez, akkor mindkettőjük kihangosítója bekapcsol. A beszélgetést ezután kihangosító, fejbeszélő vagy kézibeszélő segítségével is lebonyolíthatja.

Ha a főnök éppen telefonál, amikor Ön intercom hívást kezdeményez, a főnök készülékén megszólal az intercom hívás hangjelzése, de kézzel kell fogadnia az Ön hívását. Ugyanez történik, ha a főnök kezdeményez intercom hívást, de Ön éppen egy másik hívást folytat.

Ha be szeretné fejezni az intercom hívást, kattintson újra az intercom hívás ikonra.

# **Cisco Unified 7940G és 7960G IP-telefon**

Ha intercom hívást szeretne kezdeményezni, a Saját hívások panelen kattintson duplán a megfelelő főnök nevére. A megfelelő, a Saját főnökök panelen megjelenő intercom hívás ikont is használhatja, erre csak egyszer kell kattintania.

Ha a főnök éppen nem folytat telefonbeszélgetést, amikor Ön intercom hívást kezdeményez, akkor mindkettőjük kihangosítója bekapcsol. A beszélgetést ezután kihangosító, fejbeszélő vagy kézibeszélő segítségével is lebonyolíthatja.

Ha a főnök éppen telefonál, amikor Ön intercom hívást kezdeményez, a főnök készülékén megszólal az intercom hívás hangjelzése, de kézzel kell fogadnia az Ön hívását. Ugyanez történik, ha a főnök kezdeményez intercom hívást, de Ön éppen egy másik hívást folytat.

Ha be szeretné fejezni az intercom hívást, kattintson újra az intercom hívás ikonra.

### **Kapcsolódó témakörök**

- **•** [Titkárkonzol az els](#page-17-0)ő lépések, 8. oldal
- **•** [A konzol egyes elemeinek használata, 10. oldal](#page-19-1)
- **•** Gyorsbillentyű[khasználata, 23. oldal](#page-32-0)
- **•** [Titkárok A Cisco Unified Communications Manager Assistant használata a telefonkészüléken,](#page-44-1)  [35. oldal](#page-44-1)

# <span id="page-32-0"></span>**Gyorsbillentyűkhasználata**

A titkárkonzol funkcióinak és szolgáltatásainak túlnyomó részét egér helyett gyorsbillentyűk segítségével is használhatja. A gyorsbillentyűk segítségével hatékonyabban kezelheti a hívásokat.

Az alapértelmezettek mellett a saját igényeihez igazított billentyűkombinációkat is használhat. A Cisco Unified Communications Manager Assistant rögzíti a testreszabott billentyűkombinációkat, így a következő bejelentkezéskor is használhatja őket.

# **A gyorsbillentyűk megtekintése**

A menüsor tetszőleges elemére kattintva az alá rendelt parancsokat és gyorsbillentyűket tekintheti meg. A legtöbb menüponthoz hozzá van rendelve valamilyen gyorsbillentyű.

A gyorsbillentyűket a Gyorsbillentyű szerkesztése felbukkanó ablakban is megtekintheti. A **Szerkesztés > Gyorsbillentyűk** menüpontot választva nyissa meg az ablakot, majd a listából a megfelelő menüpontot kiválasztva megtekintheti a hozzárendelt gyorsbillentyűt.

Ha például a Gyorsbillentyű szerkesztése ablakban a Hívás > Válaszol pontot választja, láthatja, hogy a hozzá tartozó alapértelmezett billentyűkombináció a Ctrl + A.

# **A gyorsbillentyűk testreszabása**

Ha módosítani szeretne egy gyorsbillentyűt, válassza a **Szerkesztés > Gyorsbillentyűk** menüpontot. Válasszon ki egy menüpontot a listából, majd a Ctrl, Shift vagy Alt elemre kattintva válassza ki a billentyűkombináció első elemét. Következő lépésként a Billentyű mezőbe írjon be egy betűt vagy számjegyet, így adhatja meg a billentyűkombináció második elemét. Kattintson a **Mentés** elemre, ezzel az új gyorsbillentyűt hozzárendeli a kiválasztott parancshoz.

# **A gyorsbillentyűk használata**

Ha használni szeretné valamelyik gyorsbillentyűt, nyomja le és tartsa lenyomva a billentyűkombináció az első gombját, majd nyomja le a második gombot. Ha például a Ctrl-L gyorsbillentyűt szeretné használni egy hívás tartásba helyezésére, nyomja le a **Ctrl** gombot, majd nyomja meg az **L** billentyűt.

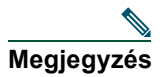

**Megjegyzés** Ahhoz, hogy a gyorsbillentyűket használni tudja, a Titkárkonzol ablaknak kell aktívnak lennie az asztalon.

# **Kapcsolódó témakörök**

- **•** [Titkárkonzol az els](#page-17-0)ő lépések, 8. oldal
- **•** [A konzol egyes elemeinek használata, 10. oldal](#page-19-1)
- **•** [Az intercom hívás szolgáltatás használata a konzolról, 22. oldal](#page-31-0)
- **•** [Hívások kezelése a Titkárkonzol segítségével, 27. oldal](#page-36-2)

# <span id="page-33-0"></span>**Főnök és titkár együttműködése a Cisco Unified Communications Manager Assistant rendszer segítségével**

A Cisco Unified Communications Manager Assistant funkciókat a telefonjáról használhatja, míg a főnöke hívásait a Titkárkonzol segítségével kezelheti. Ha például a főnöke egy hívását fogadja, előzetesen egyeztethet a főnökével a Titkárkonzol intercom vonalán való dupla kattintással. Ha a főnöke úgy dönt, hogy felveszi a hívást, akkor a Titkárkonzol Átirányít hívásgombjával vagy a telefon **Átirányít** funkciógombjával továbbíthatja a hívást. Ha a főnöke azt szeretné, hogy a hívó hangüzenetet hagyjon, akkor a Hangpostára átirányít hívásgomb vagy az **ÁtirHP** funkciógomb választásával továbbíthatja a hívást főnöke hangpostájára.

A főnökök elsősorban a Cisco Unified IP-telefonokról érik el a Cisco Unified Communications Manager Assistant szolgáltatásait. Tegyük fel, hogy a főnöke hívást vár egy ingatlanügynöktől. A főnöke ilyenkor engedélyezi a titkárfigyelést a hívások ellenőrzéséhez. A főnöke a hívást az **Elfog** funkciógomb segítségével foghatja el, amikor az ingatlanügynök száma megjelenik. A Cisco Unified Communications Manager Assistant segítségével megvalósuló főnök-titkár együttműködésre egy másik példa az, amikor a főnök a telefon **Átirányít** funkciógombjával Önhöz irányítja az éppen kicsengő hívást. A főnök a telefon LCD-képernyőjén megjelenő Cisco Unified Communications Manager Assistant állapotablakra tekintve ellenőrizheti, hogy Ön fogadta-e az átirányított hívást, illetve a hívás időtartamát is figyelemmel követheti.

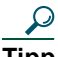

**Tipp** A Főnök konfigurálása ablak segítségével Ön vagy a főnöke testreszabhatja a főnöki beállításokat. Az ablak megnyitásához válassza a **Főnök > Beállítások** menüpontot, vagy a Saját főnökök panelen kattintson az egér jobb oldali gombjával bárhol a főnökhöz tartozó sor felett, majd kattintson a **Beállítások** parancsra.

### **Kapcsolódó témakörök**

- **•** [Titkárkonzol az els](#page-17-0)ő lépések, 8. oldal
- **•** [A konzol egyes elemeinek használata, 10. oldal](#page-19-1)
- **•** [Az intercom hívás szolgáltatás használata a konzolról, 22. oldal](#page-31-0)
- **•** Gyorsbillentyű[khasználata, 23. oldal](#page-32-0)
- **•** Fő[nököknek Osztott vonalas üzemmódú Cisco Unified Communications Manager Assistant használata](#page-58-1)  [a telefonkészülékér](#page-58-1)ől, 49. oldal
- **•** Fő[nököknek Proxyvonalas üzemmódú Cisco Unified Communications Manager Assistant használata](#page-64-1)  [a telefonkészülékér](#page-64-1)ől, 55. oldal
- **•** A fő[nöki szolgáltatások beállítása, 71. oldal](#page-80-2)
# <span id="page-36-1"></span>**Hívások kezelése a Titkárkonzol segítségével**

A Titkárkonzol segítségével a számítógép egerét és billentyűzetét használva is indíthatja, fogadhatja, továbbíthatja, befejezheti, illetve általánosan kezelheti a hívásokat.

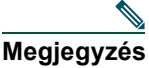

**Megjegyzés** Ellenőrizze, hogy a megfelelő hívást választotta-e ki a konzolon. A hívásvezérlő gombok és menüelemek kiszürkülnek, ha a kiválasztott hívásra nem értelmezhetők.

Bővebb tájékoztatást az alábbi, a hívások kezelésével kapcsolatos témakörökben talál:

- **•** [Hívás kezdeményezése, 27. oldal](#page-36-0)
- **•** [Hívás fogadása, 28. oldal](#page-37-0)
- **•** [Hívás befejezése, 28. oldal](#page-37-1)
- **•** [Hívástartás, 29. oldal](#page-38-0)
- **•** [Hívás átadása, 30. oldal](#page-39-0)
- **•** [Konferenciabeszélgetés kezdeményezése, 31. oldal](#page-40-0)
- **•** [Hívásátirányítás más telefonszámra, 32. oldal](#page-41-0)
- **•** [Hívás átirányítása hangpostára, 34. oldal](#page-43-0)

### <span id="page-36-0"></span>**Hívás kezdeményezése**

Ha a Titkárkonzol segítségével szeretne hívást kezdeményezni, az alábbi lehetőségek közül választhat:

- **•** Kattintson a **Tárcsázás** hívásvezérlő gombra.
- **•** A Saját hívások panelen kattintson az egér jobb gombjával valamelyik telefonvonalra, majd a felbukkanó menüből válassza a **Tárcsázás** parancsot.
- **•** Válassza a **Hívás > Tárcsázás** menüpontot.
- **•** Kattintson duplán valamelyik telefon- vagy gyorshívó számra.
- **•** "Fogd és vidd" módszerrel helyezzen át egy telefonszámot a Saját hívások panelre.
- **•** Nyomja le a hozzárendelt billentyűkombinációt.
- **•** Miközben a konzol meg van nyitva és aktív, a billentyűzet segítségével írja be a hívni kívánt telefonszámot, majd nyomja meg az **Enter** gombot. A hívott szám a konzol alján látható állapotsorban jelenik meg.

#### **Cisco Unified Communications Manager Assistant 27**

Ha az Adja meg a számot párbeszédpanel jelenik meg, adja meg a tárcsázandó telefonszámot, majd kattintson az **OK** gombra.

A számot pontosan úgy kell megadnia, mintha a Cisco Unified IP telefonról tárcsázna.

A Titkárkonzolról indított hívások a titkár telefonjának első fizikai vonalát használják.

#### **Kapcsolódó témakörök**

- **•** [Titkárkonzol az els](#page-17-0)ő lépések, 8. oldal
- **•** Gyorsbillentyű[khasználata, 23. oldal](#page-32-0)
- **•** [Hívások kezelése a Titkárkonzol segítségével, 27. oldal](#page-36-1)

# <span id="page-37-0"></span>**Hívás fogadása**

Ha fogadni szeretné a kiválasztott hívást, az alábbi lehetőségek közül választhat:

- **•** Kattintson a **Válaszol** hívásvezérlő gombra.
- **•** A Saját hívások panelen kattintson duplán az éppen kicsengő hívásra.
- **•** Kattintson az egér jobb oldali gombjával a hívásra, majd a felbukkanó menüből válassza a **Válaszol** parancsot.
- **•** Válassza a **Hívás > Válaszol** menüpontot.
- **•** Nyomja le a hozzárendelt billentyűkombinációt.

Ha a fogadni kívánt bejövő hívás nincs kiválasztva, a fenti műveletek végrehajtása előtt kattintson rá.

#### **Kapcsolódó témakörök**

- **•** [Titkárkonzol az els](#page-17-0)ő lépések, 8. oldal
- **•** Gyorsbillentyű[khasználata, 23. oldal](#page-32-0)
- **•** [Hívások kezelése a Titkárkonzol segítségével, 27. oldal](#page-36-1)

# <span id="page-37-1"></span>**Hívás befejezése**

Ha be szeretné fejezni a kiválasztott hívást, az alábbi lehetőségek közül választhat:

- **•** Kattintson a **Bontás** hívásvezérlő gombra.
- **•** Kattintson az egér jobb oldali gombjával a hívásra, majd a felbukkanó menüből válassza a **Bontás** parancsot.
- **•** Válassza a **Hívás > Bontás** menüpontot.
- **•** Nyomja le a hozzárendelt billentyűkombinációt.

#### **Kapcsolódó témakörök**

- **•** [Titkárkonzol az els](#page-17-0)ő lépések, 8. oldal
- **•** Gyorsbillentyű[khasználata, 23. oldal](#page-32-0)
- **•** [Hívások kezelése a Titkárkonzol segítségével, 27. oldal](#page-36-1)

# <span id="page-38-0"></span>**Hívástartás**

Ha tartásba szeretné helyezni a kiválasztott hívást, az alábbi lehetőségek közül választhat:

- **•** Kattintson a **Tart** hívásvezérlő gombra.
- **•** Kattintson duplán a már csatlakozott hívásra.
- **•** Kattintson az egér jobb oldali gombjával a hívásra, majd a felbukkanó menüből válassza a **Tartás** parancsot.
- **•** Válassza a **Hívás > Tartás** menüpontot.
- **•** Nyomja le a hozzárendelt billentyűkombinációt.

#### **Kapcsolódó témakörök**

- **•** [Titkárkonzol az els](#page-17-0)ő lépések, 8. oldal
- **•** Gyorsbillentyű[khasználata, 23. oldal](#page-32-0)
- **•** [Hívások kezelése a Titkárkonzol segítségével, 27. oldal](#page-36-1)

# **Tartásban lévő hívás folytatása**

Ha tartásban lévő hívást szeretne folytatni, az alábbi lehetőségek közül választhat:

- **•** Kattintson a **Visszav** hívásvezérlő gombra.
- **•** Kattintson duplán a tartásban lévő hívásra.
- **•** Kattintson az egér jobb oldali gombjával a hívásra, majd a felbukkanó menüből válassza a **Visszav** parancsot.
- **•** Válassza a **Hívás > Folytatás** menüpontot.
- **•** Nyomja le a hozzárendelt billentyűkombinációt.

#### **Kapcsolódó témakörök**

- **•** [Titkárkonzol az els](#page-17-0)ő lépések, 8. oldal
- **•** Gyorsbillentyű[khasználata, 23. oldal](#page-32-0)
- **•** [Hívások kezelése a Titkárkonzol segítségével, 27. oldal](#page-36-1)

# <span id="page-39-0"></span>**Hívás átadása**

Három módja van egy hívás átadásának:

- **•** Átadás A hívás azonnali átadása, ilyenkor a fogadó féllel (azzal a személlyel, akinek a hívást átadja) nem tud előzetesen egyeztetni.
- **•** Megbeszélés átadás előtt A hívást úgy adja át, hogy Ön előtte egyeztethet a fogadó féllel.
- **•** Közvetlen átadás Közvetlenül köt össze két hívást (aktív és tartott hívásokat).

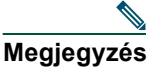

**Megjegyzés** A hívást fogadnia kell, mielőtt átadhatná. Ha átadott egy hívást, többé nem szerezheti vissza, hacsak – szintén átadással – a fogadó fél vissza nem adja Önnek.

### **Átad**

Ha át szeretné adni a kiválasztott hívást, az alábbi lehetőségek közül választhat:

- **•** Kattintson az **Átad** hívásvezérlő gombra.
- **•** Kattintson az egér jobb oldali gombjával a hívásra, majd a felbukkanó menüből válassza az **Átad** parancsot.
- **•** Válassza a **Hívás > Átadás** menüpontot.
- "Fogd és vidd" módszerrel helyezze át a hívást a Gyorshívók panelre.
- "Fogd és vidd" módszerrel helyezze át a hívást a Címtár panelre.
- **•** Nyomja le a hozzárendelt billentyűkombinációt.

Hacsak nem "fogd és vidd" módszerrel helyezi át a hívást a Gyorshívók vagy a Címtár panelre, az Adja meg a számot felugró ablak jelenik meg. Adja meg a fogadó fél számát, majd kattintson az **OK** gombra.

#### **Megbeszélés átadás előtt**

Ha a kiválasztott hívás átadása előtt egyeztetni szeretne a fogadó féllel, az alábbi lehetőségek közül választhat:

- **•** Kattintson a **Megbeszélés átadás előtt** hívásvezérlő gombra.
- **•** Kattintson az egér jobb oldali gombjával a hívásra, majd a felbukkanó menüből válassza a **Megbeszélés átadás előtt** parancsot.
- **•** Válassza a **Hívás > Megbeszélés átadás előtt** menüpontot.
- **•** A Gyorshívók vagy a Címtár panelen kattintson az egér jobb oldali gombjával arra az elemre, amelynek át szeretné adni a hívást, majd a felbukkanó menüből válassza a **Megbeszélés átadás előtt** parancsot.
- **•** Nyomja le a hozzárendelt billentyűkombinációt.

Ha az Adja meg a számot párbeszédpanel jelenik meg, adja meg a fogadó fél telefonszámát, majd kattintson az **OK** gombra.

Miután egyeztetett a fogadó féllel, újra kattintson a **Megbeszélés átadás előtt** gombra, ezzel befejezi az átadás műveletét.

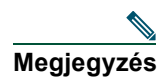

**Megjegyzés** Megbeszéléses átadást nem végezhet miközben cseng a telefon, vagy "fogd és vidd" módszerrel. Beszélnie kell a fogadó féllel a megbeszéléses átadás befejezéséhez.

#### **Összekötés**

Két hívás közvetlen összekötéséhez jelölje ki a két hívást, és válassza a következő lehetőségek egyikét:

- **•** Kattintson a **Közvetlen átadás** hívásvezérlő gombra.
- **•** Kattintson az egér jobb oldali gombjával a hívásra, majd a felbukkanó menüből válassza a **Közvetlen átadás** parancsot.
- **•** Válassza a **Hívás > Közvetlen átadás** menüpontot.

#### **Kapcsolódó témakörök**

- **•** [Titkárkonzol az els](#page-17-0)ő lépések, 8. oldal
- **•** Gyorsbillentyű[khasználata, 23. oldal](#page-32-0)
- **•** [Hívások kezelése a Titkárkonzol segítségével, 27. oldal](#page-36-1)

# <span id="page-40-0"></span>**Konferenciabeszélgetés kezdeményezése**

Egy konferenciahívást kétféleképpen kezdeményezhet:

- **•** Konferencia Egy résztvevő konferenciához adásához fel kell hívnia őt.
- **•** Egyesítés Aktív és tartott hívásokat egyesíthet egyetlen konferenciahívásban.

Ha egy aktív és kiválasztott híváshoz további résztvevőket szeretne hozzáadni, a következő lehetőségek közül választhat:

- **•** Kattintson a **Konferencia** hívásvezérlő gombra.
- **•** Kattintson az egér jobb oldali gombjával a hívásra, majd a felbukkanó menüből válassza a **Konferencia** parancsot.
- **•** Válassza a **Hívás > Konferencia** menüpontot.
- **•** A Gyorshívók vagy a Címtár panelen kattintson az egér jobb oldali gombjával a megfelelő elemre, majd a felbukkanó menüből válassza **Konferencia** parancsot.
- **•** Nyomja le a hozzárendelt billentyűkombinációt.

Ha az Adja meg a számot párbeszédpanel jelenik meg, adja meg a konferenciába becsatolni kívánt fél telefonszámát, majd kattintson az **OK** gombra.

Miután egyeztetett a konferencia új résztvevőjével, a **Konferencia** gombra újra rákattintva kapcsolja be a konferenciabeszélgetésbe.

Jelölje ki a konferenciába csatolandó hívásokat egy egyesítéssel kezdeményezett konferenciahíváshoz, majd válassza a következő lehetőségek egyikét:

- **•** Kattintson az **Egyesítés** hívásvezérlő gombra.
- **•** Kattintson az egér jobb oldali gombjával a hívásra, majd a felbukkanó menüből válassza az **Egyesítés** parancsot.
- **•** Válassza a **Hívás > Egyesítés** menüpontot.

#### **Kapcsolódó témakörök**

- **•** [Titkárkonzol az els](#page-17-0)ő lépések, 8. oldal
- **•** Gyorsbillentyű[khasználata, 23. oldal](#page-32-0)
- **•** [Hívások kezelése a Titkárkonzol segítségével, 27. oldal](#page-36-1)

# <span id="page-41-0"></span>**Hívásátirányítás más telefonszámra**

Az Átirányítás funkcióval egy előre megadott célszámra irányíthatja át a kiválasztott hívást. Átirányítani csengő, aktív vagy tartásban lévő hívást lehet.

Proxy vonalas üzemmódban az alapértelmezett célszám az a főnök, akit a hívásnak eredetileg el kellett volna érnie. Osztott vonalas üzemmódban nincs alapértelmezett célszám. Célszámként megadhat egy tetszőleges, érvényes telefonszámot vagy melléket is.

Bővebb tájékoztatást a következő részekben talál:

- **•** [Az átirányítási funkció használata, 32. oldal](#page-41-1)
- **•** [Az átirányítási cél megadása, 33. oldal](#page-42-0)

### <span id="page-41-1"></span>**Az átirányítási funkció használata**

Ha a kiválasztott hívást az átirányítási célszámra szeretné átirányítani, a következő lehetőségek közül választhat:

- **•** Kattintson az **Átirányít** hívásvezérlő gombra.
- **•** Kattintson az egér jobb oldali gombjával a hívásra, majd a felbukkanó menüből válassza az **Átirányít** parancsot.
- **•** Válassza a **Hívás > Átirányít** menüpontot.
- **•** Nyomja le a hozzárendelt billentyűkombinációt.

#### **Tippek**

- **•** Az átadással ellentétben, amelynél minden egyes alkalommal meg kell adnia a célszámot, az átirányításnál egy előre megadott számra tudja továbbítani a hívásokat.
- **•** Átirányítani csengő, aktív vagy tartásban lévő hívást lehet.
- **•** Nem irányíthat át olyan hívást, amelyet (főnöki proxy vonal helyett) saját telefonvonalainak valamelyikén fogadott vagy indított.

#### **Kapcsolódó témakör**

**•** [Az átirányítási cél megadása, 33. oldal](#page-42-0)

### <span id="page-42-0"></span>**Az átirányítási cél megadása**

Az átirányítás célszámát beállíthatja arra a főnökre, akit a hívásnak eredetileg el kellett volna érnie, illetve egy másik telefonszámra is.

Ha szeretné megtekinteni vagy módosítani a célszámot, válassza a **Szerkesztés > Átirányítás** menüpontot. Az Átirányítás célszáma párbeszédpanel jelenik meg.

Írjon be egy telefonszámot a hivatali mellék szövegmezőbe osztott vonalas üzemmódban. A számot pontosan úgy kell megadnia, mintha a telefonkészülékéről tárcsázná.

A Főnök és a Telefonszám cél-lehetőségek között választhat proxy vonalas üzemmódban. Ha a Telefon szám elemet választotta, írjon be egy telefonszámot vagy hivatali melléket. A számot pontosan úgy kell megadnia, mintha a telefonkészülékéről tárcsázná.

Kattintson a **Mentés** elemre, így tárolhatja a módosításokat.

#### **Tippek**

- **•** Amellett, hogy saját magának módosítja az átirányítási beállításokat, a műveletet a főnök számára is elvégezheti. A főnök átirányítási célszáma az Önétől külön tárolódik. További útmutatást a következő részben talál: [Az Átirányítás célszámának beállítása a f](#page-82-0)őnök számára, 73. oldal.
- **•** A hívások a Cisco Unified IP telefonkészülék segítségével is átadhatók. Fogadja a hívást, majd nyomja le a Cisco Unified IP-telefon **Átirányít**funkciógombját, ezzel az átirányítás célszámára irányítja át a hívást.

#### **Kapcsolódó témakörök**

- **•** [Titkárkonzol az els](#page-17-0)ő lépések, 8. oldal
- **•** [Hívások kezelése a Titkárkonzol segítségével, 27. oldal](#page-36-1)
- **•** [Az átirányítási funkció használata, 32. oldal](#page-41-1)
- **•** [Titkárok A Cisco Unified Communications Manager Assistant használata a telefonkészüléken,](#page-44-0)  [35. oldal](#page-44-0)
- **•** A fő[nöki szolgáltatások beállítása, 71. oldal](#page-80-0)

# <span id="page-43-0"></span>**Hívás átirányítása hangpostára**

Egy éppen kicsengő vagy már felépült hívást – amelyet valamelyik főnök helyett kezel – irányíthat át az adott főnök hangpostájára.

Ha a kiválasztott hívást hangpostára szeretné átirányítani, a következő lehetőségek közül választhat:

- **•** Kattintson a **Hangpostára átirányít** hívásvezérlő gombra.
- **•** Kattintson az egér jobb oldali gombjával a hívásra, majd a felbukkanó menüből válassza az **Hangpostára átirányít** parancsot.
- **•** Válassza a **Hívás > Hangpostára átirányít** menüpontot.
- **•** Nyomja le a hozzárendelt billentyűkombinációt.

#### **Tippek**

- **•** A műveletet a Cisco Unified IP telefonról is elvégezheti. Fogadja a hívást, majd nyomja le a Cisco Unified IP-telefon **ÁtirHP** funkciógombját, ezzel a főnök hívását a főnök hangpostájára irányítja.
- **•** A funkció nem használható olyan hívással, amelyet a saját telefonvonalainak valamelyikén fogadott vagy indított. Ez a funkció csak a főnök proxyvonalának hívásainál alkalmazható.

#### **Kapcsolódó témakörök**

- **•** [Titkárkonzol az els](#page-17-0)ő lépések, 8. oldal
- **•** Gyorsbillentyű[khasználata, 23. oldal](#page-32-0)
- **•** [Hívások kezelése a Titkárkonzol segítségével, 27. oldal](#page-36-1)
- **•** [Titkárok A Cisco Unified Communications Manager Assistant használata a telefonkészüléken,](#page-44-0)  [35. oldal](#page-44-0)

# <span id="page-44-0"></span>**Titkárok – A Cisco Unified Communications Manager Assistant használata a telefonkészüléken**

A Cisco Unified Communications Manager Assistant egyes szolgáltatásai közvetlenül a Cisco Unified IP-telefonon is elérhetők. A megkülönböztető csengés kivételével a funkciók a titkárkonzol alkalmazásból is elérhetők.

A Cisco Unified Communications Manager Assistant lehetővé teszi, hogy a titkár a telefon fizikai gombjaival és funkciógombjaival végezze el azoknak a feladatoknak a túlnyomó részét, amelyeket a Cisco Unified Communications Manager Assistant Titkárkonzol alkalmazással hajthat végre.

A Cisco Unified Communications Manager Assistant szolgáltatásai a titkári telefonkészüléken és a Titkárkonzol alkalmazással egyszerre is elérhetők.

A Cisco Unified Communications Manager Assistant funkcióinak a titkári telefonkészülékről való elérése a következő telefonokon támogatott:

- **•** Cisco Unified 7971G-GE IP-telefon
- **•** Cisco Unified 7970G IP-telefon
- **•** Cisco Unified 7961G IP-telefon
- **•** Cisco Unified 7961G-GE IP-telefon
- **•** Cisco Unified 7960G IP-telefon
- **•** Cisco Unified 7941G IP-telefon
- **•** Cisco Unified 7941G-GE IP-telefon
- **•** Cisco Unified 7940G IP-telefon

**Megjegyzés** A Cisco javasolja, hogy a titkári telefonon a Cisco Unified Communications Manager Assistant szolgáltatásait csak akkor vegye igénybe, ha egy-egy titkár legfeljebb öt főnök számára nyújt segítséget.

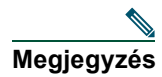

**Megjegyzés** A preferált titkárokat a főnök (a webes URL révén) és a titkár (a konzol alkalmazással) egyaránt beállíthatja, de nem magán a telefonon.

Az alábbiakban a következő témákat tárgyaljuk:

- **•** [A proxy vonal és az osztott vonal mód összehasonlítása, 36. oldal](#page-45-0)  A Cisco Unified Communications Manager Assistant két működési módjának ismertetése.
- **•** [Bejelentkezés a Manager Assistant alkalmazásba a titkári telefonról, 37. oldal](#page-46-0)  A telefonon történő bejelentkezés leírása
- **•** A fő[nökök állapotának ellen](#page-47-0)őrzése, 38. oldal A titkárok által segített főnökök állapotinformációinak ismertetése
- **•** [Híváskezelés és egyéb m](#page-50-0)űveletek, 41. oldal A hívások fogadását, átadását és átirányítását, továbbá a titkárok által elvégezhető egyéb műveleteket tárgyalja.
- **•** [Hívás fogadása a telefonon és a Manager Assistant segítségével, 42. oldal](#page-51-0)  Azt a három módszert ismerteti, amelyekkel a titkárok fogadhatják a hívásokat.
- **•** Fő[nök beállításainak konfigurálása, 42. oldal](#page-51-1) Azokat a beállításokat ismerteti, amelyeket a titkárok megváltoztathatnak a támogatott főnökök számára.
- **•** [A titkári beállítások megadása, 45. oldal](#page-54-0)  Ismerteti a titkárok beállításainak, például az átirányítási cél és a főnökállapotok rendezési módjának megadását.
- **•** A megkülönböztető [csengetés funkció testreszabása, 48. oldal](#page-57-0)  Ismerteti a csengetési típusok az egyes telefonvonalakhoz rendelésének eljárását.

### <span id="page-45-0"></span>**A proxy vonal és az osztott vonal mód összehasonlítása**

A Cisco Unified Communications Manager Assistant alkalmazással a titkárok hatékonyabban kezelhetik a főnökök hívásait. A Cisco Unified Communications Manager Assistant kétféle módban használható, osztott vonalas és proxyvonalas módban. A módot a rendszergazda konfigurálja.

### **Osztott vonalas mód**

Ha Ön egy osztott vonalas üzemmódú Cisco Unified Communications Manager Assistant alkalmazást használó titkár, akkor az Ön telefonszáma megegyezik a főnöke telefonszámával. Ennek az osztott számnak a használatával kezelheti a főnöke hívásait.

### **Proxy vonalas mód**

Ön a főnökéhez rendelt telefonszám helyettesítő telefonszámát használhatja proxyként proxyvonalas üzemmódú Cisco Unified Communications Manager Assistant alkalmazást használó titkárként. Ennek a proxyszámnak a használatával kezelheti a főnöke hívásait.

### **A mód azonosítása**

Első lépésként a rendszergazda által választott üzemmódot érdemes azonosítania. Tekintsen a főnök beállításainak képernyőjére:

- **•** Osztott vonalas módban ezen a képernyőn csak a Ne zavarj elem jelenik meg.
- **•** Proxy vonalas módban több lehetőség is elérhető a képernyőről.

### <span id="page-46-0"></span>**Bejelentkezés a Manager Assistant alkalmazásba a titkári telefonról**

A titkári telefonról az alábbi lépéseket követve jelentkezhet be a Cisco Unified Communications Manager Assistant rendszerbe:

#### **A követendő eljárás**

- **1. lépés** Nyomja meg a **Szolgáltatások** gombot a telefonon.
- **2. lépés** Válassza az **Elsődleges IPMA telefonos szolgáltatás** elemet.
- **3. lépés** Adja meg a felhasználóazonosítóját és a PIN-kódját, majd nyomja meg az **Indít** gombot. A főnök állapotlapjának kell megjelennie (lásd: [5. ábra](#page-47-1)).

#### <span id="page-47-1"></span>*5. ábra A főnök állapotképernyője*

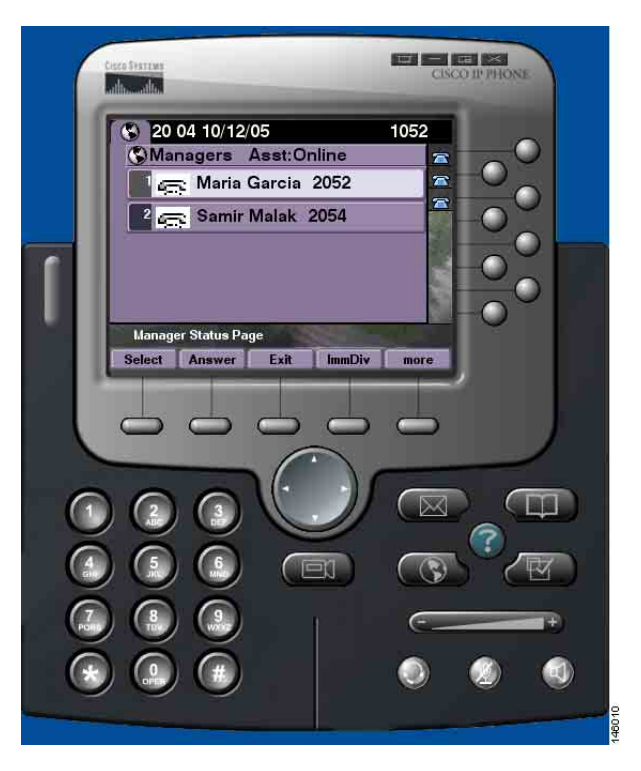

**Megjegyzés** Ha az elsődleges IPMA szolgáltatás leáll, akkor a titkári telefon képernyője nem frissül, és nem jelzi ezt. Ha viszont a titkár megpróbálja használni valamelyik gombot, akkor egy "Az állomás nem található kivétel" üzenet jelenik meg. Ebben az esetben a titkárnak kézzel kell kiválasztania az IP szolgáltatások menüben a **másodlagos IPMA telefonos szolgáltatást**, majd újra be kell jelentkeznie.

# <span id="page-47-0"></span>**A főnökök állapotának ellenőrzése**

[5. ábra](#page-47-1) – példa a Főnök állapotlapja megjelenítő képernyőre. A képernyőn látható az adott titkár által segített főnökök listája.

Ebben a részben a képernyőn megjelenő információkat és gombokat ismertetjük.

### <span id="page-48-1"></span>**A Főnök állapotlapja képernyőjén látható információk**

A titkár által támogatott főnökök mindegyikéhez a következő információk jelennek meg:

- **•** Főnök titkárának állapota sor jelzi, hogy a titkár online vagy offline.
- **•** A listán szereplő főnökök száma Lehetővé teszi a listán szereplő főnökök számának gyors meghatározását.
- **•** Főnök neve A lista a következő módon van rendezve:
	- **–** Új hívás jelzése
	- **–** A főnök állapotának változása kézibeszélő letéve állapotból
	- **–** Kagyló letéve
- **•** A főnök neve mellett bal oldalon található állapotikon Az állapotikonok listáját és leírását lásd: [4. táblázat](#page-48-0)
- **•** Főnök proxy vonala

### **Hívásállapot-ikonok**

[4. táblázat](#page-48-0) – A Főnök állapotlapja képernyőn a főnökök nevének bal oldalán látható hívásállapot-ikonok összefoglalása és leírása.

#### <span id="page-48-0"></span>*4. táblázat Hívásállapot-ikonok*

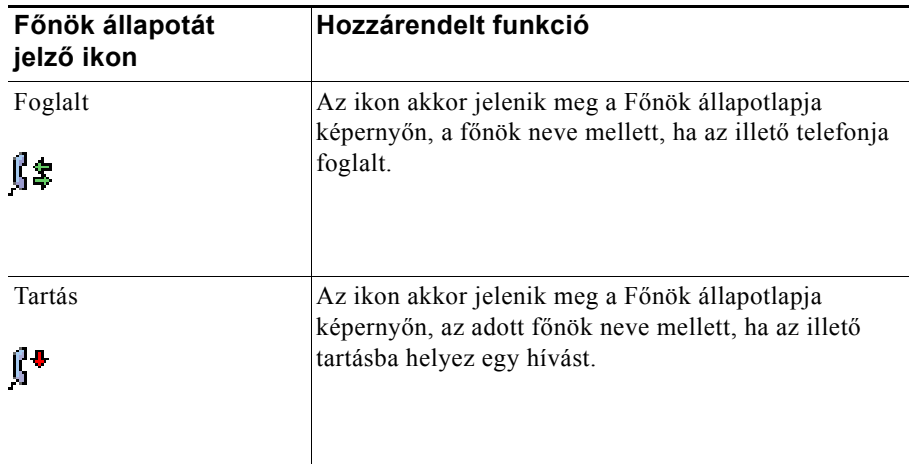

#### *4. táblázat Hívásállapot-ikonok (folytatva)*

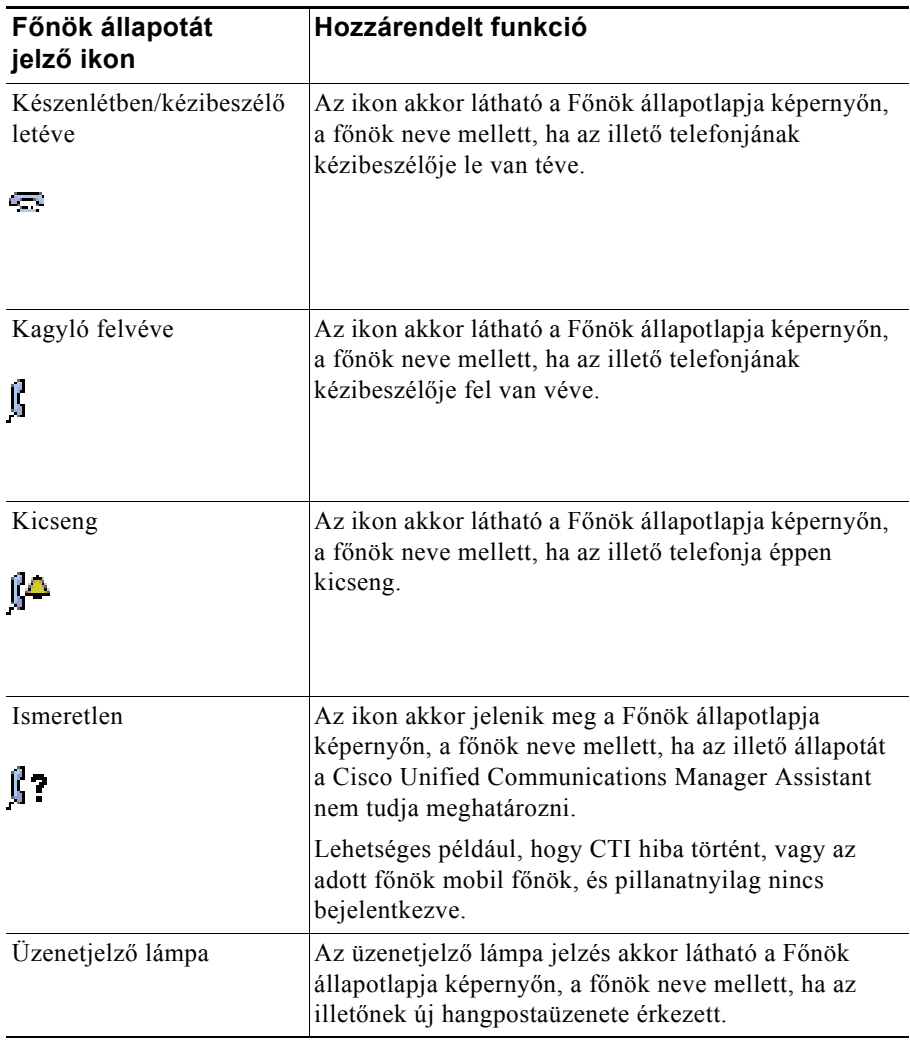

# <span id="page-50-0"></span>**Híváskezelés és egyéb műveletek**

[5. táblázat](#page-50-1) – A Főnök állapotlapja képernyőn megjelenő gombok ismertetése. A gombokkal különféle híváskezelő műveleteket lehet végrehajtani.

#### <span id="page-50-1"></span>*5. táblázat A titkári telefon funkciógombjai*

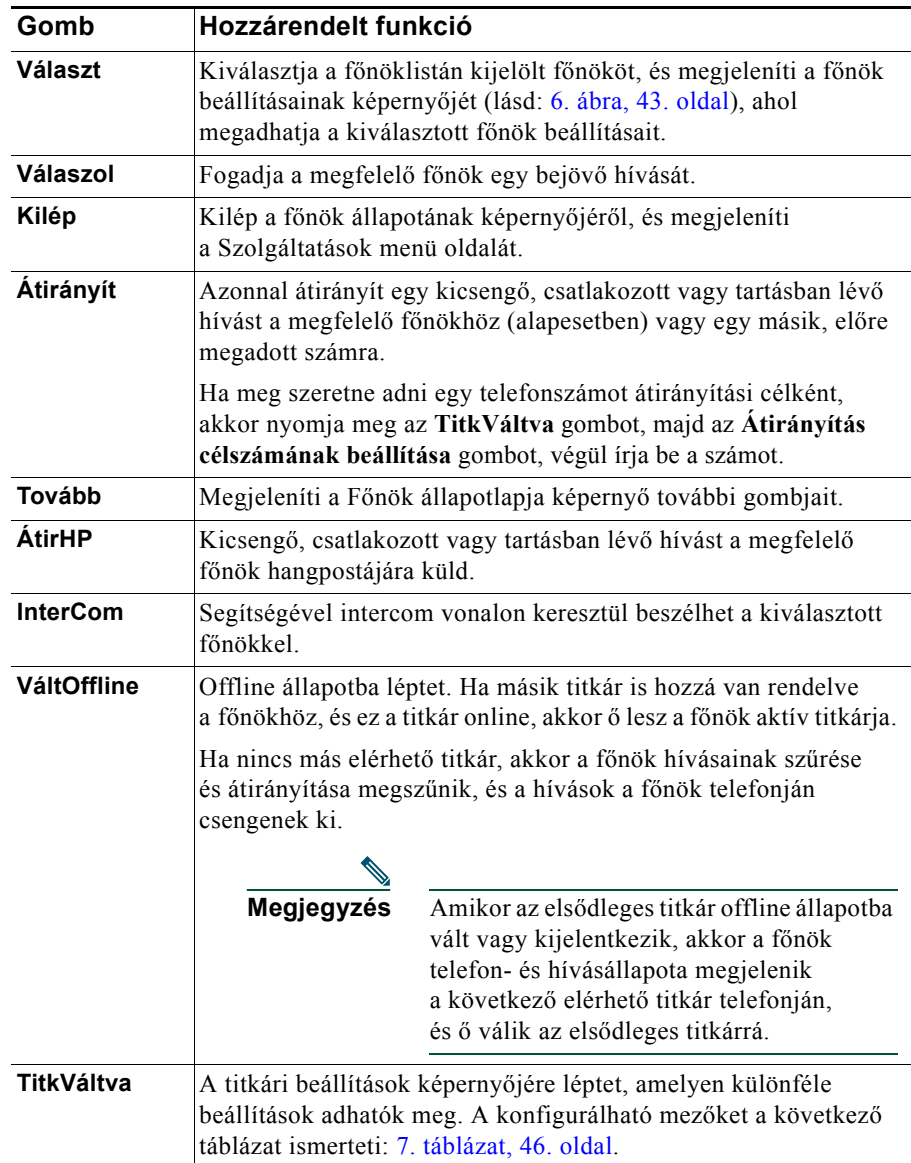

## <span id="page-51-0"></span>**Hívás fogadása a telefonon és a Manager Assistant segítségével**

A főnökök a Főnök állapotlapja képernyőn megjelenő hívásait háromféle módon lehet fogadni:

- **•** Nyomja meg a Főnök állapotlapja képernyő **Válaszol** gombját.
- **•** Nyomja meg a kicsengő hívás vonal gombját vagy a kihangosító gombját.
- **•** Lépjen ki a Cisco Unified Communications Manager Assistant képernyőjéről, majd a hívásfeldolgozási képernyőn – ez a Cisco Unified Communications Manager Assistant képernyőről való kilépés után jelenik meg – nyomja meg a Válaszol gombot. A hívásfeldolgozási képernyőn látható a hívást kezdeményező fél telefonszáma, illetve a képernyő tartalmazza a **Válaszol**, az **Átirányít** és az **ÁtirHP** gombot.

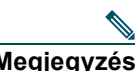

**Megjegyzés** Miután a három módszer valamelyikével fogadta a hívást, a Cisco Unified Communications Manager Assistant képernyőjének helyét átveszi a hívásfeldolgozási képernyő (amennyiben még nem látható). Ettől kezdve a hívásfeldolgozási képernyő gombjait a megszokott módon használhatja; a Cisco Unified Communications Manager Assistant ezeket a funkciókat nem befolyásolja.

# <span id="page-51-1"></span>**Főnök beállításainak konfigurálása**

[6. ábra](#page-52-0) – A főnök beállításainak képernyőjét szemlélteti, amely akkor jelenik meg, ha a Főnök állapotlapja képernyőn látható listáról kiválaszt egy főnököt (lásd: [5. ábra\)](#page-47-1).

[6. táblázat](#page-53-0) – Ismerteti a képernyőn látható mezők beállítását.

#### <span id="page-52-0"></span>*6. ábra A főnök beállításainak képernyője*

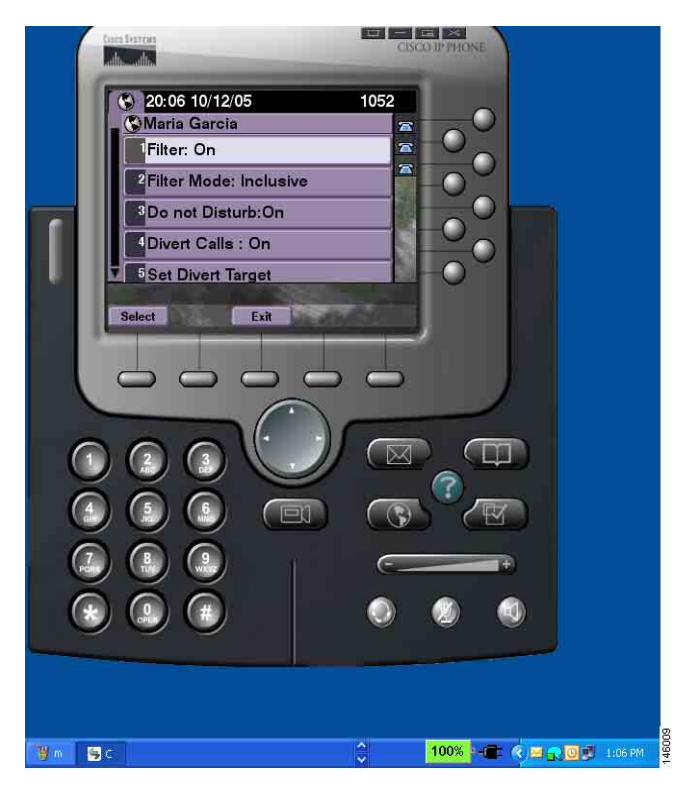

#### <span id="page-53-0"></span>*6. táblázat A főnök beállításait meghatározó mezők*

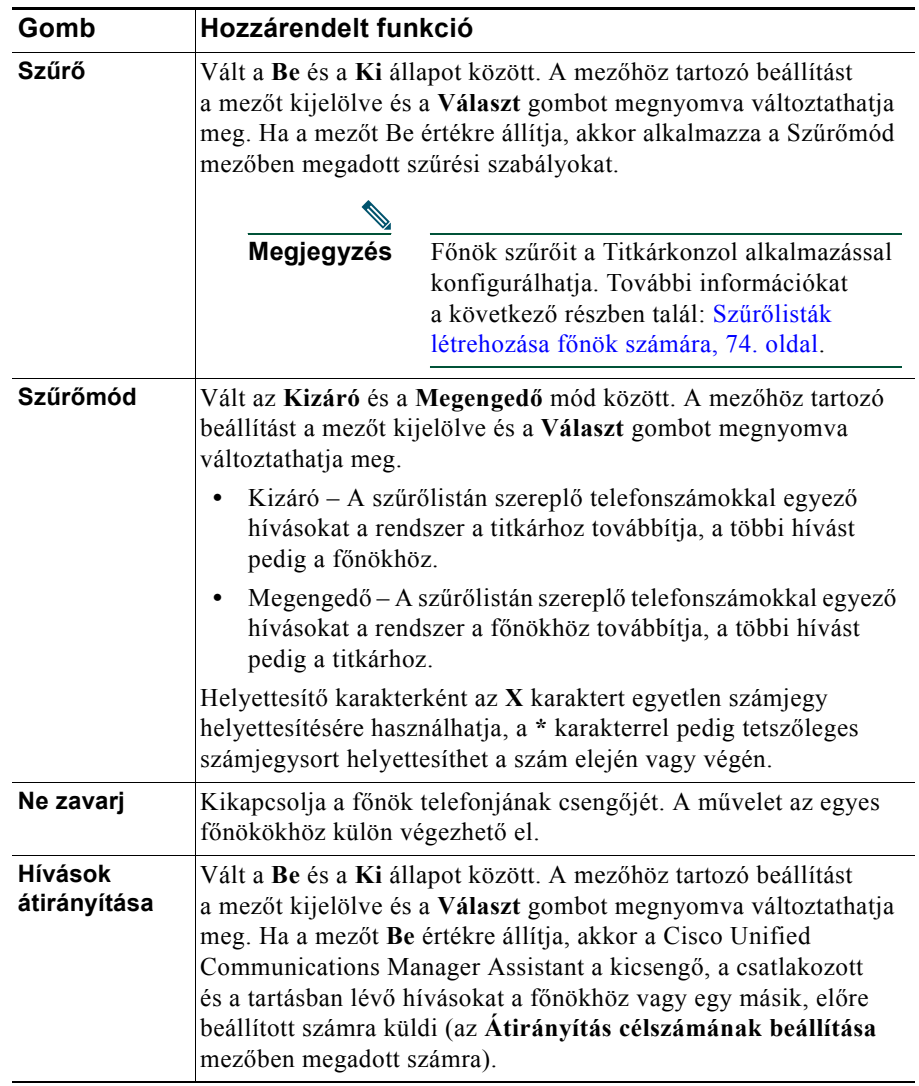

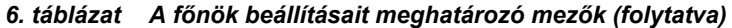

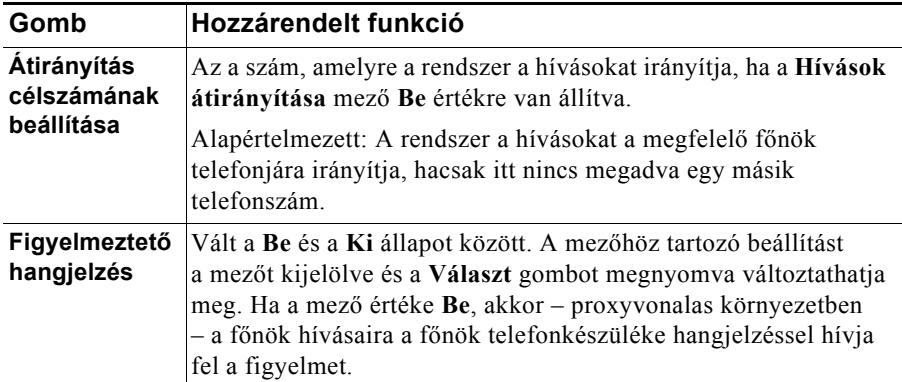

# <span id="page-54-0"></span>**A titkári beállítások megadása**

[7. ábra](#page-54-1) – A titkári beállítások képernyőjét szemlélteti, amely akkor jelenik meg, ha a Főnök állapotlapja képernyőn (lásd: [5. ábra](#page-47-1)) megnyomja a **TitkVáltva** gombot. A titkári beállítások képernyőjén olyan elemeket adhat meg, mint például az átirányítási célok és a Főnök állapotlapja képernyőn alkalmazott rendezés.

- [7. táblázat](#page-55-0) Ismerteti a képernyő mezőinek beállítását.
- [8. táblázat](#page-56-0) Ismerteti a képernyő gombjainak használatát.

#### <span id="page-54-1"></span>*7. ábra Titkári beállítások*

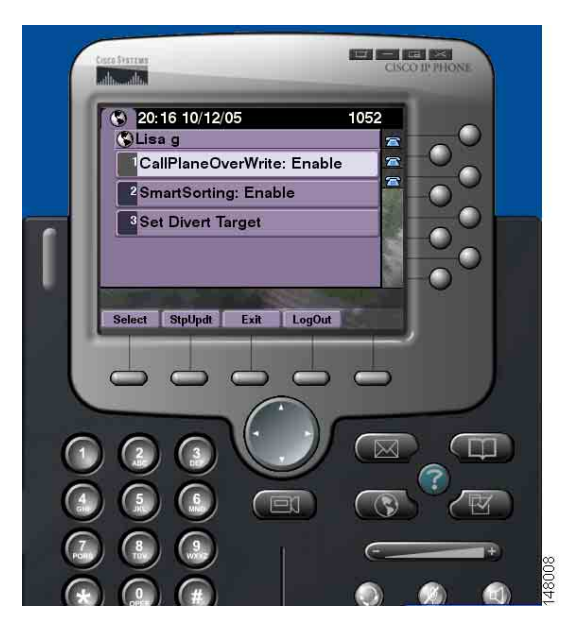

#### <span id="page-55-0"></span>*7. táblázat A titkári beállításokat meghatározó mezők*

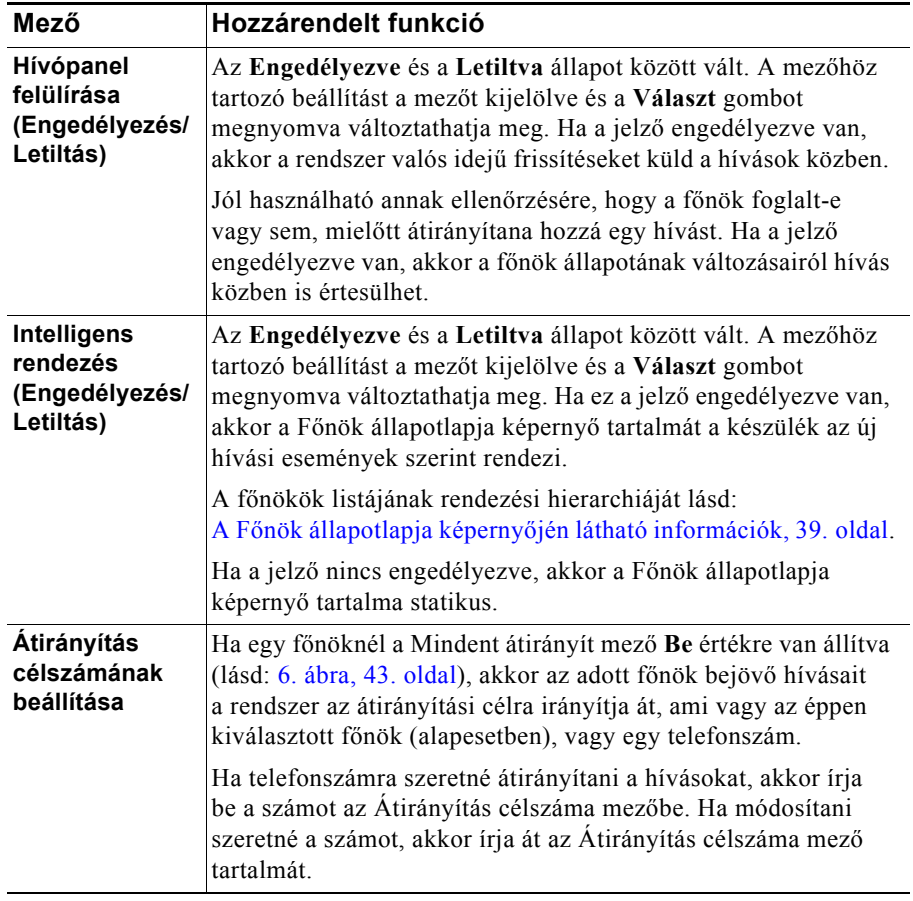

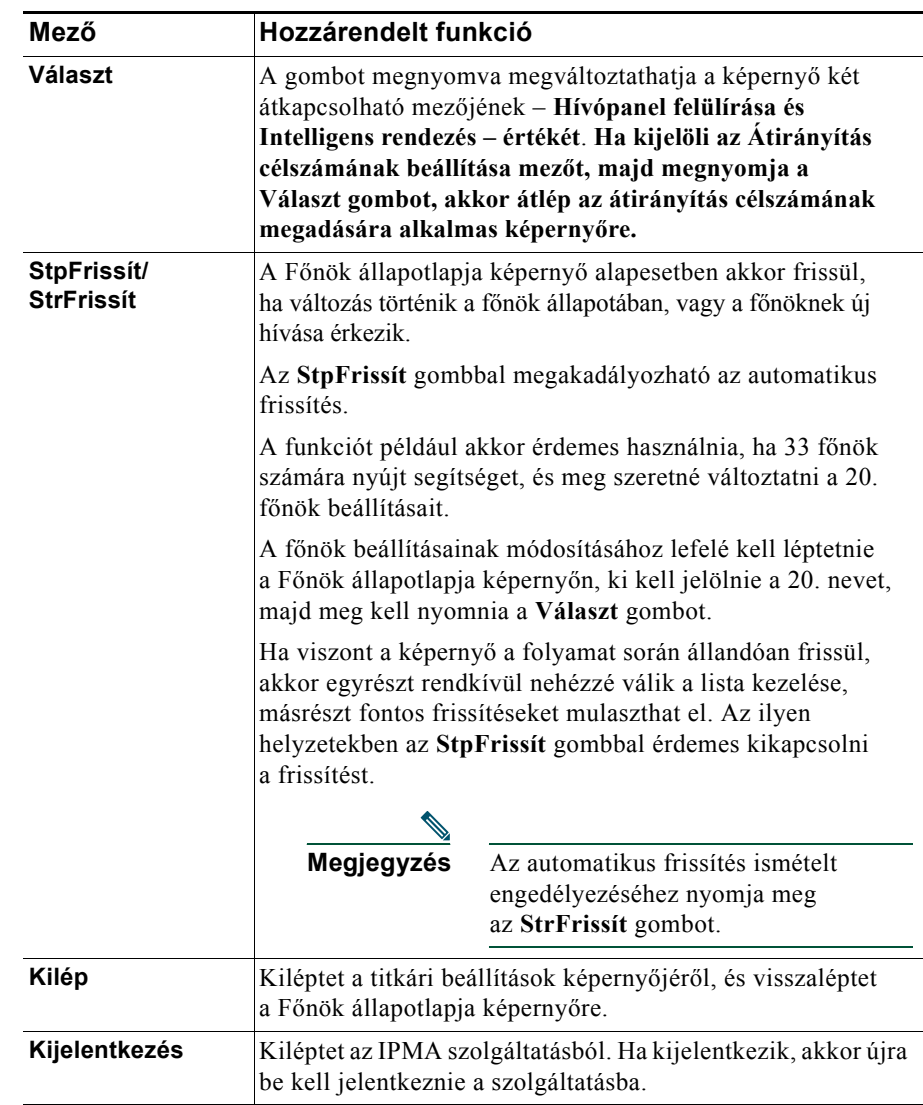

#### <span id="page-56-0"></span>*8. táblázat A titkári beállításokhoz tartozó funkciógombok*

## <span id="page-57-0"></span>**A megkülönböztető csengetés funkció testreszabása**

A Megkülönböztető csengetés egyedi csengőhang hozzárendelését teszi lehetővé az egyes telefonvonalakhoz. Saját csengőhangot rendelhet hozzá a főnök proxy mellékéhez, így könnyen megkülönböztetheti egymástól saját, illetve a főnök bejövő hívásait.

Az alábbi eljárást követve közvetlenül a telefonkészüléken végezheti el a megkülönböztető csengetés testreszabását.

#### **A követendő eljárás**

- **1. lépés** Nyomja meg a **Beállítások** gombot a Cisco Unified IP-telefonon.
- **2. lépés** A **Navigálás** gomb segítségével válassza ki a Beállítások menü **Csengetési típus** pontját (vagy nyomja meg a **2**-es gombot a telefon billentyűzetén).

Ekkor a készülék LCD-kijelzőjén az Ön összes telefonvonala – illetve a hozzájuk rendelt csengetési típus – megjelenik. Kezdetben minden vonalhoz az alapértelmezett csengőhang tartozik.

**3. lépés** Ha módosítani szeretné valamelyik vonal csengőhangját, a **Navigálás** gomb segítségével válassza ki a vonalat, majd nyomja meg a **Kijelöl** gombot.

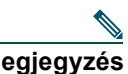

**Megjegyzés** Ha meg szeretné határozni, hogy adott főnökhöz melyik főnöki proxy vonal tartozik az Ön telefonján, tekintse át a Titkárkonzol alkalmazás Saját hívások paneljének tartalmát. A főnökök neve és a főnöki proxy vonalak ezen a területen jelennek meg. (Főnöki proxyvonal az a vonal, amelyen Ön a főnöknek szánt bejövő hívásokat fogadja.)

- **4. lépés** A **Navigálás** gomb segítségével lépkedhet végig a kiválasztott vonalhoz elérhető csengőhangokon. Ha szeretné meghallgatni valamelyik csengőhangot, válassza ki, majd nyomja meg a **Lejátsz** gombot.
- **5. lépés** Új csengőhang hozzárendeléséhez nyomja meg a **Kijelöl**, majd az **Ok** gombot.
- **6. lépés** Ha másik vonalhoz is szeretne csengőhangot hozzárendelni, ismételje meg a 3–5. lépést.
- **7. lépés** A **Kilép** gombot megnyomva léphet ki a Csengetési típus menüből.

# **Főnököknek – Osztott vonalas üzemmódú Cisco Unified Communications Manager Assistant használata a telefonkészülékéről**

A Cisco Unified Communications Manager Assistant segítségével bővíthető a telefonkészülék szolgáltatásainak köre, illetve Ön és a titkára hatékonyabban kezelhetik a hívásokat. A rendszergazda állítja be az Ön Cisco Unified Communications Manager Assistant alkalmazását osztott vonalas vagy proxyvonalas működési módra. Önnek és a titkárának megegyezik a telefonszáma osztott vonalas üzemmódban. A titkára ezt az osztott számot használja az Ön hívásainak kezeléséhez. Proxy vonalas üzemmódban Önhöz egy telefonszám van rendelve, míg a titkárának egy helyettesítő telefonszáma van, melyet proxyként használ. A titkára ezt a proxy számot használja az Ön hívásainak kezeléséhez. Első lépésként a rendszergazda által választott üzemmódot érdemes azonosítania. Lásd: "Cisco Unified Communications Manager Assistant – [bevezetés".](#page-10-0) 

A Cisco Unified Communications Manager Assistant a következő funkciókat nyújtja az osztott vonalat használó főnökök részére:

- **•** Kibővített híváskezelési funkciók a Cisco Unified IP telefonján Új funkciógombok és a telefon LCD-kijelzőjén egy állapotablak érhető el.
- **•** Intercom hívás lehetősége Lehetővé teszi intercom hívások kezdeményezését a titkárok felé, illetve a tőlük érkező hasonló hívások fogadását.
- **•** Webalapú konfigurálási lehetőség A Főnök konfigurálása ablak révén lehetővé teszi az Átirányítási cél testreszabását. Arra is lehetőség van, hogy ezt a funkciót a Titkárkonzol segítségével a titkára állítsa be Ön helyett.

További információkat az alábbi témakörökben talál:

- **•** [Az aktuális mód lekérdezése a f](#page-12-0)őnöki telefonról, 3. oldal
- **•** [Hogyan irányítható és adható át egy hívás, 50. oldal](#page-59-0)
- **•** [Az Intercom hívás funkció használata a titkár hívására, 51. oldal](#page-60-0)
- **•** A készülék csengő[jének elnémítása, 52. oldal](#page-61-0)
- **•** Főnököknek A fő[nöki beállítások elérése, 72. oldal](#page-81-0)

# <span id="page-59-2"></span>**A Cisco Mellékmobilitás használata**

#### **A követendő eljárás**

A Cisco Unified Communications Manager Assistant és a Cisco mellékmobilitás együttes használatához kövesse az alábbi lépéseket:

- **1. lépés** Jelentkezzen be a Cisco mellékmobilitás szolgáltatásba.
- **2. lépés** Válassza ki a Titkár szolgáltatást a Szolgáltatások menüben.

A Cisco mellékmobilitás funkcióval kapcsolatos további információkért tekintse át a *Cisco Unified 7960 és 7940 IP telefonok felhasználói útmutatóit*.

#### **Kapcsolódó témakörök**

- **•** [Hogyan irányítható és adható át egy hívás, 50. oldal](#page-59-0)
- **•** [Az Intercom hívás funkció használata a titkár hívására, 51. oldal](#page-60-0)
- **•** A készülék csengő[jének elnémítása, 52. oldal](#page-61-0)

# <span id="page-59-0"></span>**Hogyan irányítható és adható át egy hívás**

#### **Főnököknek**

A készüléken található Cisco Unified Communications Manager Assistant funkciógombokkal irányíthatja vagy adhatja át, illetve kezelheti egyéb módon az aktív hívásokat.

Az alábbiakban a következő témákat tárgyaljuk:

- **•** Bejövő [hívás azonnali átirányítása egyéb számra, 50. oldal](#page-59-1)
- **•** [Hívások átirányítása hangpostára, 51. oldal](#page-60-1)

### <span id="page-59-1"></span>**Bejövő hívás azonnali átirányítása egyéb számra**

#### **Főnököknek**

Az **Átirányít** gombot megnyomva éppen kicsengő, már felépült vagy tartásban lévő hívást irányíthat át a saját készülékéről egy átirányítási célként beállított másik telefonszámra. A célt Ön vagy titkára módosíthatja a Főnök konfigurálása ablakban.

#### **Kapcsolódó témakörök**

- **•** [A Cisco Mellékmobilitás használata, 50. oldal](#page-59-2)
- **•** [Hogyan irányítható és adható át egy hívás, 50. oldal](#page-59-0)
- **•** [Az Intercom hívás funkció használata a titkár hívására, 51. oldal](#page-60-0)
- **•** [Az Átirányítás célszámának beállítása a f](#page-82-0)őnök számára, 73. oldal

### <span id="page-60-1"></span>**Hívások átirányítása hangpostára**

#### **Főnököknek**

Az **ÁtirHP** gombot megnyomva azonnal átirányíthat készülékéről egy hívást a hangpostájára. Tartásban lévő hívást is átirányíthat a hangpostájára.

#### **Kapcsolódó témakörök**

- **•** [A Cisco Mellékmobilitás használata, 50. oldal](#page-59-2)
- **•** [Hogyan irányítható és adható át egy hívás, 50. oldal](#page-59-0)
- **•** [Az Intercom hívás funkció használata a titkár hívására, 51. oldal](#page-60-0)
- **•** A készülék csengő[jének elnémítása, 52. oldal](#page-61-0)

### <span id="page-60-0"></span>**Az Intercom hívás funkció használata a titkár hívására**

Az Intercom hívás egy kiegészítő funkció, amelynek a segítségével intercom vonalon keresztül beszélhet titkárával. A rendszergazdája állítja be a funkciót.

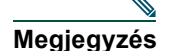

**Megjegyzés** Ha az Ön telefonja nem támogatja az intercom funkciót, akkor forduljon a rendszergazdához.

#### **Cisco Unified 7941G, 7941G-GE, 7961G, 7961G-GE, 7970G és 7971G-GE IP-telefon**

Ha Cisco Unified IP-telefonján intercom hívást szeretne kezdeményezni, nyomja meg a titkárhoz rendelt **Intercom** gyorshívót. Az intercom hívás célja a pillanatnyilag aktív titkár.

Ha nincs aktív titkár, amikor Ön bejelentkezik, akkor az intercom hívásnak sem lesz célja.

Amikor Ön intercom hívást kezdeményez, a titkár kihangosítója automatikusan fogadja a hívást. A beszélgetés ezután kihangosító, fejbeszélő vagy kézibeszélő segítségével is lebonyolítható. Ha beszélni kíván Önnel, akkor a titkárnak meg kell nyomnia a titkári telefonkészülék InterCom gombját.

Ha szeretné befejezni az intercom hívást, tegye le a kézibeszélőt (vagy nyomja meg a kihangosító vagy a fejbeszélő gombját).

#### **Cisco Unified 7940G és 7960G IP-telefon**

Ha Cisco Unified IP-telefonján intercom hívást szeretne kezdeményezni, nyomja meg a titkárhoz rendelt **Intercom** gyorshívót.

Ha a titkár éppen nem folytat telefonbeszélgetést, amikor Ön intercom hívást kezdeményez, akkor mindkettőjük kihangosítója bekapcsol. A beszélgetést ezután kihangosító, fejbeszélő vagy kézibeszélő segítségével is lebonyolíthatja. Ugyanez történik, ha titkára kezdeményez intercom hívást.

Ha titkára éppen telefonál, amikor Ön intercom hívást kezdeményez, akkor titkára készülékén megszólal az intercom hívás hangjelzése, de kézzel kell fogadnia az Ön hívását. Ugyanez történik, ha a titkár kezdeményez intercom hívást, de Ön éppen egy másik hívást folytat.

Ha szeretné befejezni az intercom hívást, tegye le a kézibeszélőt (vagy nyomja meg a kihangosító vagy a fejbeszélő gombját).

#### **Kapcsolódó témakörök**

- **•** [A Cisco Mellékmobilitás használata, 50. oldal](#page-59-2)
- **•** [Hogyan irányítható és adható át egy hívás, 50. oldal](#page-59-0)
- **•** A készülék csengő[jének elnémítása, 52. oldal](#page-61-0)

# <span id="page-61-0"></span>**A készülék csengőjének elnémítása**

#### **Főnököknek**

A Ne zavarj funkciót a **NeZavarj** gomb megnyomásával kapcsolhatja be vagy ki, így elnémítva a telefon csengőjét.

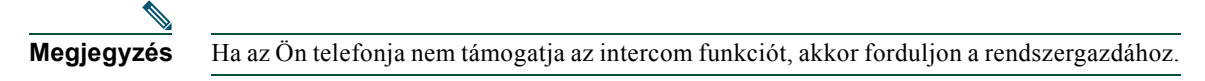

Ha a funkció be van kapcsolva, a Cisco Unified IP telefon csengője nem szólal meg. A Ne zavarj funkcióval a telefon összes vonalára vonatkozóan letiltható a csengés.

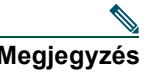

**Megjegyzés** A Ne zavarj funkció az intercom működését nem befolyásolja.

A Ne zavarj funkciót a Cisco Unified IP-telefon LCD-kijelzőjén látható Cisco Unified Communications Manager Assistant állapotablakban egy harang jelöli. Áthúzott harang jelenik meg, ha a funkció be van kapcsolva, azaz a csengő le van tiltva. Az Ön telefonja nem, azonban a titkára telefonja csengeni fog. Egy harang jelenik meg, ha a funkció ki van kapcsolva, azaz a csengő engedélyezve van.

Alapértelmezett állapotban a funkció ki van kapcsolva.

#### **Kapcsolódó témakörök**

- **•** [A Cisco Mellékmobilitás használata, 50. oldal](#page-59-2)
- **•** [Hogyan irányítható és adható át egy hívás, 50. oldal](#page-59-0)
- **•** [Az Intercom hívás funkció használata a titkár hívására, 51. oldal](#page-60-0)

# **Főnököknek – Proxyvonalas üzemmódú Cisco Unified Communications Manager Assistant használata a telefonkészülékéről**

A Cisco Unified Communications Manager Assistant segítségével bővíthető a telefonkészülék szolgáltatásainak köre, illetve Ön és a titkára hatékonyabban kezelhetik a hívásokat. A rendszergazda állítja be az Ön Cisco Unified Communications Manager Assistant alkalmazását osztott vonalas vagy proxyvonalas működési módra. Önnek és a titkárának megegyezik a telefonszáma osztott vonalas üzemmódban. A titkára ezt az osztott számot (vonalat) használja az Ön hívásainak kezeléséhez. Proxy vonalas üzemmódban Önhöz egy telefonszám van rendelve, míg a titkárának egy helyettesítő telefonszáma van, melyet proxyként használ. A titkára ezt a proxy számot (vonalat) használja az Ön hívásainak kezeléséhez. Első lépésként a rendszergazda által választott üzemmódot érdemes azonosítania. Lásd: "Cisco Unified Communications Manager Assistant [– bevezetés".](#page-10-0)

A Cisco Unified Communications Manager Assistant a következő funkciókat nyújtja a proxyvonalat használó főnökök részére:

- **•** Hívásirányítás Képes szelektíven, az Ön saját szűrőlistája alapján átirányítani a bejövő hívásokat az Ön telefonjára vagy titkárának készülékére.
- **•** Kibővített híváskezelési funkciók a Cisco Unified IP telefonon Új funkciógombok és a telefon LCD-kijelzőjén egy állapotablak érhetők el.
- **•** Intercom hívás lehetősége Lehetővé teszi intercom hívások kezdeményezését a titkárok felé, illetve a tőlük érkező hasonló hívások fogadását.
- **•** Webalapú konfigurálási lehetőség A Főnök konfigurálása ablak használatával lehetővé teszi bizonyos főnöki funkciók, például az átirányítási cél megadását. Arra is lehetőség van, hogy ezeknek a funkcióknak a beállításait a Titkárkonzol segítségével titkára adja meg Ön helyett.

#### **Kapcsolódó témakörök**

- **•** [Az aktuális mód lekérdezése a f](#page-12-0)őnöki telefonról, 3. oldal
- **•** Az első lépések Fő[nökök számára, 56. oldal](#page-65-0)
- **•** [A hívások elfogása, átirányítása és átadása, 63. oldal](#page-72-0)
- **•** A hívásszű[rés használata, 65. oldal](#page-74-0)
- **•** [Az Intercom hívás funkció használata a titkár hívására, 68. oldal](#page-77-0)
- **•** A készülék csengő[jének elnémítása, 69. oldal](#page-78-0)
- **•** Főnököknek A fő[nöki beállítások elérése, 72. oldal](#page-81-0)

#### **Cisco Unified Communications Manager Assistant 55**

# <span id="page-65-0"></span>**Az első lépések – Főnökök számára**

A Cisco Unified Communications Manager Assistant megismeréséhez a következő témakörökben talál segítséget:

- **•** [A Cisco Mellékmobilitás használata, 56. oldal](#page-65-1)
- **•** [A titkárválasztással kapcsolatos kérdések, 56. oldal](#page-65-2)
- **•** [Az állapotablak használata, 57. oldal](#page-66-0)
- **•** A Fő[nök állapota menü használata a telefonkészüléken, 61. oldal](#page-70-0)

### <span id="page-65-1"></span>**A Cisco Mellékmobilitás használata**

#### **A követendő eljárás**

A Cisco Unified Communications Manager Assistant és a Cisco mellékmobilitás együttes használata:

- **1. lépés** Jelentkezzen be a Cisco mellékmobilitás szolgáltatásba.
- **2. lépés** Válassza ki a titkári szolgáltatást a szolgáltatások menüben.

A Cisco mellékmobilitás funkcióval kapcsolatos további információkért tekintse át a *Cisco Unified 7960 és 7940 IP telefonok felhasználói útmutatóit*.

### <span id="page-65-2"></span>**A titkárválasztással kapcsolatos kérdések**

Főnökként Ön automatikusan bejelentkezik a Cisco Unified Communications Manager Assistant szolgáltatásba, hacsak nem használja a Cisco Mellékmobilitást.

Ahhoz, hogy kezelhesse az Ön hívásait, a titkárnak be kell jelentkeznie a Cisco Unified Communications Manager Assistant Console alkalmazásba, és online kell maradnia. Ha az aktív titkára kijelentkezik vagy offline állapotba lép át, a Cisco Unified Communications Manager Assistant megpróbál egy másik titkárt adni Önnek.

#### **Aktív titkárának azonosítása**

Az Ön *aktív* titkára az a személy, aki az Ön nevében kezeli a hívásokat.

Ha több titkára is van, szükséges lehet az aktív titkár azonosítása. Ehhez nyomja meg telefonkészülékén a **Szolgáltatások** gombot, majd válassza a Titkár szolgáltatást. A harmadik tétel adja meg az aktív titkár személyét.

#### **Főnököknek – Proxyvonalas üzemmódú Cisco Unified Communications Manager Assistant használata a telefonkészülékéről**

#### **Alapértelmezett titkár kijelölése**

Amennyiben ez lehetséges, a Cisco Unified Communications Manager Assistant az Ön *alapértelmezett* titkárát osztja ki aktív titkárként. Ha az alapértelmezett titkára nem érhető el (offline vagy kijelentkezett), a Cisco Unified Communications Manager Assistant más titkárt bocsát rendelkezésére, míg az alapértelmezett titkára újra online állapotba nem lép, illetve be nem jelentkezik.

Ön (vagy titkára) a Főnök konfigurálása ablakban választhatják ki az alapértelmezett titkárt. A részleteket lásd: [Alapértelmezett titkár hozzárendelése f](#page-82-1)őnökhöz, 73. oldal.

#### **Titkár váltás**

Ha több titkárral is rendelkezik, és közülük többen is be vannak jelentkezve és online állapotban vannak, manuális választással felülbírálhatja a titkár automatikus kiválasztását.

Telefonkészülékén válassza a Főnök állapota menü **3**-as elemét, így tekintheti meg az elérhető titkárok listáját. Ha több titkár is elérhető, másikat is választhat aktívnak. Ha végzett, lépjen ki a menüből.

#### **Ha a titkárok nem érhetők el**

Ha egyik titkár sem érhető el, a Főnök állapota menüben lévő Titkár ikon (a bal szélső ikon) áthúzva jelenik meg. Hívásai kezeléséhez akkor kap majd segítséget, ha valamelyik titkára bejelentkezik.

#### **Kapcsolódó témakörök**

- **•** Az első lépések Fő[nökök számára, 56. oldal](#page-65-0)
- **•** [A hívások elfogása, átirányítása és átadása, 63. oldal](#page-72-0)
- **•** A hívásszű[rés használata, 65. oldal](#page-74-0)
- **•** [Az Intercom hívás funkció használata a titkár hívására, 68. oldal](#page-77-0)
- **•** A készülék csengő[jének elnémítása, 69. oldal](#page-78-0)

### <span id="page-66-0"></span>**Az állapotablak használata**

#### **Főnököknek**

A Főnök állapota menü a Cisco Unified IP telefon LCD-kijelzőjén jelenik meg.

A Főnök állapota menü két területre oszlik:

- **•** Titkár figyelése terület Az állapotablak felső része a titkár által Ön helyett kezelt híváshoz tartozó hívófél-azonosítót, illetve a beszélgetés időtartamát jeleníti meg. A részleteket lásd: [9. táblázat](#page-67-0)
- **•** A Cisco Unified 7940G és 7960G IP-telefon Titkár és Szolgáltatások területe Az állapotablakból a legnagyobb területet a különféle ikonok foglalják el, amelyek jelzik az aktív titkár jelenlétét és az egyes szolgáltatások be- vagy kikapcsolt állapotát. A részleteket lásd: [10. táblázat](#page-67-1)

**•** A Cisco Unified 7941G, 7941G-GE, 7961G, 7961G-GE, 7970G és 7971G-GE IP-telefon Titkár és Szolgáltatások területe – Az állapotablakból a legnagyobb területet a különféle ikonok foglalják el, amelyek jelzik az aktív titkár jelenlétét és az egyes szolgáltatások be- vagy kikapcsolt állapotát. A részleteket lásd: [11. táblázat](#page-69-0)

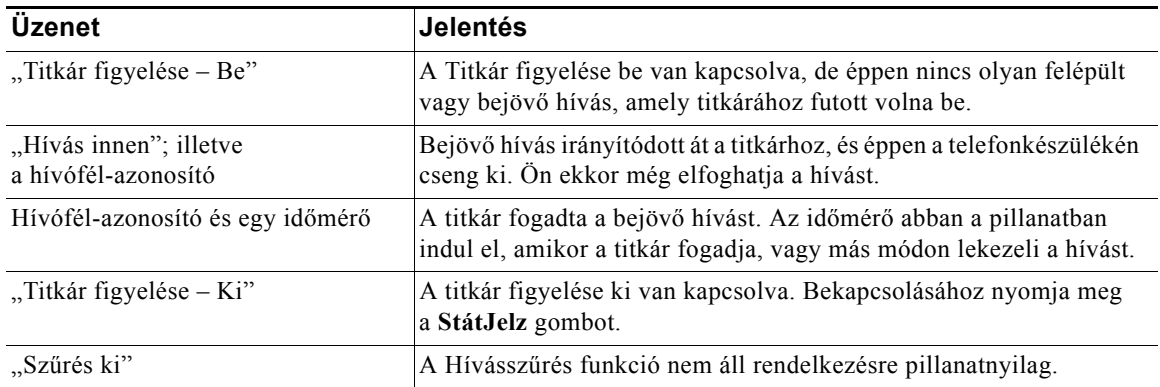

#### <span id="page-67-0"></span>*9. táblázat A Főnök állapota menüben megjelenő Titkár figyelése üzenetek*

#### <span id="page-67-1"></span>*10. táblázat A Cisco Unified 7940G és 7960G IP-telefon Főnök állapota menüjében megjelenő Titkár és Szolgáltatások ikonok*

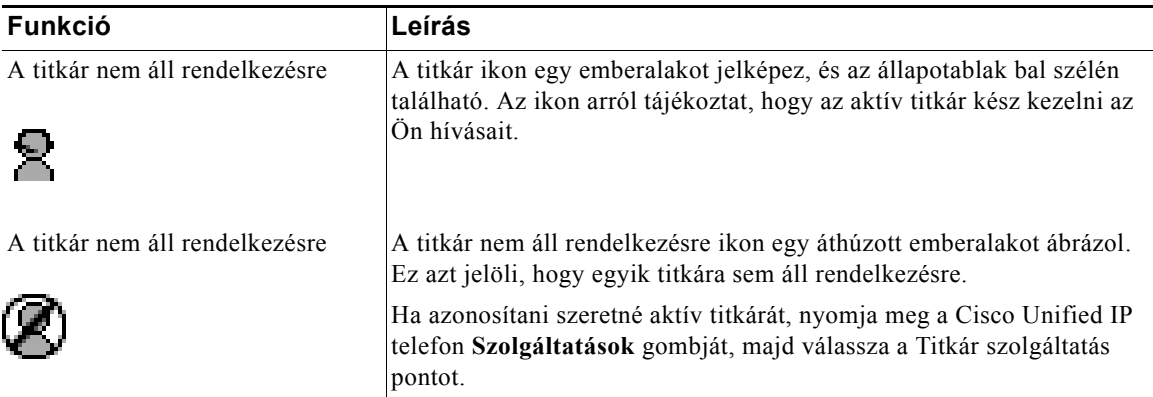

#### **Főnököknek – Proxyvonalas üzemmódú Cisco Unified Communications Manager Assistant használata a telefonkészülékéről**

#### *10. táblázat A Cisco Unified 7940G és 7960G IP-telefon Főnök állapota menüjében megjelenő Titkár és Szolgáltatások ikonok (folytatva)*

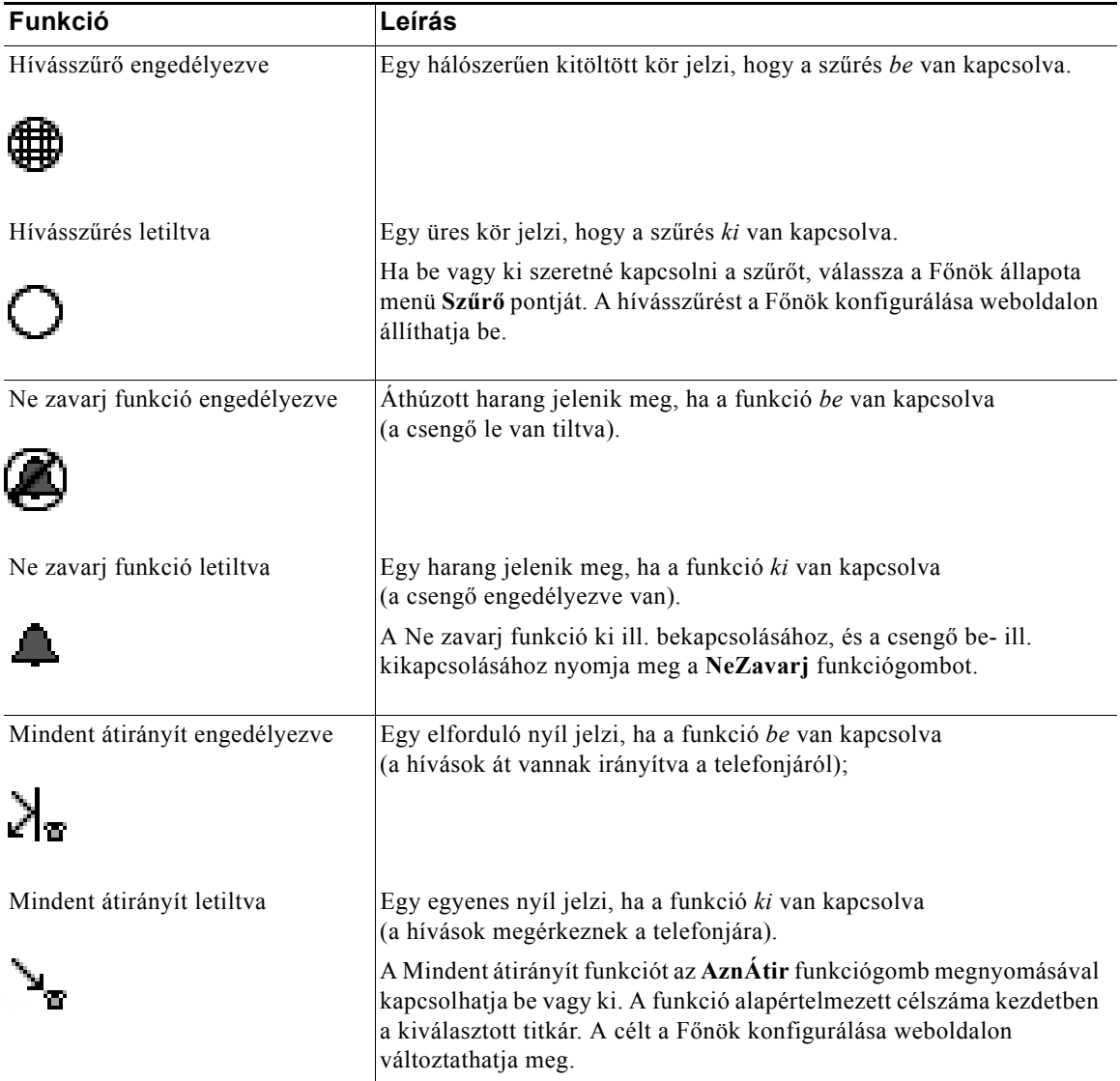

#### <span id="page-69-0"></span>*11. táblázat A Cisco Unified 7941G, 7941G-GE, 7961G, 7961G-GE, 7970G és 7971G-GE IP-telefon Főnök állapota menüjében megjelenő Titkár és Szolgáltatások ikonok*

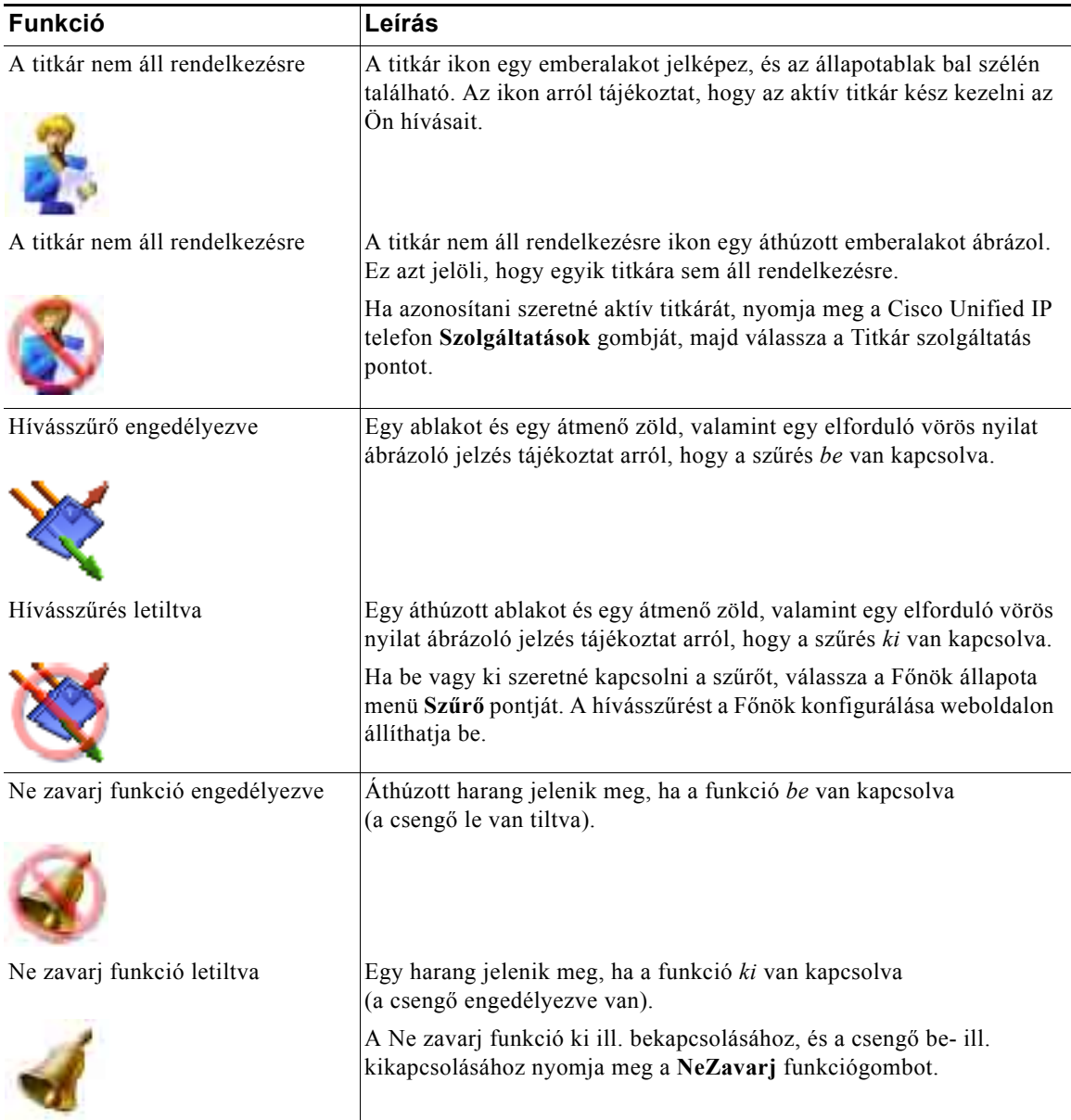

#### **Főnököknek – Proxyvonalas üzemmódú Cisco Unified Communications Manager Assistant használata a telefonkészülékéről**

#### *11. táblázat A Cisco Unified 7941G, 7941G-GE, 7961G, 7961G-GE, 7970G és 7971G-GE IP-telefon Főnök állapota menüjében megjelenő Titkár és Szolgáltatások ikonok (folytatva)*

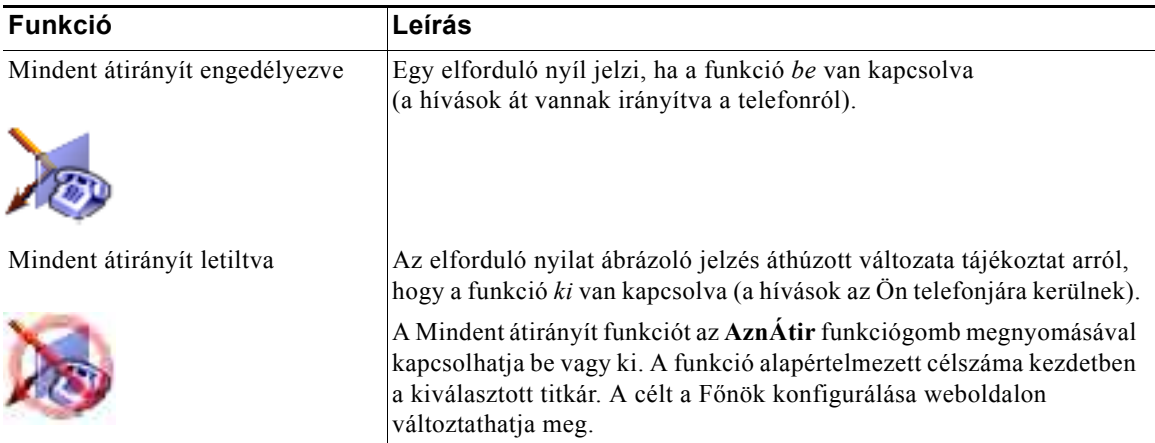

#### **Tippek**

- **•** Az állapotsort nem tudja elérni, amikor éppen hívás fogadására vagy kezdeményezésére használja a készüléket.
- **•** A Titkár figyelését a **StátJelz** funkciógomb megnyomásával kapcsolhatja be vagy ki.

#### **Kapcsolódó témakörök**

- **•** Az első lépések Fő[nökök számára, 56. oldal](#page-65-0)
- **•** [A hívások elfogása, átirányítása és átadása, 63. oldal](#page-72-0)
- **•** A hívásszű[rés használata, 65. oldal](#page-74-0)
- **•** [Az Intercom hívás funkció használata a titkár hívására, 68. oldal](#page-77-0)
- **•** A készülék csengő[jének elnémítása, 69. oldal](#page-78-0)

### <span id="page-70-0"></span>**A Főnök állapota menü használata a telefonkészüléken**

#### **Főnököknek**

Ha szeretné megnyitni a Főnök állapota menüt a telefonon, nyomja meg a **Szolgáltatások** gombot, majd válassza a Titkár szolgáltatást. [12. táblázat](#page-71-0) – A Főnök állapota menü elemei és funkciójuk.

#### <span id="page-71-0"></span>*12. táblázat A Főnök állapota menü elemei és a hozzájuk tartozó feladatok*

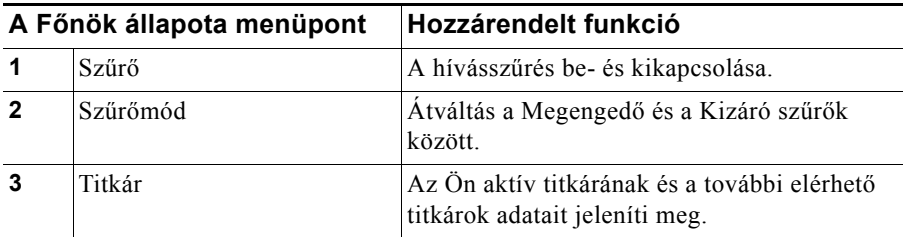

#### **Kapcsolódó témakörök**

- **•** Az első lépések Fő[nökök számára, 56. oldal](#page-65-0)
- **•** [A hívások elfogása, átirányítása és átadása, 63. oldal](#page-72-0)
- **•** A hívásszű[rés használata, 65. oldal](#page-74-0)
- **•** [Az Intercom hívás funkció használata a titkár hívására, 68. oldal](#page-77-0)
- **•** A készülék csengő[jének elnémítása, 69. oldal](#page-78-0)

### **A bejövő hívásokhoz tartozó figyelmeztető hangjelzés konfigurálása**

A bejövő hívások a főnök telefonjának képernyőjén is megjelennek, de csak a titkár telefonján csengenek ki.

#### **A követendő eljárás**

Ha a főnöki telefonon a bejövő hívásokra vonatkozó hangjelzést szeretne hozzáadni, akkor kövesse az alábbi lépéseket:

- **1. lépés** Nyomja meg a **Szolgáltatások** gombot.
- **2. lépés** Válassza ki a **Figyelmeztető hangjelzés** elemet.
- **3. lépés** Kapcsolja **Be** a **Figyelmeztető hangjelzést**.

A figyelmeztetés hívásonként egyszer hallható.

A készülék nem játssza le a bejövő hívások figyelmeztető hangjelzését, ha:

- **•** A telefonkészülék figyelmeztető hangjelzése ki lett kapcsolva a titkári telefonról vagy a titkári konzolról.
- **•** A Titkár figyelése funkció ki van kapcsolva.
- **•** Ön automatikusan átirányítja a hívásokat a titkárhoz.
# <span id="page-72-5"></span><span id="page-72-3"></span><span id="page-72-2"></span>**A hívások elfogása, átirányítása és átadása**

#### **Főnököknek**

A készüléken található Cisco Unified Communications Manager Assistant funkciógombokkal foghatja el, irányíthatja vagy adhatja át, illetve kezelheti egyéb módon a hívásokat.

Az alábbiakban a következő témákat tárgyaljuk:

- **•** [A titkár készülékén kicseng](#page-72-0)ő hívás elfogása, 63. oldal
- **•** Bejövő [hívás azonnali átirányítása egyéb számra, 63. oldal](#page-72-1)
- **•** [Az összes hívás átirányítása egyéb telefonszámra, 64. oldal](#page-73-0)
- <span id="page-72-6"></span>**•** [Hívások átirányítása hangpostára, 65. oldal](#page-74-0)

## <span id="page-72-0"></span>**A titkár készülékén kicsengő hívás elfogása**

#### **Főnököknek**

A Cisco Unified IP telefon **Elfog** gombját megnyomva elfoghat egy hívást, miközben a titkárának készülékén kicseng, és visszairányíthatja saját készülékére.

Ahhoz, hogy a hívás elfogása sikeres legyen, még az előtt kell megnyomnia az Elfog gombot, hogy titkára fogadná a hívást; már felépült hívást nem lehet elfogni.

<span id="page-72-7"></span>

**Tipp** Ha egy Önnek szánt hívás titkárának készülékén cseng ki, saját telefonjának Titkár figyelése részén a "Hívás innen" felirat, illetve a hívó fél azonosítója jelenik meg.

#### **Kapcsolódó témakörök**

- **•** Az első lépések Fő[nökök számára, 56. oldal](#page-65-0)
- **•** [A hívások elfogása, átirányítása és átadása, 63. oldal](#page-72-2)
- **•** A hívásszű[rés használata, 65. oldal](#page-74-1)
- **•** [Az Intercom hívás funkció használata a titkár hívására, 68. oldal](#page-77-0)
- <span id="page-72-4"></span>**•** A készülék csengő[jének elnémítása, 69. oldal](#page-78-0)

## <span id="page-72-1"></span>**Bejövő hívás azonnali átirányítása egyéb számra**

#### **Főnököknek**

Az **Átirányít** funkciógombot megnyomva éppen kicsengő, már felépült vagy tartásban lévő hívást irányíthat át saját a készülékéről másik telefonra.

Alapesetben az Átirányít funkció a kiválasztott titkárhoz irányítja a hívásokat. Titkára vagy Ön természetesen egyéb telefonszámot is megadhat az átirányítás célszámaként.

#### **Cisco Unified Communications Manager Assistant 63**

#### **Tippek**

- **•** Ha az átirányítás célszáma a titkár, és a Titkár figyelése funkció be van kapcsolva, a hívások titkárhoz történő átirányításának megtörténtét az LCD-kijelzőn megjelenő állapotablakra pillantva ellenőrizheti.
- **•** A Mindent átirányít és az Átirányít funkció célja azonos. A célt Ön vagy titkára módosíthatja a Főnök konfigurálása ablakban.

#### **Kapcsolódó témakörök**

- **•** Az első lépések Fő[nökök számára, 56. oldal](#page-65-0)
- **•** [A hívások elfogása, átirányítása és átadása, 63. oldal](#page-72-2)
- **•** A hívásszű[rés használata, 65. oldal](#page-74-1)
- **•** [Az Intercom hívás funkció használata a titkár hívására, 68. oldal](#page-77-0)
- <span id="page-73-1"></span>**•** [Az Átirányítás célszámának beállítása a f](#page-82-0)őnök számára, 73. oldal

## <span id="page-73-0"></span>**Az összes hívás átirányítása egyéb telefonszámra**

#### **Főnököknek**

Az **AznÁtir** gombot megnyomva kapcsolhatja be vagy ki a Mindent átirányít (AznÁtir) funkciót. Ha a funkció be van kapcsolva, összes bejövő hívása a megadott telefonszámra irányítódik át.

A átirányít funkcióval ellentétben, amelyet az egyes hívásokra egyedileg lehet alkalmazni, a Mindent átirányít funkció a bekapcsolása után minden bejövő hívást átirányít egészen addig, míg ki nem kapcsolja.

Alapértelmezett esetben a Mindent átirányít célszáma a kiválasztott titkár. Titkára vagy Ön természetesen egyéb telefonszámot is megadhat az átirányítás célszámaként. Ha például azt tervezi, hogy távol lesz az irodájától, és meg szeretné kapni a hívásait, a Mindent átirányít célját a mobiltelefonja számára állíthatja.

#### **Tippek**

- **•** A Főnök állapota menü egyik ikonja jelzi, hogy a Mindent átirányít funkció be vagy ki van-e kapcsolva. Az elforduló nyíl a funkció bekapcsolt, az egyenes nyíl pedig kikapcsolt állapotáról tájékoztat.
- **•** Az AznÁtir funkció az összes, titkára által kezelhető vonalán alkalmazható, azonban intercom vagy személyes vonalon, amelyhez a titkára nem fér hozzá, nem tud bejövő hívást átirányítani.
- **•** A Mindent átirányít és az Átirányít funkció célja azonos. A célt Ön vagy titkára módosíthatja a Főnök konfigurálása ablakban.
- **•** Ha a hívásszűrés és a Mindent átirányít funkció is engedélyezve van, a Cisco Unified Communications Manager Assistant először a *hívásszűrést* alkalmazza a bejövő hívásokra. A hívásszűrés a szűrési beállításoktól függően irányítja Önhöz vagy titkárához a hívást. Következő lépésként a Cisco Unified Communications Manager Assistant a Mindent átirányít funkció alapján kezeli a szűrés után Önhöz kerülő hívásokat. A Mindent átirányít funkció a saját célszámára irányítja át ezeket a hívásokat.
- **•** Amennyiben beállította a hívások továbbítását a telefonján, a bejövő hívásai továbbításra kerülnek az Ön által beírt továbbítási számra. A hívásai nem kerülnek szűréssel a titkárához és nem kerülnek átirányításra az átirányítási célra.

#### **Kapcsolódó témakörök**

- **•** Az első lépések Fő[nökök számára, 56. oldal](#page-65-0)
- **•** [A hívások elfogása, átirányítása és átadása, 63. oldal](#page-72-2)
- **•** A hívásszű[rés használata, 65. oldal](#page-74-1)
- **•** [Az Intercom hívás funkció használata a titkár hívására, 68. oldal](#page-77-0)
- <span id="page-74-3"></span>**•** [Az Átirányítás célszámának beállítása a f](#page-82-0)őnök számára, 73. oldal

## <span id="page-74-0"></span>**Hívások átirányítása hangpostára**

### **Főnököknek**

Az **ÁtirHP** gombot megnyomva azonnal átirányíthat készülékéről egy hívást a hangpostájára. Tartásban lévő hívást is átirányíthat a hangpostájára.

#### **Kapcsolódó témakörök**

- **•** Az első lépések Fő[nökök számára, 56. oldal](#page-65-0)
- **•** [A hívások elfogása, átirányítása és átadása, 63. oldal](#page-72-2)
- **•** A hívásszű[rés használata, 65. oldal](#page-74-1)
- **•** [Az Intercom hívás funkció használata a titkár hívására, 68. oldal](#page-77-0)
- <span id="page-74-4"></span>**•** A készülék csengő[jének elnémítása, 69. oldal](#page-78-0)

## <span id="page-74-2"></span><span id="page-74-1"></span>**A hívásszűrés használata**

### **Főnököknek**

A hívásszűrés a hívó fél azonosítója és a következő beállítások alapján irányítja át a bejövő hívásokat szelektíven a titkárához:

- **•** Szűrőmód
- **•** Szűrőlista
- **•** Szűrő be/ki állapot
- [13. táblázat](#page-76-0) Az egyes szűrőbeállítások részletes leírása.

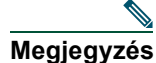

**Megjegyzés** Az alapértelmezett beállítások szerint a Megengedő hívásszűrés be van kapcsolva, a szűrőlisták pedig üresek, tehát minden bejövő hívást titkárához irányít a rendszer. A szűrés testreszabásával kapcsolatban lásd: Szűrő[listák létrehozása f](#page-83-0)őnök számára, [74. oldal](#page-83-0).

A hívásszűrést be kell kapcsolnia ahhoz, hogy a titkára kezelhesse a hívásait. Ha a hívásszűrés és a Mindent átirányít funkció is engedélyezve van, a Cisco Unified Communications Manager Assistant először a *hívásszűrést* alkalmazza a bejövő hívásokra. A hívásszűrés a szűrési beállításoktól függően irányítja Önhöz vagy titkárához a hívást. Következő lépésként a Cisco Unified Communications Manager Assistant a Mindent átirányít funkció alapján kezeli a szűrés után Önhöz kerülő hívásokat. A Mindent átirányít funkció a saját célszámára irányítja át ezeket a hívásokat.

Beállíthat például egy megengedő szűrőt, hogy csak a családi hívásokat kapja meg. Az összes többi hívást a titkára fogja kezelni. Ha azt tervezi, hogy távol lesz az irodájától, a Mindent átirányít funkció célját a mobiltelefonjának számára állíthatja, majd engedélyezze a Mindent átirányít funkciót, így a mobiltelefonjára megérkeznek a családja hívásai. A titkára kapja meg az összes többi hívást.

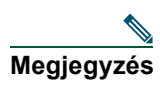

**Megjegyzés** Amennyiben beállította a hívások átirányítását a telefonján, a bejövő hívásai át lesznek irányítva az Ön által beírt átirányítási számra. A hívásai nem kerülnek szűréssel a titkárához és nem kerülnek átirányításra az átirányítási célra.

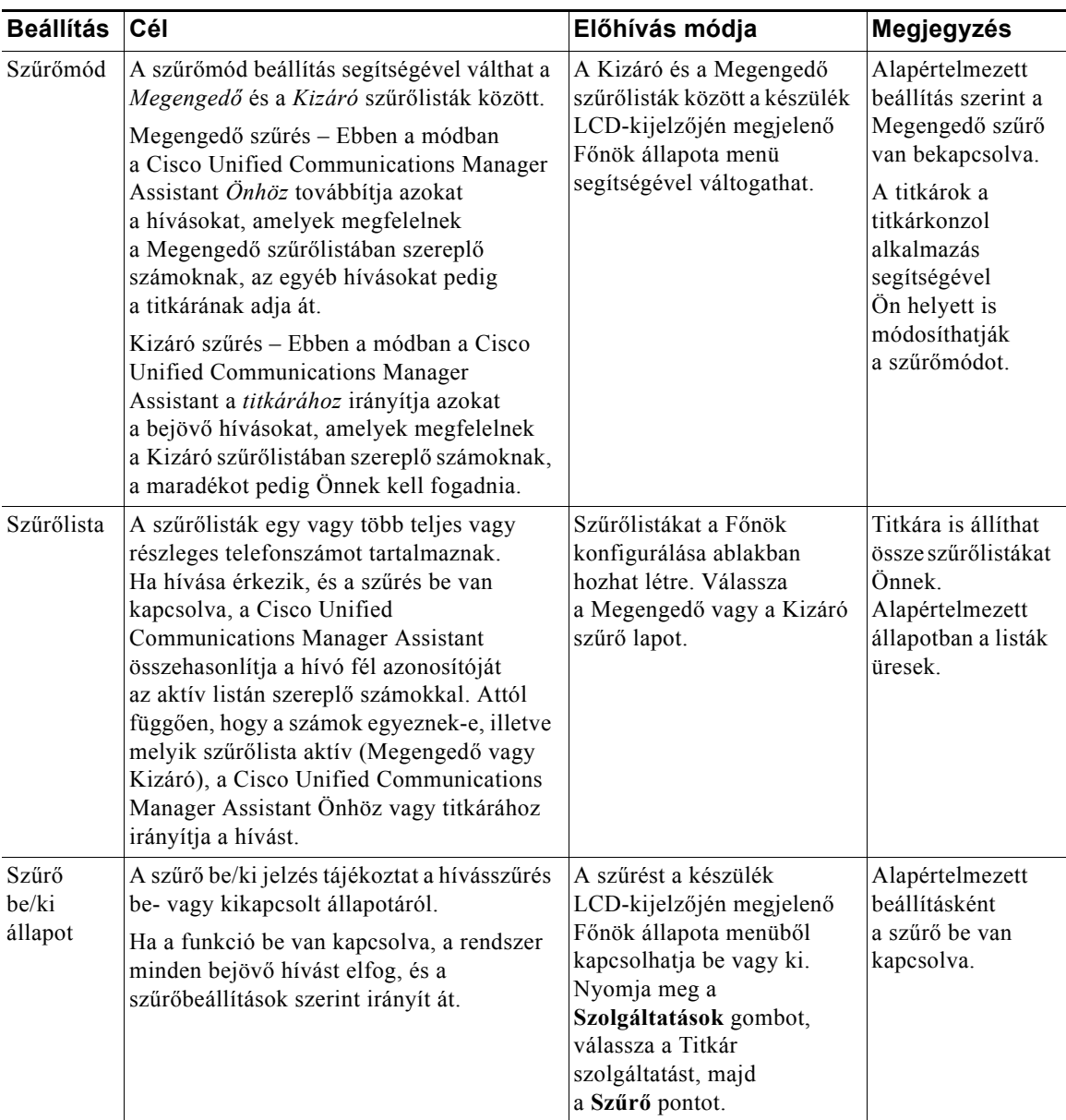

#### <span id="page-76-0"></span>*13. táblázat Hívásszűrési beállítások*

### **Tipp**

<span id="page-77-1"></span>**•** A Főnök állapota menüben egy kör ikon jelzi, hogy a hívásszűrés funkció be van-e kapcsolva. A hálószerűen kitöltött kör a bekapcsolt, az üres kör pedig a kikapcsolt állapotot jelzi.

#### **Kapcsolódó témakörök**

- **•** Az első lépések Fő[nökök számára, 56. oldal](#page-65-0)
- **•** [A hívások elfogása, átirányítása és átadása, 63. oldal](#page-72-2)
- **•** [Az Intercom hívás funkció használata a titkár hívására, 68. oldal](#page-77-0)
- **•** Szűrőlisták létrehozása fő[nök számára, 74. oldal](#page-83-0)

## <span id="page-77-2"></span><span id="page-77-0"></span>**Az Intercom hívás funkció használata a titkár hívására**

Az Intercom hívás egy kiegészítő funkció, amelynek a segítségével intercom vonalon keresztül beszélhet titkárával. A rendszergazdája állítja be a funkciót.

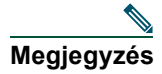

**Megjegyzés** Ha az Ön telefonja nem támogatja az intercom funkciót, akkor forduljon a rendszergazdához.

### **Cisco Unified 7941G, 7941G-GE, 7961G, 7961G-GE, 7970G és 7971G-GE IP-telefon**

Ha Cisco Unified IP-telefonján intercom hívást szeretne kezdeményezni, nyomja meg a titkárhoz rendelt **Intercom** gyorshívót.

Amikor Ön intercom hívást kezdeményez, a titkár kihangosítója automatikusan fogadja a hívást. A beszélgetés ezután kihangosító, fejbeszélő vagy kézibeszélő segítségével is lebonyolítható. Ha beszélni kíván Önnel, akkor a titkárnak meg kell nyomnia a titkári telefonkészülék **Intercom** gombját.

Ha szeretné befejezni az intercom hívást, tegye le a kézibeszélőt (vagy nyomja meg a kihangosító vagy a fejbeszélő gombját).

Ha proxyvonalas módban kezdeményez intercom hívást, akkor többféle kimenetel is lehetséges:

- **•** Ha tartozik Önhöz alapértelmezett titkár, *és* ez a titkár elérhető, akkor a hívás célja a titkár lesz.
- **•** Ha tartozik Önhöz alapértelmezett titkár, de nem érhető el, akkor a hívás célja a következő szabad titkár lesz.
- **•** Ha tartozik Önhöz alapértelmezett titkár, de nem érhető el, *és* az Ön bejelentkezésekor nincs aktív titkár, akkor az intercom hívás célja továbbra is az alapértelmezett titkár marad.
- **•** Ha *nincs* konfigurálva alapértelmezett titkár, akkor a pillanatnyilag aktív titkár lesz a hívás célja.

#### **Főnököknek – Proxyvonalas üzemmódú Cisco Unified Communications Manager Assistant használata a telefonkészülékéről**

- **•** Ha *nincs* konfigurálva alapértelmezett titkár, és a pillanatnyilag aktív titkár offline állapotba vált, miközben Ön be van jelentkezve, a következők valamelyike történik:
	- **–** A következő szabad titkár lesz az intercom hívás célja.
	- **–** Ha nincs más szabad titkár, akkor az a titkár marad a hívás célja, aki offline állapotba váltott.
- **•** Ha *nincs* konfigurálva alapértelmezett titkár, és *nincs* aktív titkár, amikor Ön bejelentkezik, akkor az intercom hívásnak nem lesz célja.

#### **Cisco Unified 7940G és 7960G IP-telefon**

Ha Cisco Unified IP-telefonján intercom hívást szeretne kezdeményezni, nyomja meg a titkárhoz rendelt **Intercom** gyorshívót.

Ha a titkár éppen nem folytat telefonbeszélgetést, amikor Ön intercom hívást kezdeményez, akkor mindkettőjük kihangosítója bekapcsol. A beszélgetést ezután kihangosító, fejbeszélő vagy kézibeszélő segítségével is lebonyolíthatja. Ugyanez történik, ha titkára kezdeményez intercom hívást.

Ha titkára éppen telefonál, amikor Ön intercom hívást kezdeményez, akkor titkára készülékén megszólal az intercom hívás hangjelzése, de kézzel kell fogadnia az Ön hívását. Ugyanez történik, ha a titkár kezdeményez intercom hívást, de Ön éppen egy másik hívást folytat.

Ha szeretné befejezni az intercom hívást, tegye le a kézibeszélőt (vagy nyomja meg a kihangosító vagy a fejbeszélő gombját).

#### **Kapcsolódó témakörök**

- **•** Az első lépések Fő[nökök számára, 56. oldal](#page-65-0)
- **•** [A hívások elfogása, átirányítása és átadása, 63. oldal](#page-72-2)
- **•** A hívásszű[rés használata, 65. oldal](#page-74-1)
- <span id="page-78-1"></span>**•** A készülék csengő[jének elnémítása, 69. oldal](#page-78-0)

# <span id="page-78-0"></span>**A készülék csengőjének elnémítása**

#### **Főnököknek**

A Ne zavarj funkciót a **NeZavarj** gomb megnyomásával kapcsolhatja be vagy ki, így elnémítva a telefon csengőjét.

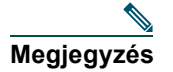

**Megjegyzés** Ha az Ön telefonja nem támogatja az intercom funkciót, akkor forduljon a rendszergazdához.

Ha a funkció be van kapcsolva, a Cisco Unified IP telefon csengője nem szólal meg. A Ne zavarj funkcióval a telefon összes vonalára vonatkozóan letiltható a csengés.

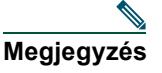

**Megjegyzés** A Ne zavarj funkció az intercom működését nem befolyásolja.

A Ne zavarj funkciót a Cisco Unified IP-telefon LCD-kijelzőjének Főnök állapota menüjében egy harang ikon jelöli. Áthúzott harang jelenik meg, ha a funkció be van kapcsolva, azaz a csengő le van tiltva. A titkár telefonja folytatja a csengést. Egy harang jelenik meg, ha a funkció ki van kapcsolva, azaz a csengő engedélyezve van.

Alapértelmezett állapotban a funkció ki van kapcsolva.

#### **Tipp**

**•** A funkció használata nem befolyásolja a hívásszűrés működését.

#### **Kapcsolódó témakörök**

- **•** Az első lépések Fő[nökök számára, 56. oldal](#page-65-0)
- **•** [A hívások elfogása, átirányítása és átadása, 63. oldal](#page-72-2)
- **•** A hívásszű[rés használata, 65. oldal](#page-74-1)
- **•** [Az Intercom hívás funkció használata a titkár hívására, 68. oldal](#page-77-0)

# <span id="page-80-1"></span>**A főnöki szolgáltatások beállítása**

A főnöki beállításokat nemcsak maguk a főnökök, hanem titkáraik is módosíthatják a Főnök konfigurálása ablak segítségével. A főnökök egy webhelyen keresztül, a titkárok pedig a titkárkonzol révén érhetik el az ablakot.

A rendszergazda állítja be az Ön Cisco Unified Communications Manager Assistant alkalmazását osztott vonalas vagy proxyvonalas működési módra. Amennyiben a rendszergazda a Cisco Unified Communications Manager Assistant alkalmazást proxyvonalas működési módra állítja be, Ön alapértelmezett titkárt állíthat be, átirányítási célt konfigurálhat és szűrőlistákat készíthet. Amennyiben a rendszergazda a Cisco Unified Communications Manager Assistant alkalmazást osztott vonalas működési módra állítja be, Ön csak átirányítási célt állíthat be. Nem állíthat be alapértelmezett titkárt, és nem készíthet szűrőket a titkárokhoz irányítandó hívások szűréséhez osztott vonalas üzemmódban.

Az alapbeállítások révén a főnökök a beállítások előzetes megadása nélkül is használhatják a Cisco Unified Communications Manager Assistant alkalmazást.

#### **Kapcsolódó témakörök**

- **•** [Az osztott vonalas és a proxy vonalas üzemmódok leírásai, 1. oldal](#page-10-0)
- **•** A fő[nöki beállítások elérése, 71. oldal](#page-80-0)
- **•** [Alapértelmezett titkár hozzárendelése f](#page-82-1)őnökhöz, 73. oldal
- **•** [Az Átirányítás célszámának beállítása a f](#page-82-2)őnök számára, 73. oldal
- **•** Szűrőlisták létrehozása fő[nök számára, 74. oldal](#page-83-1)

## <span id="page-80-0"></span>**A főnöki beállítások elérése**

Tanulmányozza át a következő részeket:

- **•** Főnököknek A fő[nöki beállítások elérése, 72. oldal](#page-81-0)
- **•** Titkároknak A fő[nöki beállítások elérése, 72. oldal](#page-81-1)

### <span id="page-81-0"></span>**Főnököknek – A főnöki beállítások elérése**

A főnökök egy webhely segítségével érhetik el a Főnök konfigurálása oldalt. A megfelelő URL felől a rendszergazdánál érdeklődhet.

#### **A követendő eljárás**

**1. lépés** Egy Microsoft Windows 2000 operációs rendszert futtató számítógépen indítsa el a Microsoft Internet Explorer (Microsoft IE) böngészőt.

A böngésző 5.5-ös vagy újabb verziójú legyen.

**2. lépés** Nyissa meg a rendszergazda által megadott URL-t. Az URL a következőhöz lesz hasonló: http://<IP-cím>/ma/desktop/maLogin.jsp

> Egy felugró ablakban egy arra vonatkozó kérdés jelenik meg, hogy szeretné-e telepíteni a Cisco Unified Communications Manager Assistant szoftvert.

**3. lépés** A **jelölőnégyzetre** kattintva fogadja el az alábbi beállítást: "Mindig megbízom a Cisco Systems Inc. által szolgáltatott tartalomban." Kattintson az **Igen** gombra.

A Bejelentkezés oldal jelenik meg.

**4. lépés** Adja meg felhasználónevét és jelszavát (a rendszergazda által megadottak szerint), majd kattintson a **Bejelentkezés** elemre.

A Főnök konfigurálása ablak jelenik meg.

**5. lépés** Ha végzett a munkával, zárja be a böngészőablakot. Szükség esetén ismételje meg a 3. lépést.

#### **Kapcsolódó témakörök**

- **•** [Alapértelmezett titkár hozzárendelése f](#page-82-1)őnökhöz, 73. oldal
- **•** [Az Átirányítás célszámának beállítása a f](#page-82-2)őnök számára, 73. oldal
- **•** Szűrőlisták létrehozása fő[nök számára, 74. oldal](#page-83-1)

### <span id="page-81-1"></span>**Titkároknak – A főnöki beállítások elérése**

A titkárok a Titkárkonzol segítségével érhetik el a Főnök konfigurálása ablakot.

Ha adott főnökhöz tartozó ablakot szeretne elérni, a Titkárkonzol Saját főnökök panelén kattintson az egér jobb oldali gombjával a főnökhöz tartozó sor felett. Ezután a felbukkanó menüből válassza a **Beállítások** parancsot.

Ha az összes Önhöz tartozó főnök ablakát el szeretné érni, válassza a **Főnök > Beállítások** menüpontot. A Főnök legördülő listából szükség szerint válassza ki azt a főnököt, akinek a beállításait el szeretné érni.

#### **Kapcsolódó témakörök**

- **•** [Alapértelmezett titkár hozzárendelése f](#page-82-1)őnökhöz, 73. oldal
- **•** [Az Átirányítás célszámának beállítása a f](#page-82-2)őnök számára, 73. oldal
- <span id="page-82-3"></span>**•** Szűrőlisták létrehozása fő[nök számára, 74. oldal](#page-83-1)

## <span id="page-82-1"></span>**Alapértelmezett titkár hozzárendelése főnökhöz**

Az adott főnökhöz hozzárendelt titkárok egyikét *alapértelmezett* titkárnak jelölheti ki.

Ha lehetséges, a Cisco Unified Communications Manager Assistant a főnök aktív titkáraként az alapértelmezett titkárt jelöli ki. Ha az alapértelmezett titkár nincs bejelentkezve, a Cisco Unified Communications Manager Assistant más titkárt keres – ha van elérhető –, és őt jelöli ki aktívnak. Ha az alapértelmezett titkár bejelentkezik, a Cisco Unified Communications Manager Assistant felcseréli a titkárokat, így az alapértelmezett lesz aktív, és ő fogja kezelni a hívásokat.

#### **A követendő eljárás**

- **1. lépés** A Főnök konfigurálása ablakban szükség szerint kattintson az **Alapértelmezett titkár** fülre, így az Alapértelmezett titkár kiválasztása ablak jelenik meg.
- **2. lépés** A titkárok legördülő menüjéből válassza ki a megfelelőt.
- **3. lépés** Mentse el a módosításokat.

#### **Kapcsolódó témakörök**

- **•** A fő[nöki beállítások elérése, 71. oldal](#page-80-0)
- **•** [Az Átirányítás célszámának beállítása a f](#page-82-2)őnök számára, 73. oldal
- **•** Szűrőlisták létrehozása fő[nök számára, 74. oldal](#page-83-1)

## <span id="page-82-4"></span><span id="page-82-2"></span><span id="page-82-0"></span>**Az Átirányítás célszámának beállítása a főnök számára**

A Cisco Unified Communications Manager Assistant alkalmazást proxyvonalas módban használó főnökök a Mindent átirányít (AznÁtir) és az Átirányít (Átirányít) funkcióval küldhetik a hívásokat a titkárhoz vagy másik telefonszámra (amelyet *célnak* nevezünk). A Mindent átirányít és az Átirányít funkció célja azonos.

Az Cisco Unified Communications Manager Assistant alkalmazást osztott vonalas módban használó főnökök beállíthatnak egy Átirányítási célt, és az éppen bejövő hívásokat átirányíthatják az **Átirányít** funkciógombbal. Belépéskor az átirányítási képernyő automatikusan megjelenik.

Az Átirányítási cél a főnök aktív titkára a kezdeti alapérték szerint. A főnökök és a titkárok egyaránt az alábbi eljárás szerint módosíthatják a célt.

#### **Cisco Unified Communications Manager Assistant 73**

#### **A követendő eljárás**

- **1. lépés** A Főnök konfigurálása ablakban kattintson az **Átirányítás** fülre, így az Átirányítás beállítása ablak jelenik meg.
- **2. lépés** Válassza a **Telefonszám** vagy a **Titkár** beállítást. (Csak proxy vonalas üzemmódban használható.)
- **3. lépés** Ha a Telefonszám beállítást választotta, adjon meg egy érvényes telefonszámot. A számot pontosan úgy kell megadnia, mintha a telefonkészülékéről tárcsázná.
- **4. lépés** Mentse el a módosításokat.

#### **Kapcsolódó témakörök**

- **•** [A hívások elfogása, átirányítása és átadása, 63. oldal](#page-72-3)
- **•** A fő[nöki beállítások elérése, 71. oldal](#page-80-0)
- **•** [Alapértelmezett titkár hozzárendelése f](#page-82-1)őnökhöz, 73. oldal
- <span id="page-83-2"></span>**•** Szűrőlisták létrehozása fő[nök számára, 74. oldal](#page-83-1)

## <span id="page-83-1"></span><span id="page-83-0"></span>**Szűrőlisták létrehozása főnök számára**

A szűrőlisták segítségével a főnök vagy a titkár testreszabhatja a főnök számára végzett hívásszűrést.

Alapértelmezett állapotban a szűrési listák üresek. A szűrőlisták telefonszámok hozzáadásával szabhatók testre. A szűrőlista módját módosítva *Megengedő* vagy *Kizáró* listát hozhat létre:

- **•** Megengedő A megengedő szűrőlistán szereplő számmal befutó hívások a *főnökhöz* kerülnek, a többi az aktív titkárhoz irányítódik.
- **•** Kizáró A kizáró listán szereplő számmal érkező hívások a *titkárhoz* irányítódnak, a többi a főnökhöz fut be.

A Cisco Unified Communications Manager Assistant a hívó fél azonosítóját veti össze az aktív szűrőlistában található számokkal.

Ha például az 54321 telefonszámot hozzáadja a főnök megengedő jellegű szűrőlistájához, akkor a főnök telefonjára az 54321 számról érkező összes hívás a főnökhöz fut be (és nem a titkárhoz), amennyiben a megengedő szűrés be van kapcsolva.

Ha az 54xxx számot a főnök kizáró szűrőlistájához adja hozzá, akkor minden öt számjegyű, 54 kezdetű hívófél-azonosítóval rendelkező hívás a titkár (és nem a főnök) készülékére fut be, amennyiben a kizáró szűrés be van kapcsolva.

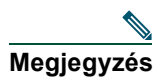

**Megjegyzés** Egyszerre csak az egyik szűrőmód (Megengedő vagy Kizáró) lehet bekapcsolva. A főnökök saját készülékükön, a Cisco Unified Communications Manager Assistant menüben válthatnak szűrőmódot. A titkárok a Titkárkonzol segítségével módosíthatják a főnök szűrőmódját.

A szűrőlistákban a következő helyettesítő karakterek használhatók:

- x Az x karakterrel *egy* számjegy helyettesíthető, bárhol a szűrőben. Például az "123x5" az összes olyan telefonszámra illik, amelynek negyedik számjegye 0 és 9 közé esik. Kis és nagy x betűt is használhat.
- \* A \* karakter *több* számjegy helyettesítésére alkalmas a szűrőbejegyzés elején vagy végén. Az "5\*" például a tetszőleges hosszúságú, 5-ös számjeggyel kezdődő telefonszámokat helyettesíti.

A helyettesítő karakterek mellett kötőjelek (-), pontok (.) és üres karakterek is szerepelhetnek a szűrőlistákban.

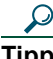

**Tipp** A szűrőlisták üresek is lehetnek. Alapértelmezett beállításként a szűrő engedélyezve van, és a Megengedő szűrőlista üres. Ez azt jelenti, hogy a főnök összes bejövő hívása a titkárhoz fut be.

Főnökök – A szűrőlisták aktiválása a készülékről. A művelet elvégzéséhez nyissa meg a Cisco Unified Communications Manager Assistant menüjét a telefonon. Az **1**-es gombot megnyomva kapcsolhatja ki és be a Szűrő funkciót, a **2**-es gombot megnyomva pedig a Megengedő és a Kizáró szűrőmódok között válthat.

A főnökök és a titkárok az alábbi eljárást követve hozhatnak létre szűrőlistákat.

#### **A követendő eljárás**

- **1. lépés** A Főnök konfigurálása ablakban a **Megengedő** vagy a **Kizáró** fülre kattintva jelenítse meg a megfelelő konfiguráló ablakot.
- **2. lépés** Írja be a megfelelő teljes vagy részleges telefonszámot a **Szűrő** mezőbe.

Ha segítségre van szüksége, kattintson a **További információ** hivatkozásra, így példákat láthat a szűrőkre.

- **3. lépés** A szűrőket szükség szerint hozhatja létre, törölheti vagy cserélheti le:
	- **•** Ha új szűrőt szeretne hozzáadni, a Szűrő mezőbe írja be a megfelelő szűrőt, majd kattintson a **hozzáadás** elemre.

Az új szűrő megjelenik a Szűrő listában.

**•** Ha meglévő szűrőt szeretne egy újabbal helyettesíteni, a Szűrő listában válassza ki a módosítani kívánt, meglévő szűrőt. A Szűrő mezőben szükség szerint módosítsa a szűrőt, majd kattintson a **csere** elemre.

A módosított szűrő megjelenik a Szűrő listában.

**•** Ha törölni szeretne egy szűrőt, válassza ki a Szűrő listában, majd kattintson a **törlés** elemre. A törölt szűrő eltűnik a Szűrő listáról.

**4. lépés** Mentse el a módosításokat.

#### **Tippek**

- <span id="page-85-0"></span>**•** Ha a hívásszűrés és a Mindent átirányít funkció is engedélyezve van, a Cisco Unified Communications Manager Assistant először a *hívásszűrést* alkalmazza a bejövő hívásokra. A hívásszűrés a szűrési beállításoktól függően irányítja Önhöz vagy titkárához a hívást. Következő lépésként a Cisco Unified Communications Manager Assistant a Mindent átirányít funkció alapján kezeli a szűrés után Önhöz kerülő hívásokat. A Mindent átirányít funkció a saját célszámára irányítja át ezeket a hívásokat.
- **•** A Cisco Unified Communications Manager Assistant állapotablakán belül egy kör ikon jelzi, hogy a hívásszűrés funkció be van-e kapcsolva. A hálószerűen kitöltött kör a bekapcsolt, az üres kör pedig a kikapcsolt állapotot jelzi.

#### **Kapcsolódó témakörök**

- **•** A hívásszű[rés használata, 65. oldal](#page-74-2)
- **•** A fő[nöki beállítások elérése, 71. oldal](#page-80-0)
- **•** [Alapértelmezett titkár hozzárendelése f](#page-82-1)őnökhöz, 73. oldal
- **•** [Az Átirányítás célszámának beállítása a f](#page-82-2)őnök számára, 73. oldal

## **Tárgymutató**

### **A**

A Főnök konfigurálása ablak használata **[71](#page-80-1)** a telefon ikonjai funkciók beállítása (főnökök) **[58,](#page-67-0) [60](#page-69-0)** Mindent átirányít (főnökök) **[64](#page-73-1)** Ne zavarj (főnökök) **[52,](#page-61-0) [69](#page-78-1)** szűrés (főnökök) **[68](#page-77-1)** a telefon némítása **[52,](#page-61-0) [69](#page-78-1)** alapértelmezett titkár hozzárendelés **[73](#page-82-3)** állapotablak főnökök **[57](#page-66-0)** állapotsor használata **[19](#page-28-0)** Átad gomb **[30](#page-39-0)** Átirányít funkciógomb cél a főnöknek **[73](#page-82-4)** főnökök **[50,](#page-59-0) [63](#page-72-4)** Átirányítás célszáma, megadás főnökök **[73](#page-82-4)** titkárok **[32](#page-41-0)** ÁtirHP gomb **[34](#page-43-0)** főnökök **[51,](#page-60-0) [65](#page-74-3)** AznÁtir gomb cél a főnöknek **[73](#page-82-4)** használata **[32,](#page-41-0) [64](#page-73-1)**

azonnali átadás **[30](#page-39-1)** végrehajtása **[30](#page-39-1)** Azonnali átirányítás gomb konfigurálás **[32](#page-41-0)** Azonnali átirányítás gomb (titkár) használata **[32](#page-41-0)**

### **B**

beállítások felügyeleti **[20](#page-29-0)** bejelentkezés, titkárok **[8](#page-17-0)** billentyűzet, a Konzol kezelése **[21](#page-30-0)** Bontás gomb **[28](#page-37-0)**

### **C**

Cisco Unified Communications Manager Assistant, definíció **[vii](#page-6-0)** Cisco Unified IP telefon állapotablaka (főnökök) **[57](#page-66-0)** funkciógombok (főnökök) **[50,](#page-59-1) [63](#page-72-5)** funkciógombok (titkár) **[35](#page-44-0)** osztott vonalas (főnökök) **[49](#page-58-0)** proxy vonalas (főnökök) **[55](#page-64-0)** titkárok **[35](#page-44-0)** címtár használata **[19](#page-28-1)**

Címtár panel **[19](#page-28-1)** csatlakoztatva állapot figyelése **[19](#page-28-0)** váltás **[10](#page-19-0)**

### **D**

dokumentáció Cisco Unified IP telefonhoz **[ix](#page-8-0)** felépítése **[viii](#page-7-0)**

#### **E**

egér a Titkárkonzol kezelése **[21](#page-30-0)** Elfog funkciógomb, főnökök **[63](#page-72-6)**

### **F**

felülre ugrás funkció **[19](#page-28-0)** Figyelmeztető hangjelzés **[62](#page-71-0)** folytatás **[29](#page-38-0)** főnöki proxy mellékek **[14](#page-23-0)** Főnöki vonalak a Saját főnökök panelen **[15](#page-24-0)** a Saját hívások panelen **[14](#page-23-0)** főnökök figyelése **[15](#page-24-0)** funkciók beállítása **[71](#page-80-1)** on-line állapota **[15](#page-24-0)** szolgáltatás állapota **[15](#page-24-0)** funkciógombok főnökök **[50,](#page-59-1) [63](#page-72-5)**

### **G**

gombok azonosítása **[11](#page-20-0)** gyorsbillentyűk **[23](#page-32-0)** gyorshívók **[18](#page-27-0)**

#### **H**

hangposta hívás átirányítása (főnökök) **[51,](#page-60-0) [65](#page-74-3)** hívás átirányítása (titkárok) **[34](#page-43-0)** helyettesítő karakterek a szűrőlistákban **[74](#page-83-2)** hívás átadása **[30](#page-39-0)** hívás átirányítása főnökök **[50,](#page-59-0) [63](#page-72-4)** titkárok **[32](#page-41-0)** hívás befejezése **[28](#page-37-0)** hívás bontása **[28](#page-37-0)** hívás elfogása **[63](#page-72-6)** hívás fogadása **[28](#page-37-1)** hívás tartása **[29](#page-38-1)** híváskezdeményezés **[27](#page-36-0)** híváskezelés a főnök telefonjáról **[50,](#page-59-1) [63](#page-72-5)** a titkár telefonjáról **[35](#page-44-0)** a Titkárkonzol segítségével **[27](#page-36-1)** hívásvezérlő gombokkal **[12,](#page-21-0) [39](#page-48-0)** hívások megjelenítés módja **[14](#page-23-0)** hívásszűrés a Mindent átirányít segítségével **[76](#page-85-0)** leírása **[65](#page-74-4)**

listák **[74](#page-83-2)** módok **[74](#page-83-2)** hívástartás hívás tartásba helyezése **[29](#page-38-1)** tartásban lévő hívás folytatása **[29](#page-38-0)** hívásvezérlés állapot figyelése **[19](#page-28-0)** hívásvezérlő gombok **[12,](#page-21-0) [39](#page-48-0)** definíció **[11](#page-20-0)**

### **I**

intercom hívás használata a telefonkészülékről (főnökök) **[51,](#page-60-1) [68](#page-77-2)** használata a Titkárkonzol segítségével **[22](#page-31-0)**

### **K**

kijelentkezés, titkárok **[9](#page-18-0)** Kizáró szűrő definíció **[65](#page-74-4)** Kizáró szűrőlisták létrehozás **[74](#page-83-2)** konferenciabeszélgetés, kezdeményezés **[31](#page-40-0)** Konzol tárcsázás **[27](#page-36-0)**

#### **M**

Megbeszélés átadás előtt gomb **[30](#page-39-0)** Megengedő szűrő definíció **[65](#page-74-4)**

Megengedő szűrőlisták létrehozás **[74](#page-83-2)** megkülönböztető csengés **[48](#page-57-0)** menüsor a Titkárkonzolon belül **[11](#page-20-1)** minden hívás átirányítása **[64](#page-73-1)** Mindent átirányít hívásszűréssel együtt **[76](#page-85-0)**

### **N**

Ne zavarj funkció **[52,](#page-61-0) [69](#page-78-1)** Ne zavarj funkciógomb **[52,](#page-61-0) [69](#page-78-1)**

### **O**

offline állapot figyelése **[19](#page-28-0)** Offline gomb **[10](#page-19-0)** online súgó használata **[ix](#page-8-1)** osztott vonalas a Manager Assistant használata osztott vonalas módban **[1](#page-10-1)** állapotablak egy főnök telefonon **[3](#page-12-0)** főnök telefonjának használatával **[49](#page-58-0)**

### **P**

proxy vonalas főnök telefonjának használatával **[55](#page-64-0)** proxyvonalas a Manager Assistant használata proxyvonalas módban **[2](#page-11-0)** állapotablak egy főnök telefonon **[3,](#page-12-1) [4](#page-13-0)**

### **S**

Saját főnökök panel **[15](#page-24-0)** Saját hívások panel **[14](#page-23-0)** szám hívása **[27](#page-36-0)** szerver beállítások **[20](#page-29-0)** kapcsolat **[19](#page-28-0)** szűrés leírása **[65](#page-74-4)** listák **[74](#page-83-2)**

### **T**

Tartás gomb **[29](#page-38-1)** Titkár figyelése az Elfog gomb használata **[63](#page-72-7)** főnökök **[57](#page-66-0)** Titkárkonzol bejelentkezés **[8](#page-17-0)** billentyűkombinációk **[23](#page-32-0)** elemek azonosítása **[10](#page-19-1)** elrendezés testreszabása **[20](#page-29-1)** használata főnök segítése nélkül **[10](#page-19-0)** hívások kezelése **[27](#page-36-1)** hívásvezérlő gombok **[11](#page-20-0)** indítás **[8](#page-17-0)** intercom hívás funkció használata **[22](#page-31-0)** kezelés egérrel és billentyűzettel **[21](#page-30-0)** kijelentkezés **[9](#page-18-0)** menü **[11](#page-20-1)**

titkárok a csengetés testreszabása **[48](#page-57-0)** alapértelmezett **[73](#page-82-3)** azonosítás (főnökök) **[56](#page-65-1)** telefonvonalai **[14](#page-23-0)** választás (főnökök) **[56](#page-65-1)** titkárválasztás megértése **[56](#page-65-1)**

### **V**

Válaszol gomb **[28](#page-37-1)** Visszav gomb **[29](#page-38-0)**

## $\begin{tabular}{c} \bf{a} & \bf{b} & \bf{c} \\ \bf{c} & \bf{d} & \bf{c} \\ \bf{c} & \bf{d} \\ \bf{e} & \bf{e} \\ \bf{e} & \bf{e} \\ \bf{e} & \bf{e} \\ \bf{e} & \bf{e} \\ \bf{e} & \bf{e} \\ \bf{e} & \bf{e} \\ \bf{e} & \bf{e} \\ \bf{e} & \bf{e} \\ \bf{e} & \bf{e} \\ \bf{e} & \bf{e} \\ \bf{e} & \bf{e} \\ \bf{e} & \bf{e} \\ \bf{e} & \bf{e} \\ \bf{e} & \bf$ **CISCO**

**Amerikai központ** Cisco Systems, Inc. 170 West Tasman Drive San Jose, CA 95134-1706 USA [www.cisco.com](http://www.cisco.com/) Tel.: +1 408 526-4000 +1 800 553-NETS (6387) Fax: +1 408 527-0883

**Csendes-óceáni ázsiai központ** Cisco Systems, Inc. 168 Robinson Road #28-01 Capital Tower Singapore 068912 [www.cisco.com](http://www.cisco.com/) Tel.: +65 6317 7777 Fax: +65 6317 7799

**Európai központ** Cisco Systems International BV Haarlerbergpark Haarlerbergweg 13-19 1101 CH Amsterdam Hollandia [www-europe.cisco.com](http://www-europe.cisco.com/) Tel: +31 0 800 020 0791 Fax: +31 0 20 357 1100

#### **[A Cisco világszerte több mint 200 irodát tart fenn. Ezek címe, telefonszáma és faxszáma a Cisco webhelyén,](www.cisco.com/go/offices)**

#### **[a www.cisco.com/go/offices címen érhet](www.cisco.com/go/offices)ő el.**

CCVP, the Cisco Logo, and the Cisco Square Bridge logo are trademarks of Cisco Systems, Inc.; Changing the Way We Work, Live, Play, and Learn is a service mark of Cisco Systems, Inc.; and Access Registrar, Aironet, BPX, Catalyst, CCDA, CCDP, CCIE, CCIP, CCNA, CCNP, CCSP, Cisco, the Cisco Certified Internetwork Expert logo, Cisco IOS, Cisco Press, Cisco Systems, Cisco Systems Capital, the Cisco Systems logo, Cisco Unity, Enterprise/Solver, EtherChannel, EtherFast, EtherSwitch, Fast Step, Follow Me Browsing, FormShare, GigaDrive, HomeLink, Internet Quotient, IOS, iPhone, IP/TV, iQ Expertise, the iQ logo, iQ Net Readiness Scorecard, iQuick Study, LightStream, Linksys, MeetingPlace, MGX, Networking Academy, Network Registrar, *Packet*, PIX, ProConnect, RateMUX, ScriptShare, SlideCast, SMARTnet, StackWise, The Fastest Way to Increase Your Internet Quotient, and TransPath are registered trademarks of Cisco Systems, Inc. and/or its affiliates in the United States and certain other countries.

All other trademarks mentioned in this document or Website are the property of their respective owners. The use of the word partner does not imply a partnership relationship between Cisco and any other company. (0704R)

© 2007 Cisco Systems, Inc. All rights reserved.